# **® YAMAHA**

# **M7CL V3 Editor M7CL V3 Editor M7CL V3 Editor**

# **取扱説明書 取扱説明書 取扱説明書**

## ❏ **ご注意**

- ・ このソフトウェアおよびPDF形式の取扱説明書の著作権はすべてヤマハ株式会社が所有します。
- ・ このソフトウェアおよびPDF形式の取扱説明書の一部または全部を無断で複製、改変することはできません。
- ・ 市販の音楽データは、私的使用のための複製など著作権法上問題にならない場合を除いて、権利者に無断で複製または転用す ることを禁じられています。ご使用時には、著作権の専門家にご相談されるなどのご配慮をお願いします。
- ・ このソフトウェアおよびPDF形式の取扱説明書を運用した結果およびその影響については、一切責任を負いかねますのでご 了承ください。
- ・ このPDF形式の取扱説明書に掲載されているイラストや画面は、すべて操作説明のためのものです。したがって、最終仕様と 異なる場合がありますのでご了承ください。
- ・ アプリケーションのバージョンアップなどに伴うシステムソフトウェアおよび一部の機能や仕様の変更については、下記 URLをご参照ください。

**<http://proaudio.yamaha.co.jp/>**

- ・ Windowsは、米国Microsoft Corporationの米国およびその他の国における登録商標です。
- ・ MacまたはMacintoshは、米国および他の国々で登録されたApple Inc.の商標です。
- ・ MIDIは社団法人音楽電子事業協会(AMEI)の登録商標です。
- ・ その他記載の社名および製品名は、各社の商標および登録商標です。

#### **ヤマハプロオーディオホームページ**

**<http://proaudio.yamaha.co.jp/>**

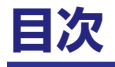

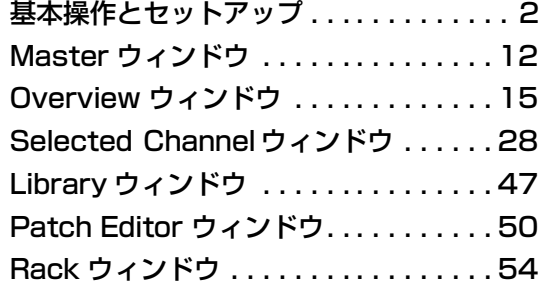

\* 仕様は改良のため予告なく変更することがあります。

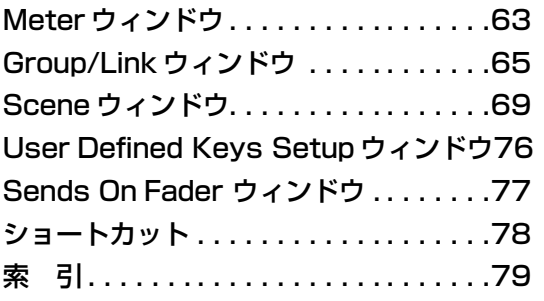

#### メニュー/ ボタン名の表記について

Windows と Mac でメニューやボタンの名称が異なる場合、この取扱説明書では Windowsでの名称 (Mac での名称 ) という形で表記しま す。

# <span id="page-1-0"></span>**M7CL V3 Editor とは?**

M7CL V3 Editor( 以降、M7CL Editor) は、M7CL Version3 本体 (M7CL-48ES、M7CL-48、M7CL-32。以降、M7CL) を リモートコントロールしたり、パラメーター設定をコンピューターに保存したりできます。Studio Manager から起動して使用 します。M7CL Editor を使用するためには以下の操作が必要です。

「Studio Managerの起動と設定」→「M7CL Editor の起動と設定」→「M7CL 本体との同期 [\( → P.11](#page-10-0))」

Studio Manager の操作については、Studio Manager 取扱説明書をご参照ください。 *NOTE*

# **M7CL Editor の設定**

以下の内容は開いているすべてのエディターで個別に設定する必要があります。

- ・ 以下の設定の前に、あらかじめ DME-N Network Driver(Windows) または Network-MIDI Driver(Mac) の設定を行 なって Studio Managerの Setup ダイアログボックスで MIDI ポートを選択しておいてください。 *NOTE*
	- ・ エディターを開くには、Studio Managerウィンドウで各エディターに対応するアイコンをダブルクリックしてくださ  $L<sub>l</sub>$

## ❏ **システムのセットアップ**

System Setup ダイアログボックスを開くには、[File] メニューから [System Setup] を選択します。

Input port と Output port は必ず設定してください。 *NOTE*

#### A **Input port/Output port**

あらかじめ Studio Manager で設定したポートの 中から、本体と通信するポートを選択します。

#### B **Model Select**

M7CL のモデルに関する設定を行ないます。

#### M7CL-32/M7CL-48/M7CL-48ES

M7CL のモデルを選択します。M7CL 本体と同期す ると、自動的に M7CL 本体と同じモデルが選択さ れ、他のモデルは選択できないようになります。

#### Stage Box Data Conversion

M7CL-48 のスロット経由で SB168-ES を使う システムで保存したデータを M7CL-48ES のシス テムで使いたい場合などに、HA の設定や入力の パッチを適切に変換します。[Conversion...] ボタン をクリックすると、変換のためのStage Box Data Conversion ダイアログボックスが表示されます。(  $\rightarrow$  P.7)

#### **(3) Channel Select / Sends On Fader**

M7CL 本体と同期しているときに、次の 3 点に関し て M7CL 本体と M7CL Editor が連動するかどう かを選択します。

- ・チャンネル選択
- ・通常モードと SENDS ON FADER モードの切り替え
- ・SENDS ON FADER モード時の、MIX/MATRIX の切り替え
- チェックが外れていると連動せず、M7CL 本体と M7CL Editor がそれぞれで動作します。
- **A** Fast Sync

同期を高速化して同期にかかる時間を短縮できます。チェックを入れると、この機能が有効になります。

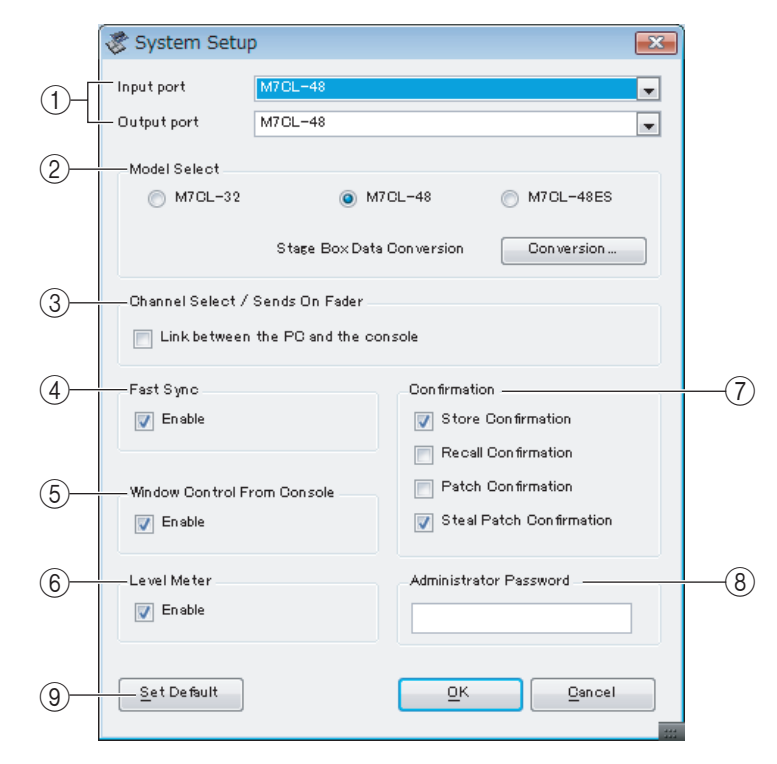

#### **(5) Window Control From Console**

M7CL Editor のウィンドウのオープン / クローズを本体の USER DEFINED KEYS でリモートコントロールできます。こ の操作を有効にするかどうかを設定します。

#### $(6)$  Level Meter

レベルメーターの機能を無効にすると描画や通信の負荷を軽減できます。レベルメーター機能を有効にするかどうかを設定 します。

#### G **Confirmation**

ストア時 (Store Confirmation)、リコール時 (Recall Confirmation)、パッチ時 (Patch Confirmation)、既に設定されてい るパッチを変更するようなパッチ時 (Steal Patch Confirmation) に確認のダイアログボックスを表示させるかどうかを 設定します。

#### **(8) Administrator Password**

M7CL 本体に設定されている Administrator のパスワードを入力します。このパスワードが正しく入力されないと、M7CL Editor から M7CL 本体への同期ができません。

#### **(9)** Set Default

System Setup ダイアログボックスの現在の設定を初期値とします。次回以降、ボタンが押されたときの設定で M7CL Editor が起動します。

### ❏ **コンソールのセットアップ**

Mixer Setup ダイアログボックスを開くには、[File] メニューから [Mixer Setup] を選択します。

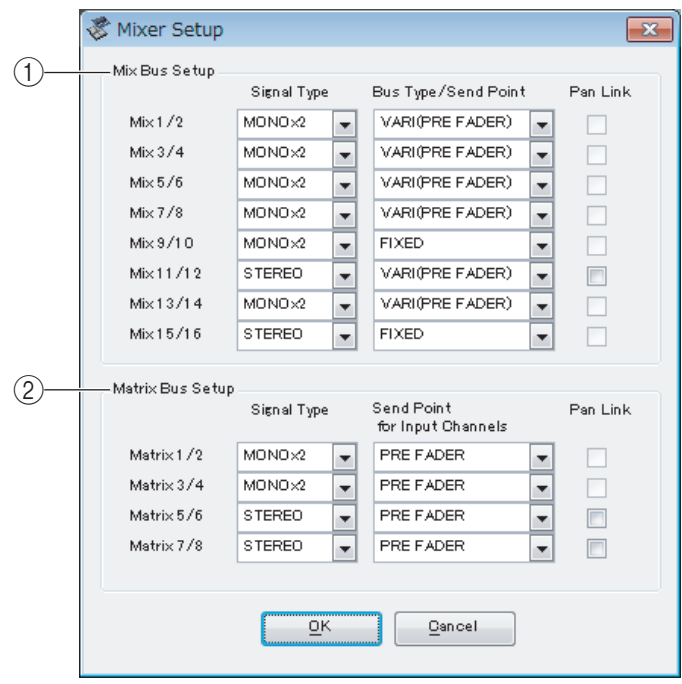

#### A **Mix Bus Setup**

MIX バスに関する設定を行ないます。

**Signal Type:** 奇数 / 偶数番号の順に並んだ 2 つの MIX バスごとに、MONOx2 か STEREO を選択します。 **Bus Type/Send Point:** 奇数 / 偶数番号の順に並んだ 2 つの MIX バスごとに、VARI(PRE FADER) か VARI(PRE EQ) または FIXED を選択します。

**Pan Link:** ステレオの MIX バスに送る PAN の設定が STEREO バスへの PAN に連動します。Signal Type が STEREO で BUS TYPE が VARI のときのみ有効です。

#### B **Matrix Bus Setup**

MATRIX バスに関する設定を行ないます。

**Signal Type:** 奇数 / 偶数番号の順に並んだ 2 つの MATRIX バスごとに、MONOx2 か STEREOを選択します。 **Bus Type/Send Point:** 奇数 / 偶数番号の順に並んだ 2 つの MATRIX バスごとに、PRE FADER か PRE EQ を選択し ます。

**Pan Link:** ステレオの MATRIX バスに送る PAN の設定が STEREO バスへの PAN に連動します。Signal Type が STEREO で BUS TYPE が VARI のときのみ有効です。

## ❏ **ユーザーキーの作成**

Create User Key ダイアログボックスを開くには、[File] メニューから [Create User Key] を選択します。 M7CL 本体でユーザーごとに操作できるパラメーターを設定するのに使用する、ユーザーキー( 拡張子は".M7U") を作成し ます。作成したユーザーキーは USB 記憶装置を使って M7CL 本体で読み込めます。

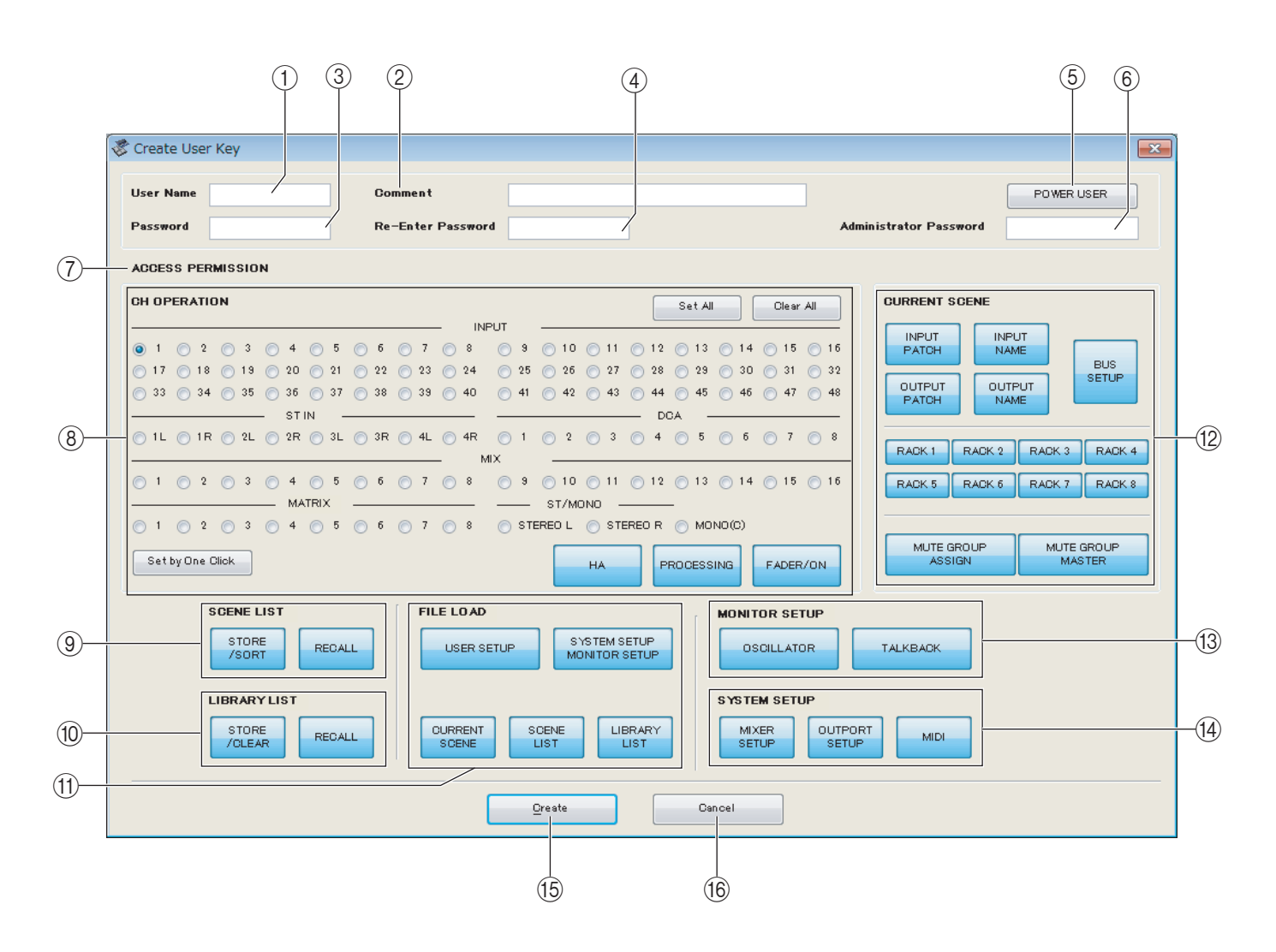

#### A **User Name**

ユーザー名を設定します。半角英数字を 8 文字まで入力できます。半角英小文字は M7CL でロードすると半角英大文字にな ります。

#### B **Comment**

ユーザーごとのコメントを設定します。半角英数字で 32 文字まで入力できます。

#### **(3)** Password

M7CL 本体で読み込むときに使用するパスワードを設定します。半角英数字で 8 文字まで入力できます。大文字小文字を区 別します。

#### **A** Re-Enter Password

誤入力防止のためにパスワードを再度設定します。

#### E **POWER USER**

このユーザーがパワーユーザーかどうかを設定します。パワーユーザーは、M7CL 本体でユーザーレベルを設定したユー ザー認証キーを作成したり編集したりできます。

#### $\left(6\right)$  Administrator Password

M7CL 本体で設定されている Administrator のパスワードを入力します。M7CL 本体で Administrator のパスワードが 設定されていない場合には必要ありません。このパスワードが異なっていると読み込み時にパスワード入力を要求されます。

#### G **ACCESS PERMISSION**

ユーザーごとに操作できるパラメーターを設定します。

#### **(8) CH OPERATION**

**INPUT、ST IN、DCA、MIX、MATRIX、ST/MONO:** パラメーターを設定するチャンネルを選択します。

**HA:** 選択したチャンネルのヘッドアンプゲインとファンタム電源の操作権限を設定します。

**PROCESSING:** 選択したチャンネルの信号処理全般のパラメーター( フェーダーと [ON] キーを除く ) の操作権限を 設定します。各チャンネルの PROCESSING の対象パラメーターは M7CL 取扱説明書の巻末資料をご参照ください。 **FADER/ON:** 選択したチャンネルのパン / バランス、フェーダー、チャンネルオン、センドオン / オフ、センドレベルの 操作権限を設定します。

**Set All:** 全チャンネルの HA、PROCESSING、FADER/ON をオンにします。

**Clear All:** 全チャンネルの HA、PROCESSING、FADER/ON をオフにします。

**Set by One Click:** このボタンがオンになっていると、チャンネル選択ボタンを押すたびに、HA、PROCESSING、 FADER/ON をすべてオンもしくは、すべて OFF に設定できます。

#### **(9) SCENE LIST**

**STORE/SORT:** シーンのストアやソートを行なう権限を設定します。 **RECALL:** シーンリコールを行なう権限を設定します。

#### **(iii) LIBRARY LIST**

**STORE/CLEAR:** ライブラリーのストアやクリアを行なう権限を設定します。 **RECALL:** ライブラリーのリコールを行なう権限を設定します。

#### **(1) FILE LOAD**

**USER SETUP:** ファイルロード時にユーザー定義キーやプリファレンスを読み込む権限を設定します。 **SYSTEM SETUP MONITOR SETUP:** ファイルロード時にシステムセットアップやモニターセットアップを読み

込む権限を設定します。

**CURRENT SCENE:** ファイルロード時にカレントシーンを読み込む権限を設定します。

**SCENE LIST:** ファイルロード時にシーンリストを読み込む権限を設定します。

**LIBRARY LIST:** ファイルロード時にライブラリーリストを読み込む権限を設定します。

#### **(12) CURRENT SCENE**

**INPUT PATCH:** インプットパッチの操作権限を設定します。 **INPUT NAME:** インプット系チャンネル名の設定権限を設定します。 **OUTPUT PATCH:** アウトプットパッチの操作権限を設定します。 **OUTPUT NAME:** アウトプット系チャンネル名の設定権限を設定します。 **BUS SETUP:** バスの操作権限を設定します。 **RACK 1-8:** ラックの操作権限を設定します。 **MUTE GROUP ASSIGN:** ミュートグループの設定権限を設定します。 **MUTE GROUP MASTER:** ミュートグループ有効 / 無効の操作権限を設定します。

#### **(3) MONITOR SETUP**

**OSCILLATOR:** オシレーターの設定権限を設定します。 **TALKBACK:** トークバックの設定権限を設定します。

#### **(14) SYSTEM SETUP**

**MIXER SETUP:** ミキサーセットアップの設定権限を設定します。 **OUTPORT SETUP:** アウトポートセットアップの設定権限を設定します。 **MIDI:** MIDI の設定権限を設定します。

#### **(15) Create**

ユーザーキーを作成します。

#### **16 Cancel**

ダイアログボックスを閉じます。

**セッションの操作**

M7CL Editor では、シーン / ライブラリーデータなどを含む本体のすべてのミックス設定をセッションと呼びます。 セッションの操作方法は次のとおりです。

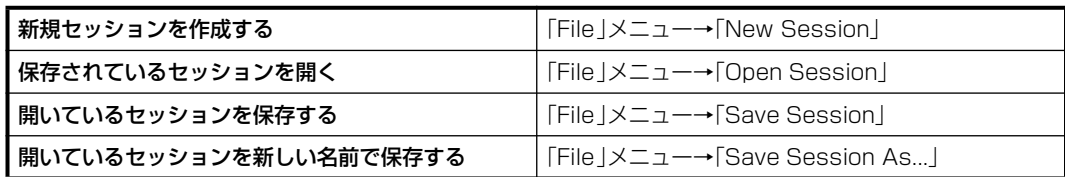

エディターのウィンドウでセッションを保存すると、そのエディターの設定だけがファイルに保存されます。M7CL Editor で保 存したセッションファイルの拡張子は".YSE"になります。また、M7CL 本体のデータのみを保存したファイル ( 拡張子は ".M7C") も扱えるので、USB 記憶装置を使って M7CL 本体とデータのやり取りができます。

Studio Manager でセッションを保存すると、選択されているすべてのエディターの設定が 1 つのファイルに保存されます ( このファイルの拡張子は".YSM"になります )。

M7CL V3 Editor 以外の M7CL Editor または M7CL V3 以外の M7CL 本体で保存した拡張子 ".M7C" および ".YSE" *NOTE* のファイルは、M7CL V3 Editor でも開くことができます。ただし、M7CL V3 Editor で保存したこれらのファイルは、 M7CL V3 Editor および M7CL V3 本体以外では開くことはできません。

M7CL-32/48 で保存されたセッションを M7CL-48ES で開く、または M7CL-48ES で保存されたセッションを *NOTE*M7CL-32/48 で開くと、以下のようにパッチの変更と HA の設定の引き継ぎがされます。

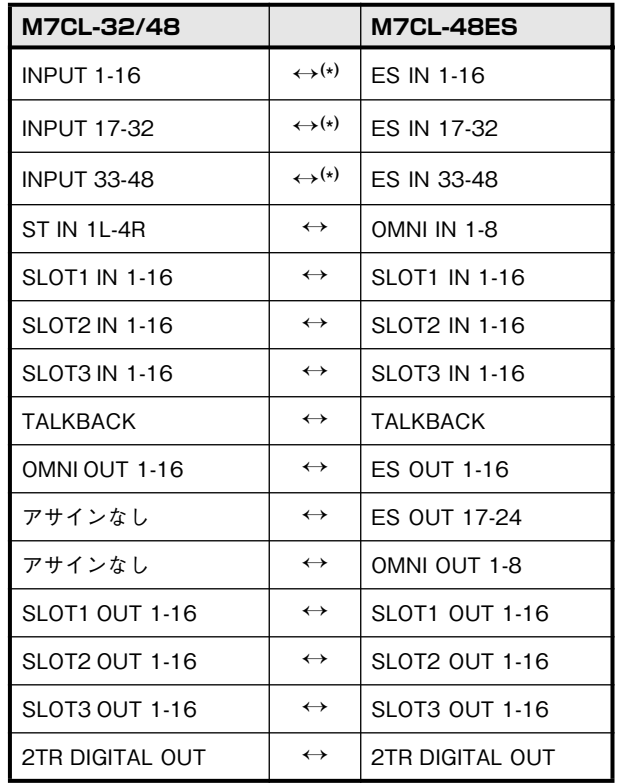

( \*)HA の設定が引き継がれます

# <span id="page-6-0"></span>**Stage Box Data Conversion**

Stage Box Data Conversion ダイアログボックスを開くには、System Setup ダイアログボックスで [Stage Box Data Conversion] ボタンをクリックします。

このダイアログボックスを使って、M7CL-48 のスロット経由で SB168-ES を使うシステムで保存したデータを M7CL-48ES のシステムで使いたい場合などに、HA の設定や入力のパッチを適切に変換します。

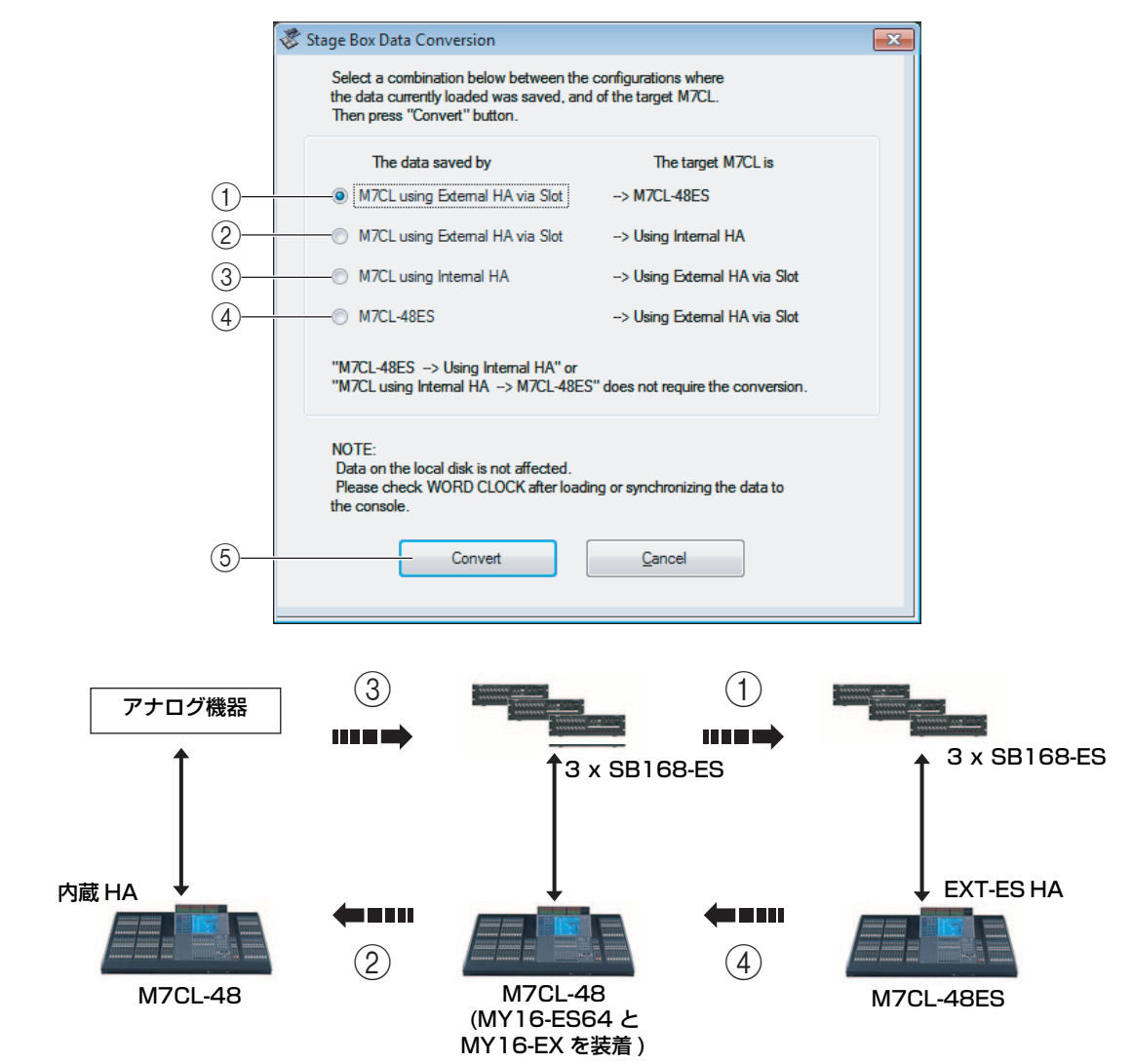

#### A **M7CL using External HA via Slot** ➞

#### **M7CL-48ES**

以下のようにパッチを変更します。

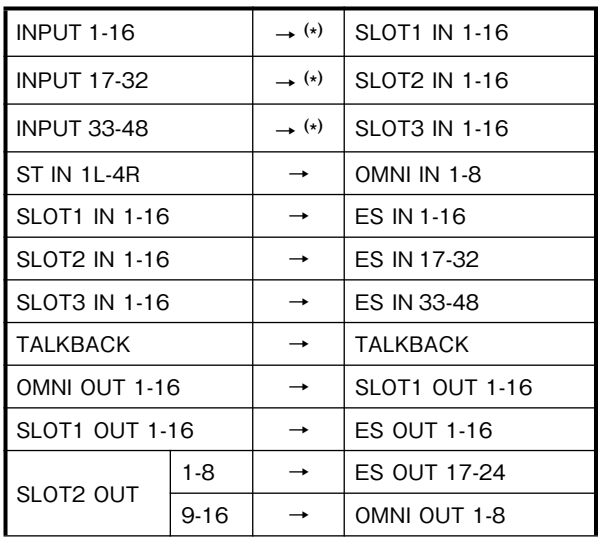

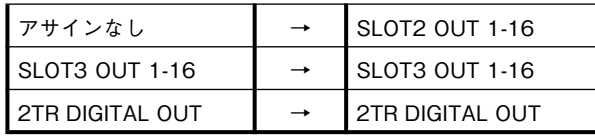

(\*) HA の設定が引き継がれます

#### **(2) M7CL using External HA via Slot → Using Internal HA**

以下のようにパッチを変更します。

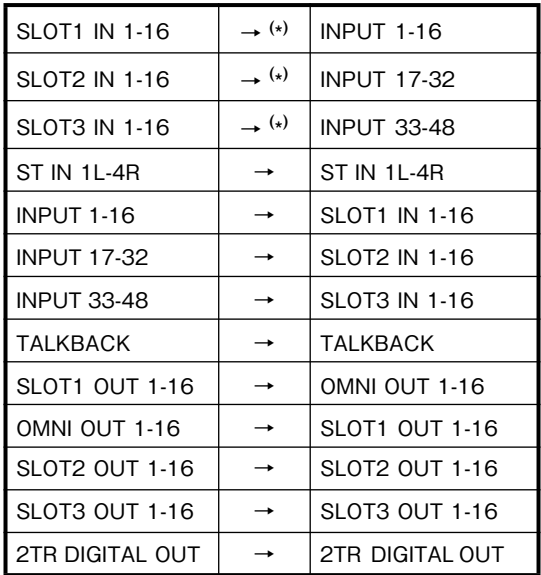

(\*) HA の設定が引き継がれます

#### **(3) M7CL using Internal HA → Using External HA via Slot**

以下のようにパッチを変更します。

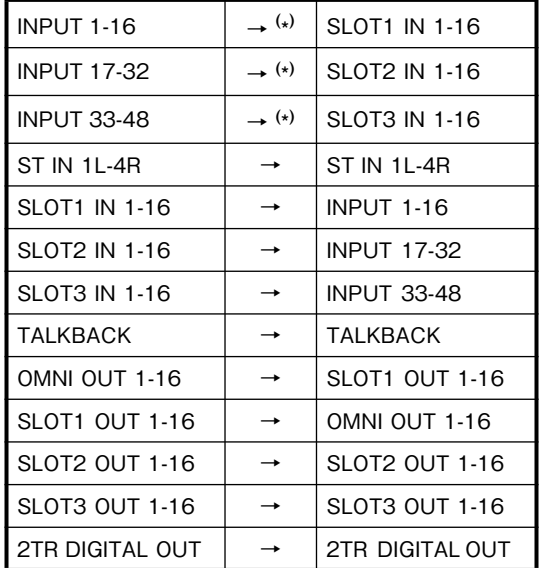

( \*) HA の設定が引き継がれます

#### D **M7CL-48ES** ➞ **Using External HA via Slot**

以下のようにパッチを変更します。

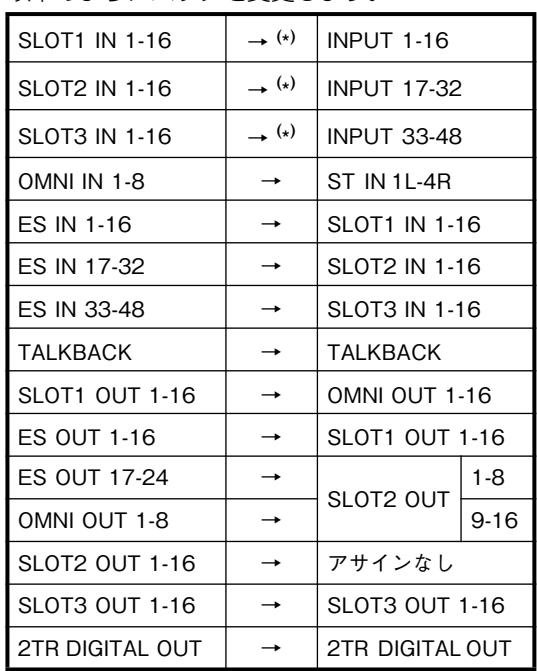

( \*) HA の設定が引き継がれます

#### (5) **[Convert] ボタン**

(1) ~ (4) で選択したパターンでセッションの変換をしま す。

# **Undo/Redo 機能**

直前(ひとつ前)の操作を取り消すことを Undo、直前の Undo を取り消すことを Redo と呼びます。Undo を 2 回続ければ 2 つ前までの操作を、3 回続ければ 3 つ前までの操作を、というように操作をさかのぼって取り消すことができます。 Undo/Redo 機能の操作方法は次のとおりです。

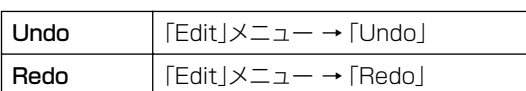

ただし、以下の操作を行なった場合、それ以前の操作は Undo/Redo できなくなるか、矛盾が生じるために正しく Undo/Redo されなくなります。

- ・ 本体での操作
- ・ Studio Manager の終了
- ・ 本体との同期
- ・ セッションの操作

<mark>NOTE なドの操作は Undo/Redo の操作対象外です。これらの操作は取り消せません。</mark>

- ・ Setup 項目の変更
- ・ Synchronization
- ・ ウィンドウ のオープン / クローズ
- ・ ウィンドウ のサイズや位置の変更
- ・ Stage Box Data Conversion

この他にも機能によっては取り消せない操作があります。

Library と Scene の操作では、1 つ前の操作だけが Undo/Redo の対象になります。2 つ以上前の操作は取り消せません。 *NOTE*これらのウィンドウの Undo/Redo は、それぞれのウィンドウ内の [UNDO] ボタンでのみ可能です。Master ウィンドウ からシーンリコールを行なった場合でも、ショートカットやメニュー操作では取り消せません。

# **ウィンドウの操作**

各ウィンドウは、[Windows] メニューから選択して開きます。 INPUT CH ウィンドウや Effect Editor ウィンドウでは、表示する チャンネルやライブラリーをサブメニューから選択して開きます。

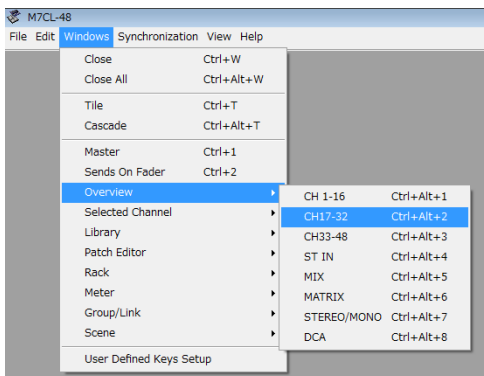

Tile や Cascade を選択するとエディター内のウィンドウを整列できます。

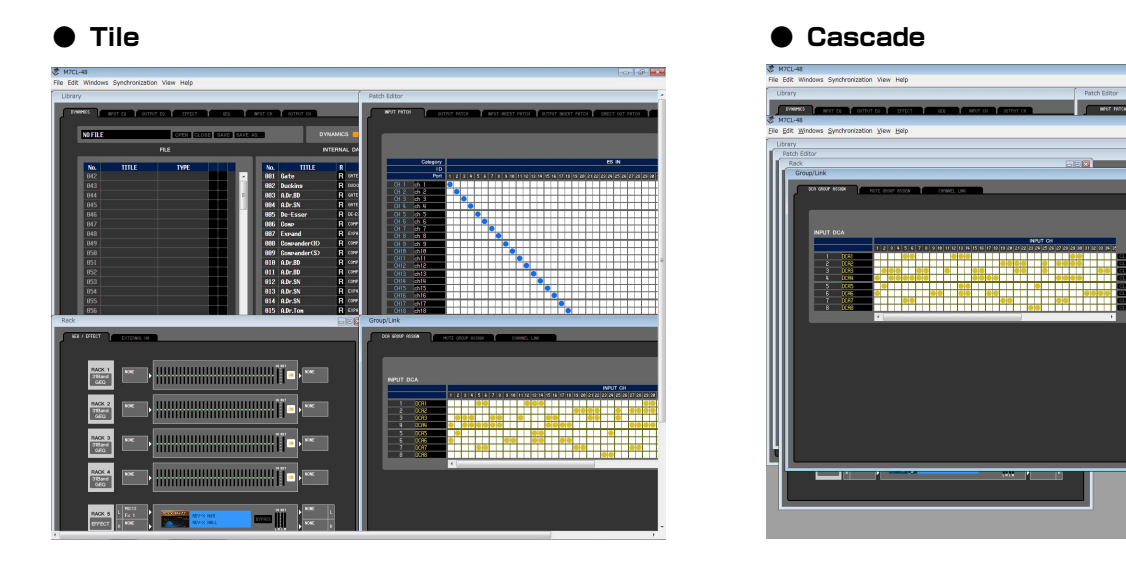

Library ウィンドウや Scene ウィンドウなどでは、ウィンドウ上 部のタブをクリックして、操作対象になるページを切り替えます。

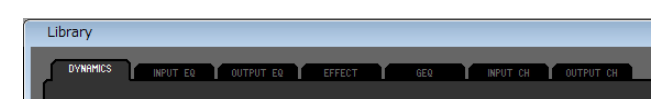

# <span id="page-10-2"></span><span id="page-10-0"></span>**M7CL 本体との同期**

M7CL Editor を初めて起動した時点では、本体と M7CL Editor でパラメーターの設定が異なっています。このため、最初に本 体と M7CL Editor の設定を合わせる必要があります。これを本体との同期と呼びます。この操作は以下の手順で行ないます。

- 1. [Synchronize] メニュー→ [Re-synchronize] を選択します。 右の画面が表示されます。
- 2. 本体と M7CL Editor のどちらの状態に合わせるか選択します。 [All Libs] のチェックボックスにチェックを入れると、ライブラリーデータも 同期します。

**PC -> Console:** M7CL Editor のパラメーター設定を本体にコピーします。 **Console -> PC:** 本体のパラメーター設定を M7CL Editor にコピーします。

#### 3. [OK] をクリックします。

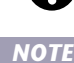

同期中は本体を操作しないでください。

Studio Manager で同期をとると、Studio Manager で選択されているすべてのエディターとその本体の間で同期がとれ ます。

# <span id="page-10-1"></span>**Offline Edit 機能**

本体と M7CL Editor を連動させたくない場合は、[Synchronization] メニュー→ [Offline Edit] を選択します。Offline Edit で編集した内容を本体に反映させたいときは、[Synchronization] メニュー→ [Re-Synchronize] を選択して、 「PC->Console」で同期をとります。

Master ウィンドウの [ONLINE]/[OFFLINE] ボタンでも、Offline Edit を選択できます。

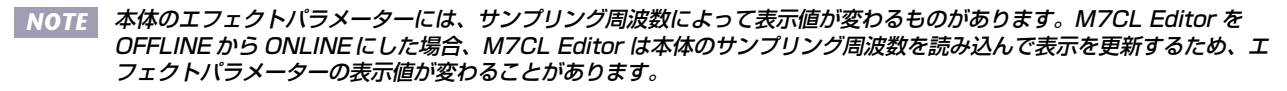

# **その他の機能**

## **□ Ctrl( \*)+ クリック**

操作子や設定値にマウスカーソルを合わせ、<Ctrl> キー(<  $\Re$ > キー)を押したままクリックすると、プリセット値(パンは 「Center」など)に戻せます。

ただし、各チャンネルのフェーダーやセンドのノブ及びバーグラフは、初期値に関係なくー∞に設定できます。

## **□ Ctrl(%)+Shift+ クリック**

各チャンネルのフェーダーやセンドのノブ及びバーグラフにマウスカーソルを合わせ、<Ctrl> キー(<  $\#$ >キー)と <Shift> キーを押したままクリックすると、初期値に関係なくノミナル値に設定できます。

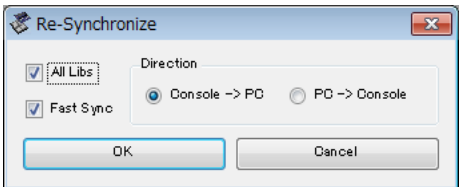

# <span id="page-11-0"></span>**Master ウィンドウ**

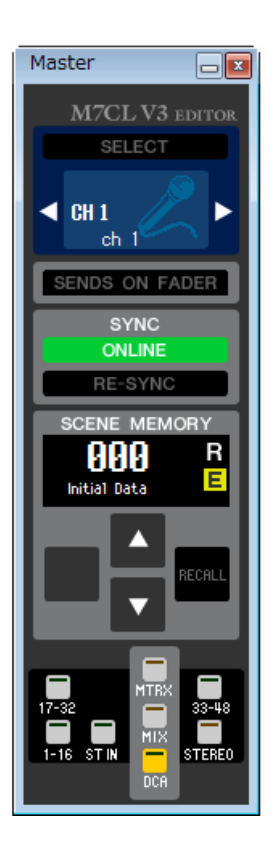

Master ウィンドウでは、M7CL 本体との同期やシーンのリコール、Overview ウィンドウの表示などが行なえます。このウィン ドウを開くには、[Windows] メニューから [Master] を選択します。

## ❏ **CHANNEL SELECT**

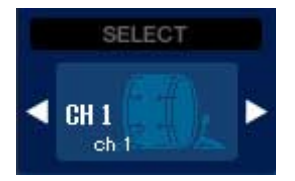

操作の対象となるチャンネルの番号と名称を表示します。チャンネルを切り替えるには [SELECT] ボタンをクリックして表示されるリストの中から選択するか、左右矢印のチャンネル選択ボタンを クリックします。チャンネル名のテキストボックス内で、名称を変更することもできます。 System Setup ダイアログボックスの Channel Select / Sends On Fader でチェックが入っ ている場合、M7CL 本体のパネル上にある [SEL] キーと連動します。 また、アイコンを右クリック (<control> キー+ クリック ) してアイコンを変更できます。

## ❏ **SENDS ON FADER**

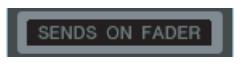

通常モードまたは SENDS ON FADER モードを表示します。クリックするとモードが切り替わり ます。通常モードから SENDS ON FADER モードに切り替えると、Sends on Fader ウィンドウ が表示されます。( → [P.77](#page-76-0))

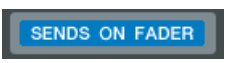

System Setup ダイアログボックスの Channel Select / Sends On Fader でチェックが入っ ている場合、M7CL 本体の SEND ON FADER モードの切り替えが連動します。

❏ **SYNC**

M7CL Editor と M7CL 本体との接続状態の表示と同期を行ないます。

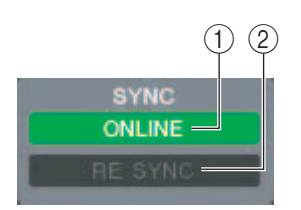

#### A**[ONLINE]/[OFFLINE] ボタン**

このボタンをクリックするたびに ONLINE/OFFLINE の状態が切り替わります。

[Synchronization] メニュー→ [Offline Edit] と同じ働きをします。([→ P.11\)](#page-10-1)

**ONLINE** 

M7CL Editor と M7CL 本体が正しく接続されていると、このインジ ケーターが表示されます。この状態のとき、M7CL Editor と M7CL 本 体のパラメーターが連動します。

M7CL Editor と M7CL 本体が接続されていない場合、接続に問題が ある場合、または Offline Edit が選択されている場合にこのインジ ケーターが表示されます。この状態のときは M7CL Editor と M7CL 本体のパラメーターは連動しません。

#### B**[RE-SYNC] ボタン**

**OFFLINE** 

このボタンをクリックすると Synchronization ダイアログが開きます。 [Synchronization] メニュー→ [Re-Synchronize] と同じ働きをします。([→ P.11\)](#page-10-2)

## ❏ **SCENE MEMORY**

現在リコールされているシーンの表示およびリコール、ストアを行ないます。

#### A**シーンナンバーディスプレイ**

ストア / リコールの対象として選ばれているシーン番号を表示します。

#### B**プロテクトインジケーター**

プロテクトのかかったシーンは、この欄にカギのアイコンが表示され、上書き保存やタイトルの 変更ができません。また、読み込み専用のシーンは、この欄に"R"と表示されます。

#### C**エディットインジケーター**

シーンをリコールした後でパラメーターを変更すると、エディットインジケーターが点灯しま す。

#### D**[STORE] ボタン**

シーンナンバーディスプレイ (1) に表示されている番号にカレントシーンをストアするボタ ンです。

#### E**[ ▲ ]/[ ▼ ] ボタン**

シーンナンバーディスプレイ (1) に表示されている番号を増減させるボタンです。実際にスト ア / リコールを行なうまではシーンナンバーディスプレイ (1) は点滅表示し、この間は M7CL 上の表示と一致しません。

#### F**[RECALL] ボタン**

シーンナンバーディスプレイ (1) に表示されている番号のシーンをリコールするボタンです。

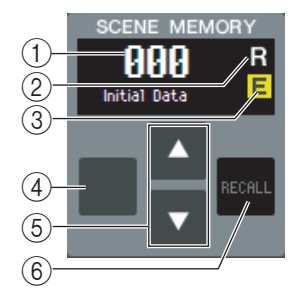

## ❏ **Navigation Keys**

Overview の各ウィンドウを開きます。

M7CL 本体のパネル上のナビゲーションキーセクションとは連動しません。 *NOTE*

## $\odot$  $\circled{2}$  $\circled{3}$ 4 6 7 8  $(5)$

A**[17-32] ボタン**

INPUT CH 17 ~ 32 ウィンドウを開きます。

#### B**[1-16] ボタン**

INPUT CH 1 ~ 16 ウィンドウを開きます。

#### C**[ST IN] ボタン**

ST IN ウィンドウを開きます。

#### **(4) [DCA] ボタン**

DCA ウィンドウを開きます。

- E**[STEREO] ボタン** STERE/MONO ウィンドウを開きます。
- F**[MIX] ボタン**

MIX ウィンドウを開きます。

G**[MTRX] ボタン**

MATRIX ウィンドウを開きます。

H**[33-48] ボタン**

INPUT CH 33 ~ 48 ウィンドウを開きます。オフライン編集で System Setup ダイアログ ボックスで M7CL-48 または M7CL-48ES を選択しているときか、M7CL-48 または M7CL-48ES とオンラインで編集しているときのみ有効です。

# <span id="page-14-0"></span>**Overview ウィンドウ**

# <span id="page-14-2"></span>**INPUT CH ウィンドウ**

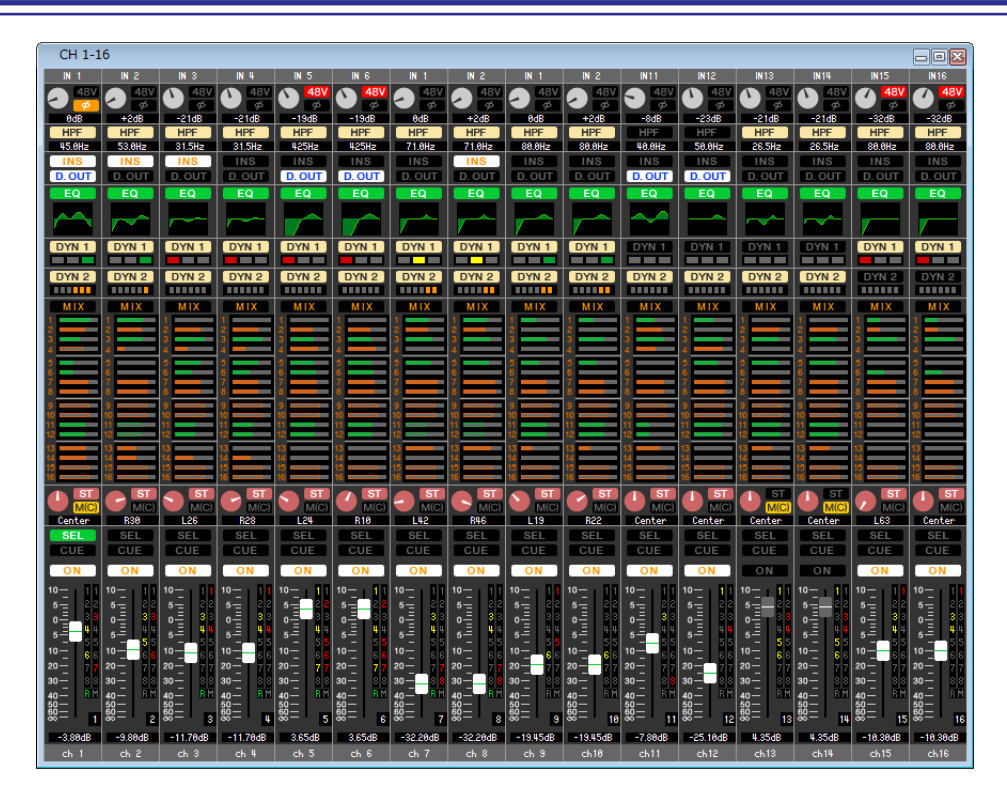

INPUT CH 1 ~ 16、17 ~ 32、33 ~ 48(\*) のミックスパラメーターを表示 / 変更します。ウィンドウ内に表示させるパラ メーターは、[View] メニューまたはウィンドウ内を右クリック (<control> キー+ クリック ) で表示されるメニューで選択で きます。

このウィンドウを表示するには以下の方法があります。

- [Windows] メニューから [Overview] を選択して"CH1-16"/"CH17-32"/"CH33-48"(\*) を選択する
- Master ウィンドウの NAVIGATION KEYS で [1-16] ボタン /[17-32] ボタン /[33-48] ボタン (\*) をオンにする
- M7CL本体で USER DEFINED KEYS に [M7CL EDITOR CONTROL] の [INPUT CH] で [1-16]/[17-32]/[33-48](\*)を割 り当てて実行する

(\*) INPUT CH 33-48は、オフライン編集で System Setup ダイアログボックスで M7CL-48 またはM7CL-48ES を選択していると きか、M7CL-48 または M7CL-48ES とオンラインで編集しているときのみ表示可能です。

<span id="page-14-1"></span>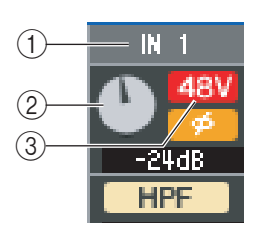

#### A**INPUT PATCH**

クリックして INPUT CH に割り当てる入力ソースを次の中から選択します。

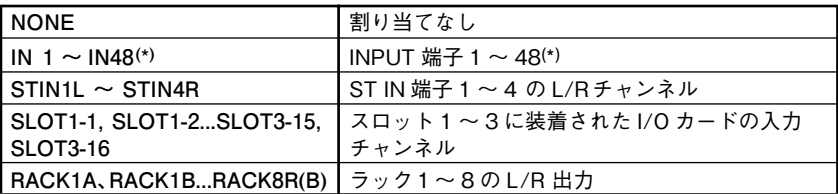

(\*) AD33 ~ 48(INPUT 端子 33-48) は、オフライン編集で System Setup ダイア ログボックスで M7CL-48 または M7CL-48ES を選択しているときか、M7CL-48 または M7CL-48ES とオンラインで編集しているときのみ表示可能です。

#### B**HA GAIN**

画面上のノブをドラックして、内蔵ヘッドアンプまたは INPUT CH にパッチされた外部ヘッド アンプ ( ヤマハ AD8HR や SB168-ES など ) のゲインを調節します。

C**48V**

内蔵ヘッドアンプまたは INPUT CH にパッチされた外部ヘッドアンプ ( ヤマハ AD8HR や SB168-ES など ) のファンタム電源 (+48V) のオン / オフを切り替えます。

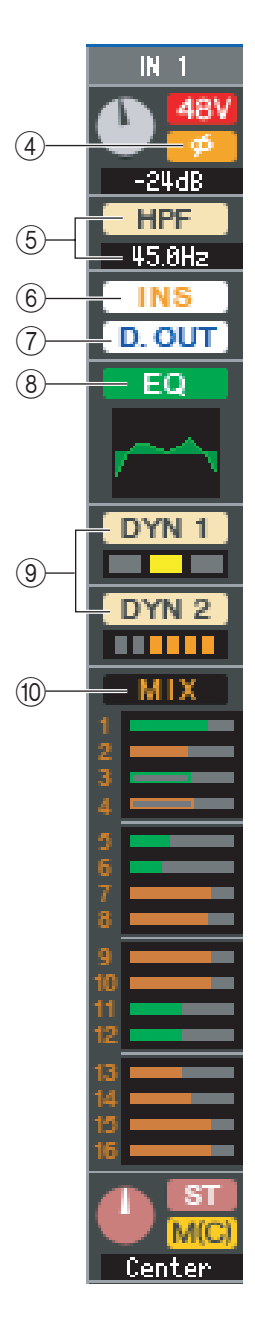

#### D**φ( フェイズ )**

AD 変換後の信号の位相を反転させます。

#### E**HPF( ハイパスフィルター)**

ハイパスフィルターのオン / オフを切り替えます。数値部分を上下にドラッグすれば、カットオ フ周波数を変更できます。

#### F**INS( インサート )**

インサートインの有効 / 無効を切り替えます。

#### G**D.OUT( ダイレクトアウト )**

ダイレクト出力の有効 / 無効を切り替えます。

#### <span id="page-15-0"></span>H**EQ( イコライザー)**

EQ のオン / オフを切り替えます。ボタンのすぐ下にあるグラフに、EQ の大まかな特性が表示さ れます。グラフ上をドラッグすれば、EQ の特性をエディットできます。また、コンピューター キーボードの <Ctrl> キー(< > キー)を押しながらグラフをクリックすると、特性がフラット になります (HPF の設定は残ります )。

#### <span id="page-15-2"></span>I**DYN1/DYN2( ダイナミクス 1/ ダイナミクス 2)**

2 系統のダイナミクスプロセッサーのオン / オフを切り替えます。

ゲート ( ダイナミクス 1 のみ ) が割り当ててある場合は、ボタンのすぐ下にゲートの状態を表示 します。

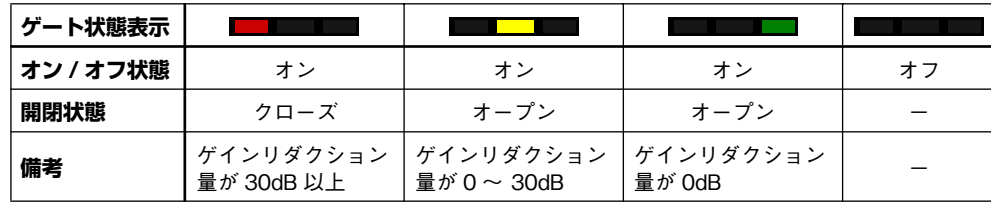

ゲート以外が割り当ててある場合は、ボタンのすぐ下に GR メーターを表示し、オンの間ゲイン リダクション量を表示します。

それぞれのダイナミクスプロセッサーのタイプ選択は、Selected Channel ウィンドウで行な います。

#### <span id="page-15-1"></span>**(10) MIX/MATRIX SEND**

MIX バス 1 ~ 16 へのセンド表示と、MATRIX バス 1 ~ 8 へのセンド表示を切り替えます。

ボタンのすぐ下にあるバーグラフに、INPUT CHからVARI タイプの MIX/MATRIX バスに送られる信号のセンドレベ ルを表示します。バーグラフを左右にドラッグして、センド レベルを設定することもできます。バーグラフをドラッグし ている間は、PAN/TO STEREO MONO (11) の数値表示部 にセンドレベルが表示されます。

バーグラフを、コンピューターキーボードの <Ctrl> キー (< 第 > キー)を押しながらクリックすると最小値 ( −∞ dB) に、<Ctrl> キー(< > キー)と <Shift> キーを押し ながらクリックするとノミナル値 (0.00dB) になります。 INPUT CH から MIX/MATRIX バスに送られる信号の送出 位置 ( プリ / ポスト ) やオン / オフ状態に応じて、バーグラ フの表示が変化します。

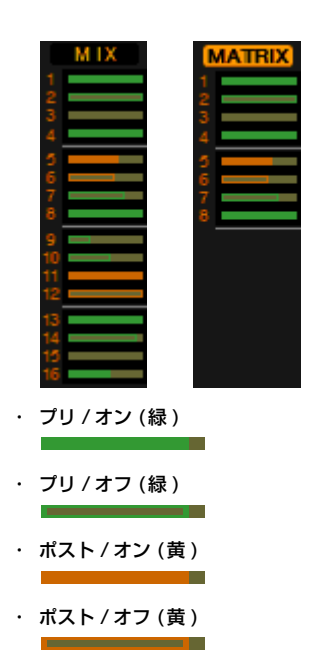

センドのオン / オフは、バーグラフの左にあるチャンネル番 号のクリックで切り替えます。

FIXED タイプの MIX バスでは、バーグラフがノミナルレベル (0dB) の位置に固定され *NOTE* て、オン / オフ状態だけを表示します。

SENDS ON FADER モードの場合、フェーダーの操作でセンドレベルを調整できます。 *NOTE*

<span id="page-16-1"></span>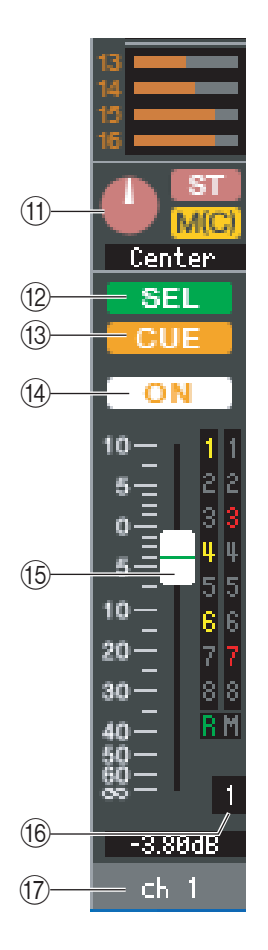

#### *K* **PAN/TO STEREO MONO**

PAN ノブで INPUT CH から STEREO バスの L/R チャンネル ( または L/C/R の各チャンネ ル)に送られる信号の定位を調節します。コンピューターキーボードの <Ctrl> キー(< 8 > キー)を押しながらクリックすると Center 位置になります。

[ST] ボタンで INPUT CH から STEREO バスに送られる信号のオン / オフを切り替えます。 [M(C)] ボタンで INPUT CH から MONO バスへ送られる信号のオン / オフを切り替えます。 Selected Channel ウィンドウで LCR MODE に設定されていると、[ST] ボタンと [M(C)] ボ タンの代わりに [LCR] ボタンが表示され、[LCR] ボタンで INPUT CH から LCR バスへ送ら れる信号のオン / オフを切り替えます。

#### L**SEL( セレクト )**

操作の対象となる INPUT CH を選びます。M7CL 本体のパネル上にある INPUT セクションの [SEL] キーと連動しています。

System Setup ダイアログボックスの Channel Select / Sends On Fader でチェッ *NOTE* クがはずれている場合は、M7CL 本体と連動しません。

#### M**CUE**

INPUT CH の信号をキューモニターするボタンです。M7CL 本体のパネル上にある INPUT セ クションの [CUE] キーと連動しています。

#### System Setup ダイアログボックスの Channel Select / Sends On Fader でチェッ *NOTE* クがはずれている場合は、M7CL 本体と連動しません。

#### N**ON**

INPUT CH またはセンドのオン / オフを切り替えます。通常モードのときは M7CL 本体のパ ネル上にある INPUT セクションの CH [ON] キーと連動しています。

ボタンの色は以下の状態を示します。

- 白: INPUT CH がオン ( 通常モード )
- 灰色: INPUT CH/ センドがオフ

上記以外:センドがオン (SENDS ON FADER モード )

System Setup ダイアログボックスの Channel Select / Sends On Fader でチェッ *NOTE* クがはずれている場合は、M7CL 本体と連動しません。

#### <span id="page-16-0"></span>O**フェーダー**

INPUT CH の入力レベルまたはセンドレベルを調節します。通常モードのときは M7CL 本体 のパネル上にある INPUT セクションのフェーダーと連動しています。

フェーダーの色は以下の状態を示します。

- 白: INPUT CH の入力レベルが調節可能 ( 通常モード )
- 灰色: INPUT CH がオフ

上記以外:センドレベルが調節可能 (SENDS ON FADER モード )

現在のフェーダーの値は、フェーダーのすぐ下にある数値ボックスで確認できます。

フェーダーノブを、コンピューターキーボードの <Ctrl> キー(< > キー)を押しながらクリッ クすると最小値 ( -∞ dB) に、<Ctrl> キー(< > キー)と <Shift> キーを押しながらクリッ クするとノミナル値 (0.00dB) になります。

その他、フェーダー右側の番号やアル

ファベットで、そのチャンネルが所属す る DCA グループ / ミュートグループ、 およびリコールセーフ / ミュートセーフ の設定状態を確認できます。

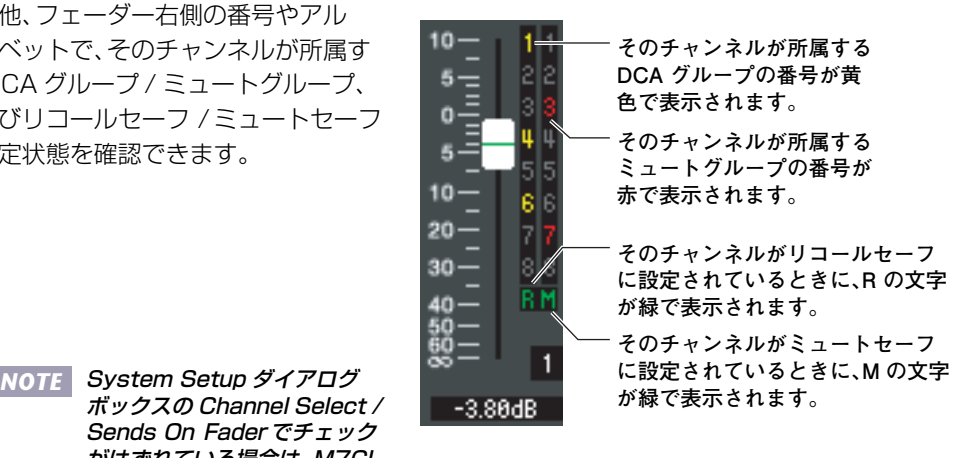

本体と連動しません。

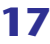

#### P**チャンネル番号**

INPUT CH の番号です。この番号をダブルクリックすると、そのチャンネルの Selected Channel ウィンドウが開きます。コンピューターキーボードの <Ctrl> キー(< > キー)を押 しながらダブルクリックすると、Additional View として Selected Channel ウィンドウが開 きます。

Q**チャンネル名**

チャンネル名を表示するテキストボックスです。このテキストボックス内でチャンネル名を変更 することもできます。

# **ST IN ウィンドウ (M7CL-38/M7CL-48 のみ )**

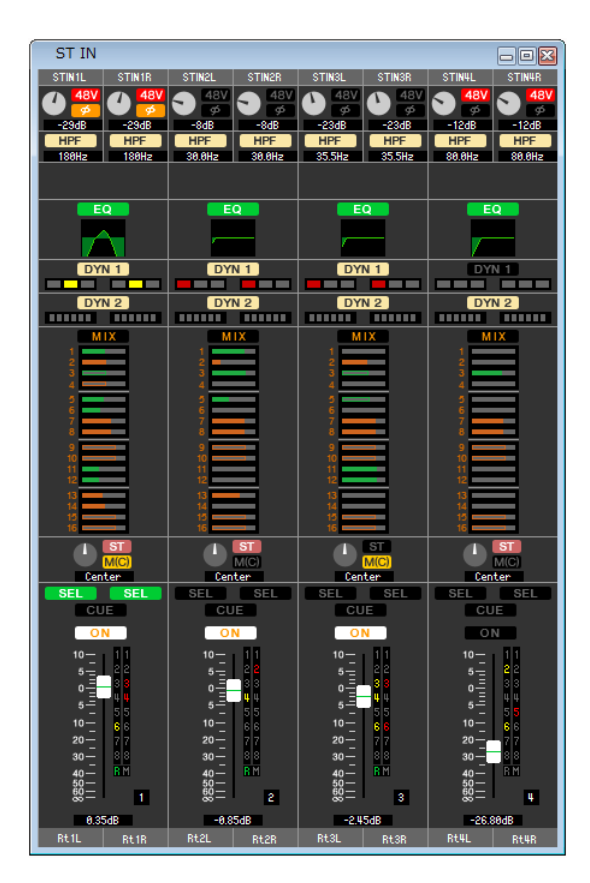

ST IN チャンネル 1 ~ 4 のミックスパラメーターを表示 / 変更します。ウィンドウ内に表示させるパラメーターは、[View] メ ニューまたはウィンドウ内を右クリック (<control> キー+ クリック ) で表示されるメニューで選択できます。

このウィンドウを表示するには以下の方法があります。

- [Windows] メニューから [Overview] を選択して"ST IN"を選択する
- Master ウィンドウの NAVIGATION KEYS で [ST IN] ボタンをオンにする

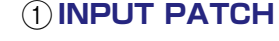

ST IN チャンネルに割り当てる入力ソースを選択します。選択可能な入力ソースは、INPUT CH と共通です [\( → P.15\)](#page-14-1)。

#### B**HA GAIN**

画面上のノブをドラックして、内蔵ヘッドアンプまたは ST IN チャンネルにパッチされた外部 ヘッドアンプ ( ヤマハ AD8HR や SB168-ES など ) のゲインを調節します。

#### $(3)$ **48V**

 $\left( 6\right)$ 

 $\binom{5}{5}$ 

 $\bigcap$  $\widehat{2}$  STIN1L

**STIN1R** 

HP 180Hz

3  $\mathcal{A}$ 

> 内蔵ヘッドアンプまたは ST IN チャンネルにパッチされた外部ヘッドアンプ ( ヤマハ AD8HR や SB168-ES など ) のファンタム電源 (+48V) のオン / オフを切り替えます。

#### D**φ( フェイズ )**

AD 変換後の信号の位相を反転させます。

#### E**HPF( ハイパスフィルター)**

ハイパスフィルターのオン / オフを切り替えます。数値部分を上下にドラックすれば、カットオ フ周波数を調節できます。

#### F**EQ( イコライザー)**

EQ のオン / オフを切り替えます (L/R の設定が連動します )。INPUT CH のイコライザー ( → [P.16\)](#page-15-0) と共通です。

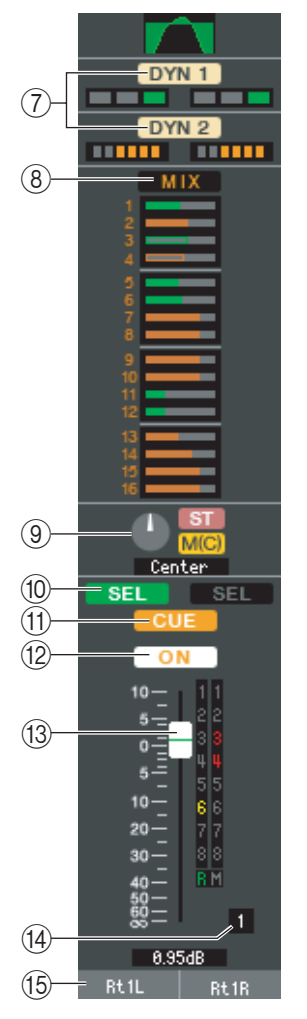

#### G**DYN1/DYN2( ダイナミクス 1/ ダイナミクス 2)**

2 系統のダイナミクスプロセッサーのオン / オフを切り替えます。INPUT CH のダイナミクス 1/ ダイナミクス 2( [→ P.16](#page-15-2)) と共通です。

#### $\circledR$  **MIX/MATRIX SEND**

MIX バス 1 ~ 16 へのセンド表示と、MATRIX バス 1 ~ 8 へのセンド表示を切り替えます。 INPUT CH のミックス / マトリクスセンド [\( → P.16\)](#page-15-1) と共通です。

#### I**BALANCE**

BALANCE ノブで ST IN チャンネルから STEREO バスの L/R チャンネル ( または L/C/R の各チャンネル ) に送られる信号のバランスを調節します。BALANCE ノブ以外は INPUT CH の PAN/TO STEREO MONO( [→ P.17\)](#page-16-1) と共通です。

#### J**SEL( セレクト )**

操作の対象となる ST IN チャンネルを選びます (L/R を個別に選択できます )。M7CL 本体の パネル上にある ST IN セクションの [SEL] キーと連動しています。

System Setup ダイアログボックスの Channel Select / Sends On Fader でチェッ *NOTE* クがはずれている場合は、M7CL 本体と連動しません。

#### **(1) CUE**

ST IN チャンネルの信号をキューモニターするボタンです (L/R が連動します )。M7CL 本体の パネル上にある ST IN セクションの [CUE] キーと連動しています。

System Setup ダイアログボックスの Channel Select / Sends On Fader でチェッ *NOTE* クがはずれている場合は、M7CL 本体と連動しません。

#### **(12) ON**

ST IN チャンネルのオン / オフを切り替えます (L/R の設定が連動します )。M7CL 本体のパネ ル上にある ST IN セクションの CH [ON] キーと連動しています。

ボタンの色は以下の状態を示します。

- 白: ST IN チャンネルがオン ( 通常モード )
- 灰色: ST IN チャンネル / センドがオフ

上記以外:センドがオン (SENDS ON FADER モード )

System Setup ダイアログボックスの Channel Select / Sends On Fader でチェッ *NOTE* クがはずれている場合は、M7CL 本体と連動しません。

#### M**フェーダー**

ST IN チャンネルの入力レベルを調節します。M7CL 本体が SENDS ON FADER モードのと き以外は、M7CL 本体のパネル上にある INPUT セクションのフェーダーと連動しています。 フェーダーの色は以下の状態を示します。

- 白: ST IN チャンネルの入力レベルが調節可能 ( 通常モード )
- 灰色: ST IN チャンネルがオフ
- 上記以外:センドレベルが調節可能 (SENDS ON FADER モード )

現在のフェーダーの値は、フェーダーのすぐ下にある数値ボックスで確認できます。INPUT CH のフェーダー( [→ P.17](#page-16-0)) と共通です。

#### System Setup ダイアログボックスの Channel Select / Sends On Fader でチェッ *NOTE*クがはずれている場合は、M7CL 本体と連動しません。

#### N**チャンネル番号**

ST IN チャンネルの番号です。この番号をダブルクリックすると、そのチャンネルの Selected Channel ウィンドウが開きます。コンピューターキーボードの <Ctrl> キー(< > キー)を押 しながらダブルクリックすると、Additional View として Selected Channel ウィンドウが開 きます。

#### O**チャンネル名**

チャンネル名を表示するテキストボックスです。このテキストボックス内でチャンネル名を変更 することもできます。

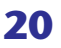

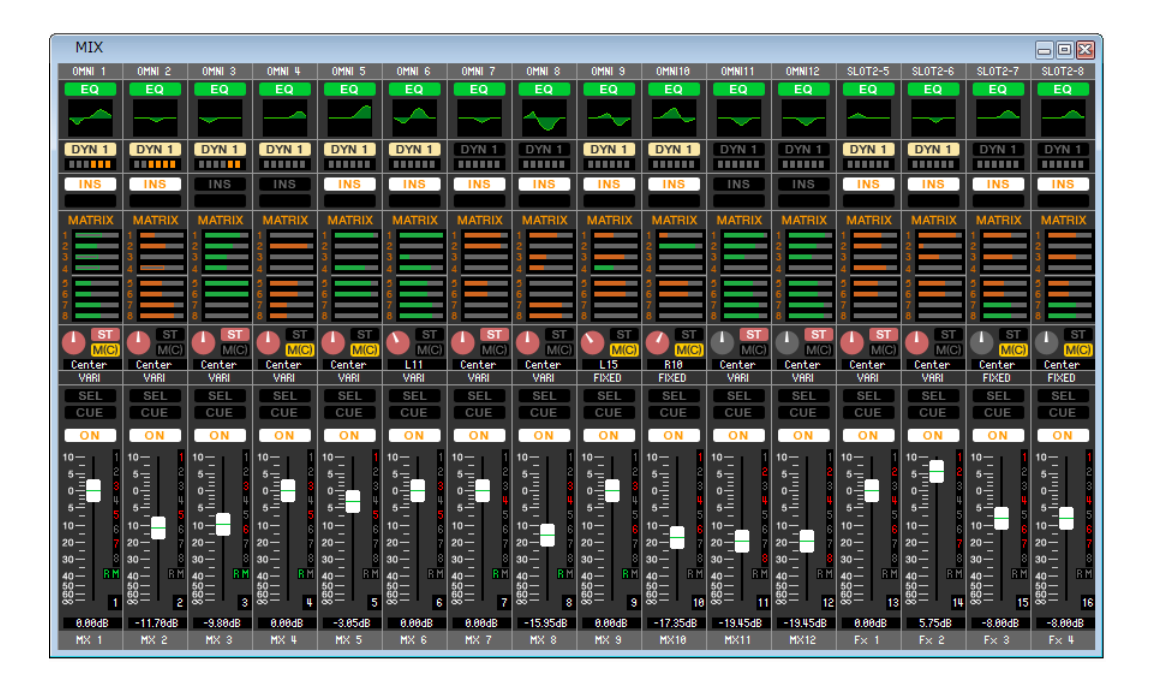

MIX チャンネル 1 ~ 16 のパラメーターを表示 / 変更します。ウィンドウ内に表示させるパラメーターは、[View] メニューま たはウィンドウ内を右クリック (<control> キー+ クリック ) で表示されるメニューで選択できます。

このウィンドウを表示するには以下の方法があります。

- [Windows] メニューから [Overview] を選択して"MIX"を選択する
- Master ウィンドウの NAVIGATION KEYS で [MIX] ボタンをオンにする

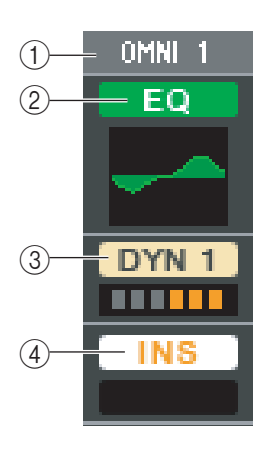

#### A**OUTPUT PATCH**

クリックして MIX チャンネルに割り当てる出力ポートを次の中から選択します。

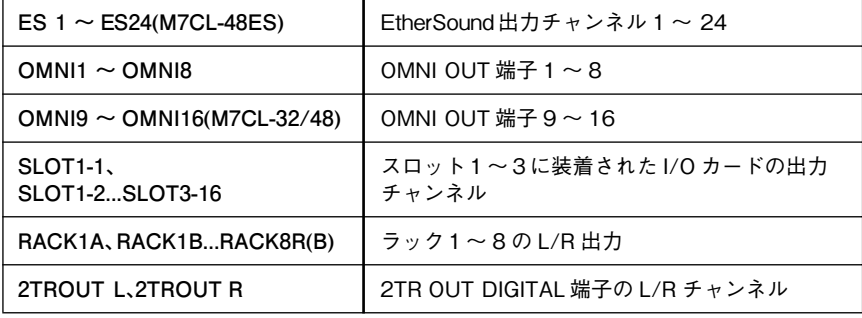

複数パッチされている場合は、先頭のポートのみが表示されます。

このウィンドウでパッチを変更した場合は、それまでに割り当てられていたポートはキャンセル され、新しく選択されたポートのみが割り当てられます。

#### B**EQ( イコライザー)**

EQ のオン / オフを切り替えます。INPUT CH のイコライザー( [→ P.16\)](#page-15-0) と共通です。

#### C**DYN1( ダイナミクス 1)**

ダイナミクスプロセッサーのオン / オフを切り替えます。INPUT CH のダイナミクス 2 ( → [P.16\)](#page-15-2) と共通です。

#### D**INS( インサート )**

インサートインの有効 / 無効を切り替えます。

<span id="page-21-0"></span>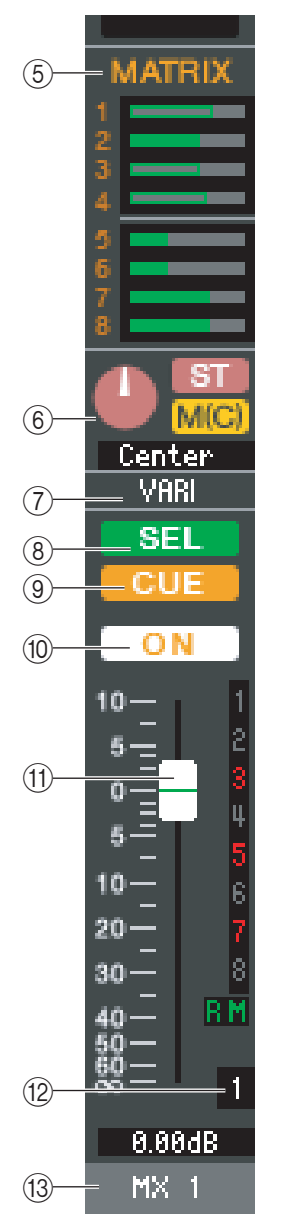

#### E**MATRIX SEND**

MIX チャンネルから MATRIX バス 1 ~ 8 に送られる信号のセンドレベ ルをバーグラフで表示します。バーグラフを左右にドラッグして、センドレ ベルを設定することもできます。バーグラフをドラッグしている間は、TO STEREO/MONO の数値表示部にセンドレベルが表示されます。 バーグラフを、コンピューターキーボードの <Ctrl> キー(< > キー)を

押しながらクリックすると最小値 (-∞ dB) に、<Ctrl> キー(< 8> キー)と <Shift> キーを押しながらクリックするとノミナル値 (0.00dB) になります。

· プリ / オン ( 緑) ・ プリ / オフ (緑) ・ ポスト / オン(黄) ・ ポスト / オフ(黄)

MIX チャンネルから MATRIX バスに送られる信号の送出位置 ( プリ / ポスト ) やオン / オフ状態に応じて、バーグラフの表示が変化します。

センドのオン / オフは、バーグラフの左にあるチャンネル番号のクリックで切り替えます。

#### F**PAN/BALANCE**

PAN ノブで MIX チャンネルから STEREO バスの L/R チャンネル (または L/C/R の各チャ ンネル ) に送られる信号の定位を調節します。コンピューターキーボードの <Ctrl> キー (< > キー)を押しながらクリックすると Center 位置になります。ステレオバスとして設定さ れている場合は、奇数チャンネルと偶数チャンネルのバランスを調節します。ステレオバスの設 定は、Mixer Setup ダイアログボックスの Mix Bus Setup で行ないます。

[ST] ボタンで MIX チャンネルから STEREO バスに送られる信号のオン / オフを切り替えます。 [MONO] ボタンで MIX チャンネルから MONOバスへ送られる信号のオン / オフを切り替え ます。

Selected Channel ウィンドウで LCR MODE に設定されていると、[ST] ボタンと [MONO] ボタンの代わりに [LCR] ボタンが表示され、[LCR] ボタンで MIX チャンネルから LCR バスへ 送られる信号のオン / オフを切り替えます。

#### G**VARI/FIXED**

現在選ばれている MIX バスのタイプ (VARI/FIXED) を表示します。このパラメーターの切り替 えは、Mixer Setup ダイアログボックスの Mix Bus Setup で行ないます。

#### **(8) SEL( セレクト)**

操作の対象となる MIX チャンネルを選びます。

#### **(9) CUE**

MIX チャンネルの信号をキューモニターするボタンです。

#### J**ON**

MIX チャンネルのオン / オフを切り替えます。 チャンネルがオフの場合、フェーダーは灰色になります。

#### <span id="page-21-1"></span>K**フェーダー**

MIX チャンネルの出力レベルを調節します。現在 のフェーダーの値は、フェーダーのすぐ下にある 数値ボックスで確認できます。フェーダーノブ を、コンピューターキーボードの <Ctrl> キー (< \* > キー)を押しながらクリックすると最小 値 (-∞ dB) に、<Ctrl> キー(< > キー)と <Shift> キーを押しながらクリックするとノミ ナル値 (0.00dB) になります。

その他、フェーダー右側の番号やアルファベット で、そのチャンネルが所属するミュートグループ およびリコールセーフ / ミュートセーフの設定 状態を確認できます。

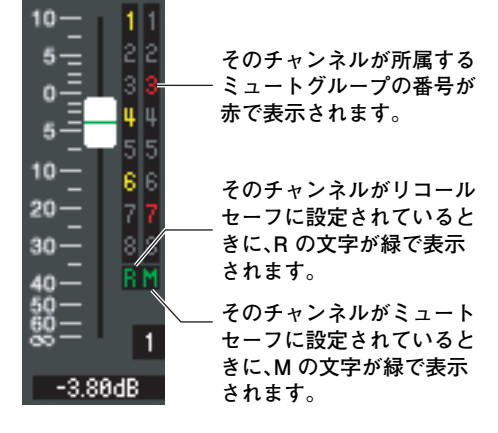

#### L**チャンネル番号**

MIX チャンネルの番号です。この番号をダブルクリックすると、そのチャンネルの Selected Channel ウィンドウが開きます。コンピューターキーボードの <Ctrl> キー(< > キー)を押 しながらダブルクリックすると、Additional View として Selected Channel ウィンドウが開 きます。

#### M**チャンネル名**

チャンネル名を表示するテキストボックスです。このテキストボックス内でチャンネル名を変更 することもできます。

# **MATRIX ウィンドウ**

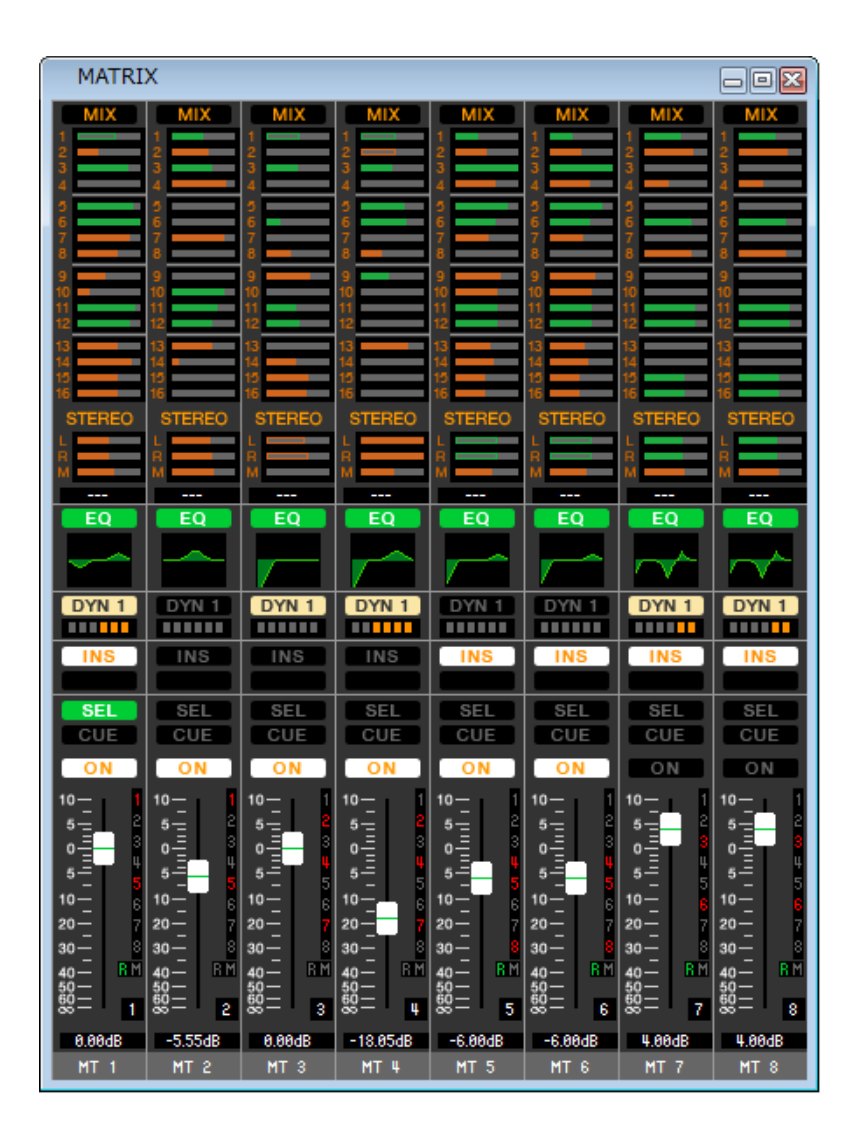

MATRIX チャンネル 1 ~ 8 のパラメーターを表示 / 変更します。ウィンドウ内に表示させるパラメーターは、[View] メニュー またはウィンドウ内を右クリック (<control> キー+ クリック ) で表示されるメニューで選択できます。

このウィンドウを表示するには以下の方法があります。

- [Windows] メニューから [Overview] を選択して"MATRIX"を選択する
- Master ウィンドウの NAVIGATION KEYS で [MTRX] ボタンをオンにする

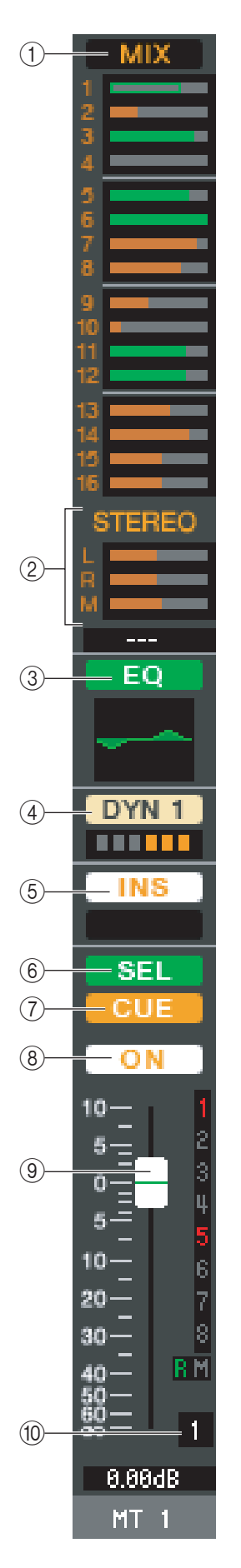

### A**MIX/CH/ST IN( ミックス /INPUT CH/ST INからMATRIX バスへのセンドレベ ル )**

MIX1 ~ 16 チャンネルからのセンド表示、INPUT CH 1 ~ 16/17 ~ 32/33 ~ 48 からの センド表示 (\*)、ST IN からのセンド表示を切り替えます。

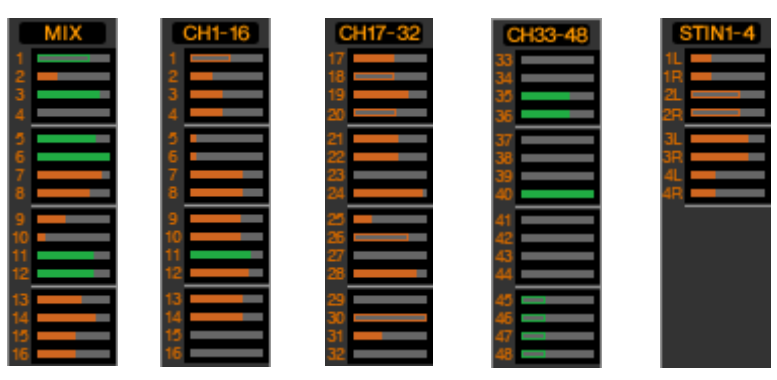

ボタンのすぐ下にあるバーグラフに、それぞれのチャンネルから MATRIX バスに送られる信号 のセンドレベルを表示 / 変更します。操作方法や表示の意味は、MIX ウィンドウの (5)MATRIX と共通です [\( → P.22\)](#page-21-0)。

(\*) INPUT CH 33-48 は、オフライン編集で System Setupダイアログボックスで M7CL-48 または M7CL-48ES を選択しているときか、M7CL-48 または M7CL-48ES とオンラインで編集していると きのみ表示可能です。

#### B**STEREO(STEREO チャンネルから MATRIX バスへのセンドレベル )**

STEREO チャンネルから MATRIX バスに送られる信号のセンドレベルを表示 / 変更します。 バーグラフをドラッグしている間は、すぐ下の数値表示部にセンドレベルが表示されます。操作 方法や表示の意味は、MIX ウィンドウの 5MATRIX と共通です [\( → P.22\)](#page-21-0)。

#### C**EQ( イコライザー)**

EQ のオン / オフを切り替えます。ボタンのすぐ下にあるグラフに、EQ の大まかな特性が表示さ れます。INPUT CH のイコライザー( [→ P.16\)](#page-15-0) と共通です。

#### D**DYN1( ダイナミクス 1)**

ダイナミクスプロセッサーのオン / オフを切り替えます。INPUT CH のダイナミクス 2 ( → [P.16\)](#page-15-2) と共通です。

#### E**INS( インサート )**

インサートインの有効 / 無効を切り替えます。

#### F**SEL( セレクト )**

操作の対象となる MATRIX チャンネルを選びます。

#### G**CUE**

MATRIX チャンネルの信号をキューモニターするボタンです。

#### H**ON**

MATRIX チャンネルのオン / オフを切り替えます。

チャンネルがオフの場合、フェーダーは灰色になります。

#### I**フェーダー**

MATRIX チャンネルの出力レベルを調節します。現在のフェーダーの値は、フェーダーのすぐ下 にある数値ボックスで確認できます。

その他、フェーダー右側の番号やアルファベットで、そのチャンネルが所属するミュートグルー プおよびリコールセーフ / ミュートセーフの設定状態を確認できます ( 番号やアルファベット の意味[は→ P.22\)](#page-21-1)。

#### J**チャンネル番号**

MATRIX チャンネルの番号です。この番号をダブルクリックすると、そのチャンネルの Selected Channel ウィンドウが開きます。コンピューターキーボードの<Ctrl> キー(< \*) キー)を押しながらダブルクリックすると、Additional View として Selected Channelウィ ンドウが開きます。

# **STEREO/MONO ウィンドウ**

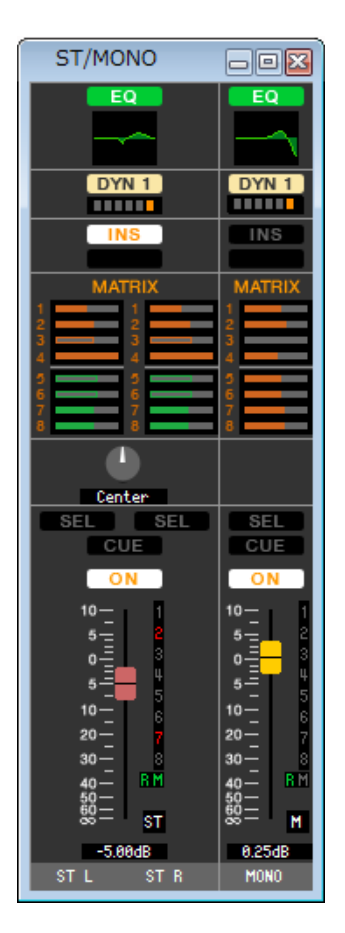

STEREO と MONO チャンネルのパラメーターを表示 / 変更します。ウィンドウ内に表示させるパラメーターは、[View] メ ニューまたはウィンドウ内を右クリック (<control> キー+ クリック ) で表示されるメニューで選択できます。

このウィンドウを表示するには以下の方法があります。

- [Windows] メニューから [Overview] を選択して"STEREO/MONO"を選択する
- Master ウィンドウの NAVIGATION KEYS で [STEREO] ボタンをオンにする

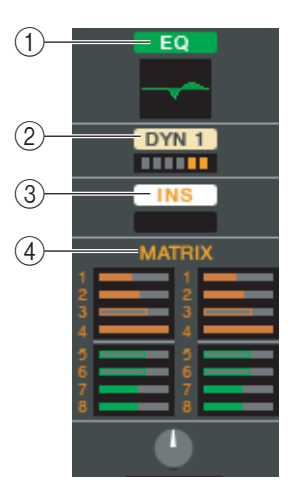

#### A**EQ( イコライザー)**

EQ のオン / オフを切り替えます (L/R の設定が連動します )。INPUT CH のイコライザー ( → [P.16\)](#page-15-0) と共通です。

#### B**DYN1( ダイナミクス 1)**

ダイナミクスプロセッサーのオン / オフを切り替えます。INPUT CH のダイナミクス 2 ( → [P.16\)](#page-15-2) と共通です。

#### C**INS( インサート )**

インサートインの有効 / 無効を切り替えます (L/R の設定が連動します )。

#### D**MATRIX SEND**

STEREO/MONO チャンネルから MATRIX バス 1 ~ 8 に送られる信号のセンドレベルを表 示 / 変更します。操作方法や表示の意味は、MIX ウィンドウの MATRIX と共通です [\( → P.22\)](#page-21-0)。

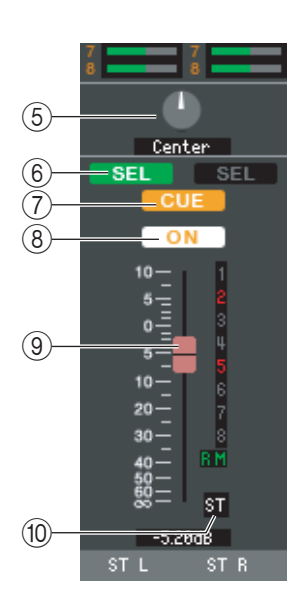

#### E**BALANCE**

STEREO チャンネルの左右のバランスを調節します。

#### F**SEL( セレクト )**

操作の対象となるチャンネルを選びます (L/R 独立して指定できます )。M7CL 本体のパネル上 にある STEREO/MONO MASTER セクションにある [SEL] キーと連動しています。

#### G**CUE**

STEREO/MONO チャンネルの信号をキューモニターするボタンです。M7CL 本体のパネルト にある STEREO/MONO MASTER セクションにある [CUE] キーと連動しています。

#### H**ON**

STEREO/MONO チャンネルのオン / オフを切り替えます。M7CL 本体のパネル上にある STEREO/MONO MASTER セクションにある [ON] キーと連動しています。 チャンネルがオフの場合、フェーダーは灰色になります。

#### I**フェーダー**

STEREO/MONO チャンネルの出力レベルを調節します。M7CL 本体のパネル上にある STEREO/MONO MASTER セクションにあるフェーダーと連動しています。 現在のフェーダーの値は、フェーダーのすぐ下にある数値ボックスで確認できます。 その他、フェーダー右側の番号やアルファベットで、そのチャンネルが所属するミュートグルー プおよびリコールセーフ / ミュートセーフの設定状態を確認できます ( 番号やアルファベット の意味[は→ P.22\)](#page-21-1)。

#### J**チャンネル番号**

チャンネルの番号 (ST または M) です。この番号をダブルクリックすると、そのチャンネルの Selected Channel ウィンドウが開きます。コンピューターキーボードの<Ctrl> キー(<8> キー)を押しながらダブルクリックすると、Additional View として Selected Channelウィ ンドウが開きます。

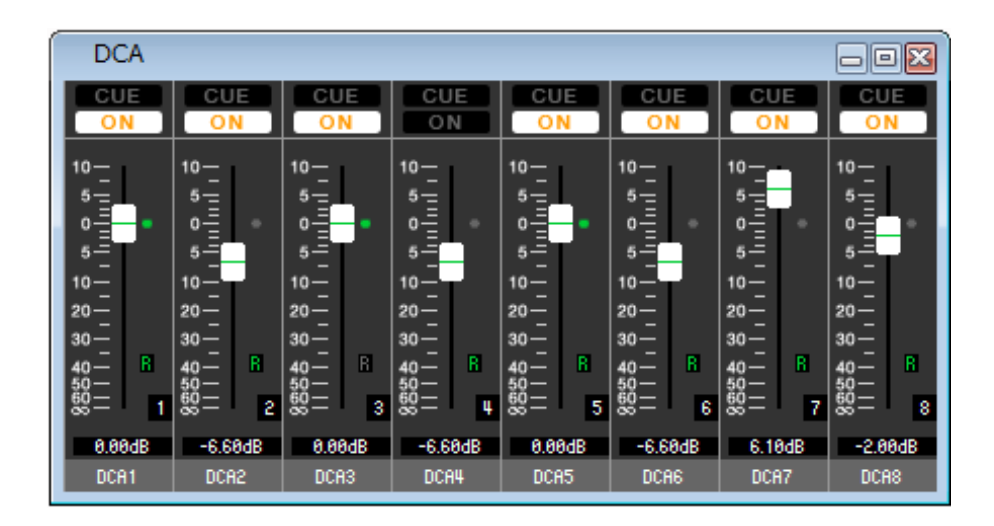

DCA グループ 1~8のパラメーターを表示 / 変更します。

このウィンドウを表示するには以下の方法があります。

- [Windows] メニューから [Overview] を選択して"DCA"を選択する
- Master ウィンドウの NAVIGATION KEYS で [DCA] ボタンをオンにする

#### A**CUE**

DCA グループにアサインされている全チャンネルをキューモニターするボタンです。

#### B**ON**

オンすると DCA グループにアサインされている全チャンネルがオンになり、オフにすると DCA グループにアサインされている全チャンネルの信号が出力されません。 オフの場合、フェーダーは灰色になります。

#### **(3)** DCA フェーダー

DCA グループのレベルを調節するフェーダーです。

現在のフェーダーの値は、フェーダーのすぐ下にある数値ボックスで確認できます。

フェーダーノブを、コンピューターキーボードの <Ctrl> キー(< > キー)を押しながらクリッ クすると最小値 ( -∞ dB) に、<Ctrl> キー(< > キー)と <Shift> キーを押しながらクリッ クするとノミナル値 (0.00dB) になります。フェーダーがノミナルレベルのときは、フェーダー の右側にある緑色のインジケーターが点灯します。

また、DCA グループがリコールセーフに設定されているときは、フェーダー右下の R の文字が 緑色で表示されます。

#### D**DCA 番号**

DCA グループの番号です。

#### E**DCA グループ名**

DCA グループ名を表示するテキストボックスです。このテキストボックス内で DCA グループ 名を変更することもできます。

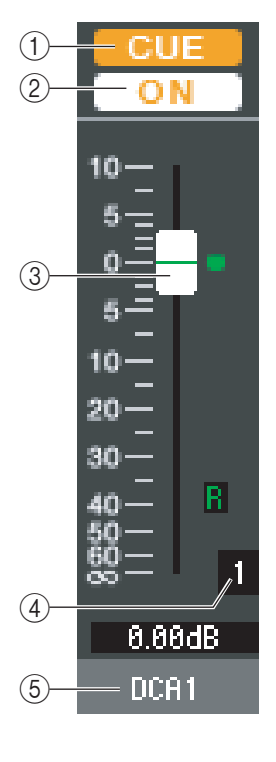

# <span id="page-27-0"></span>**Selected Channel ウィンドウ**

現在選択されているインプット系チャンネル (INPUT CH 1 ~ 48(\*)、ST IN チャンネル 1 ~ 4) またはアウトプット系チャン ネル (MIX チャンネル 1 ~ 16、MATRIX チャンネル 1 ~ 8、STEREO/MONO チャンネル ) の各種パラメーターを設定しま す。

このウィンドウを表示するには以下の方法があります。

- [Windows] メニューから [Selected Channnel] を選択して"MAIN VIEW"を選択する
- Overview の各ウィンドウでチャンネル番号をダブルクリックする
- M7CL 本体で USER DEFINED KEYS に [M7CL EDITOR CONTROL] の [SEL CH] で [ 1-16]/[17-32]/[33-48](\*) を割り 当てて実行する

[Windows] メニューから [Selected Channnel] を選択して"ADDITIONAL VIEW"を選択すると、選択されていない *NOTE* チャンネルのウィンドウを表示することもできます。この ADDITIONAL VIEW では、表示チャンネルが M7CL 本体のパ ネル上の [SEL]キーと連動しません。

このウィンドウで操作可能なパラメーターの種類は、現在選択されているチャンネルの種類に応じて異なります。以下、インプッ ト系チャンネル (INPUT CH 1 ~ 48、ST IN チャンネル 1 ~ 4)、MIX チャンネル、MATRIX チャンネル、STEREO/MONO チャンネルに分けて Selected Channelウィンドウのパラメーターを説明します。

(\*) INPUT CH 33-48は、オフライン編集で System Setup ダイアログボックスで M7CL-48 または M7CL-48 または M7CL-48ES を選択しているときか、M7CL-48 とオンラインで編集しているときのみ表示可能です。

# **インプット系チャンネルが選ばれている場合**

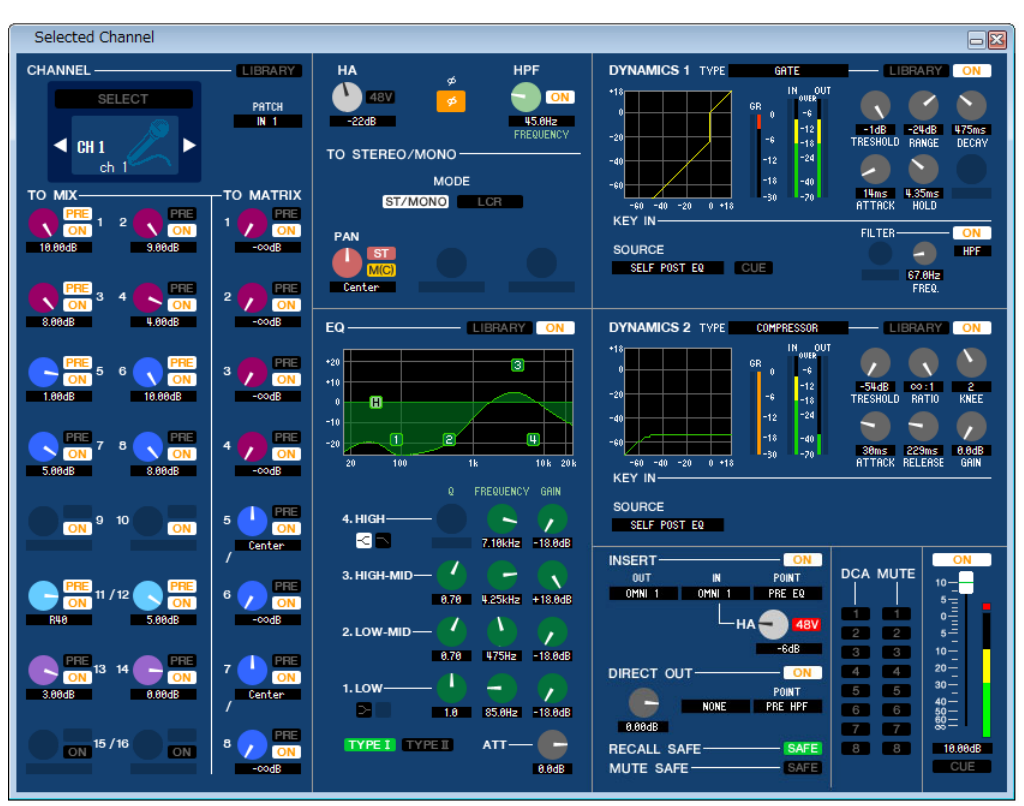

#### **● INPUT CH のウィンドウ**

#### **● ST IN チャンネルのウィンドウ**

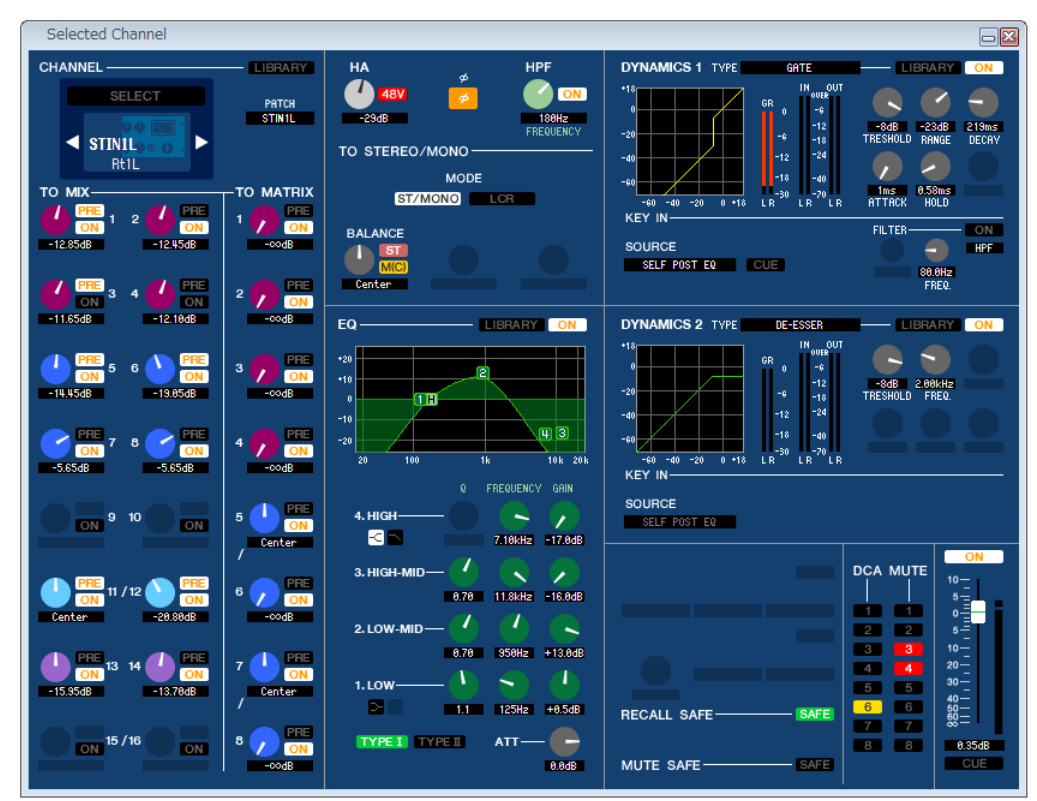

特に断わり書きがない限り、以下に説明するパラメーターは、INPUT CH 1 <sup>~</sup> 48、ST IN チャンネル 1 <sup>~</sup> 4 に共通です。 *NOTE*

### ❏ **CHANNEL SELECT( チャンネル選択 )**

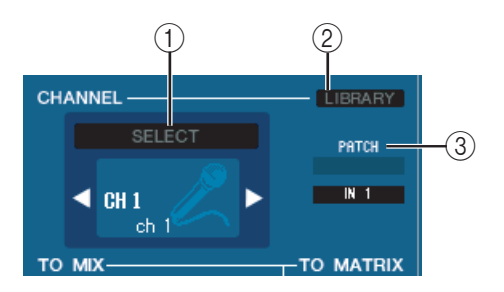

#### A **SELECT( チャンネル選択 )**

操作の対象となるチャンネルの番号と名称を表示します。チャンネルを切り替えるには、SELECT ボタンまたは左右の三角 ボタンを使用します。Main View で選択されたチャンネルは M7CL 本体のパネル上にある INPUT セクションの [SEL] キーと連動します。また、アイコンを右クリック (<control> キー+ クリック ) してアイコンが選択できます。チャンネル名 のテキストボックス内で、名称を変更することもできます。

#### B **LIBRARY**

インプットチャンネルライブラリーを呼び出すためのボタンです。このボタンをクリックすると、Library ウィンドウの INPUT CH ページが開きます。

#### **(3) INPUT PATCH**

インプット系チャンネルに割り当てる入力ソースを選択します ( 選択可能な入力ソースは[→ P.15\)](#page-14-2)。

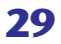

## ❏ **MIX/MATRIX SEND**

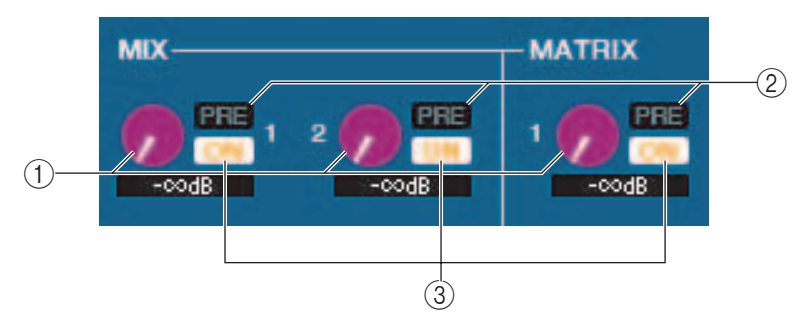

#### A **MIX センドレベル**

インプット系チャンネルから VARI タイプの MIX バスおよび MATRIX バスに送られる信号のセンドレベルを調節します。 現在の値は、すぐ下の数値ボックスで確認できます。

#### B **PRE( プリ / ポスト )**

インプット系チャンネルから MIX バスおよび MATRIX バスに送られる信号の送出位置として、PRE または POST を選択 します。オンのときは PRE POINT、オフのときは POST FADER になります。PRE POINT の設定は Mixer Setup ダイア ログボックスで行ないます。

#### C **ON(MIX センドオン / オフ )**

インプット系チャンネルから MIX バスおよび MATRIX バスに送られる信号のオン / オフを切り替えます。

#### *HINT*

- ・ MIX バスおよび MATRIX バスがステレオとして使用された場合は、奇数 側のノブが PAN となります。 奇数側のノブ 奇数側のノブ
- ・ MIX バスに FIXED タイプが選択されていた場合は、ON ボタンのみ有効 です。
- ・ ステレオ / モノの設定や VARI タイプ /FIXED タイプの設定は、Mixer Setup ダイアログボックスで行ないます。

## ❏ **HA GAIN/φ/HPF**

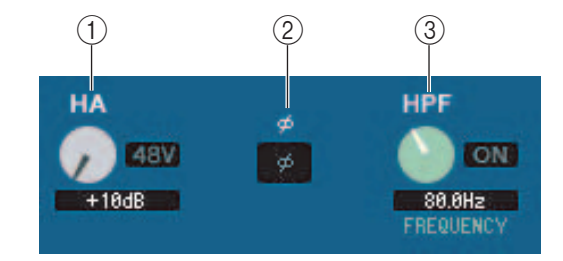

#### (1) HA(HA **ゲイン**)

内蔵ヘッドアンプまたはインプット系チャンネルにパッチされた外部ヘッドアンプ ( ヤマハ AD8HR や SB168-ES など ) のゲインを調節します。現在の設定値は、ノブの下にある数値ボックスで確認できます。<Ctrl> キー(< % > キー)を押しな がらノブをクリックすると初期値 (+10 dB) になります。[48V] ボタンを使って、ファンタム電源のオン / オフを切り替え ることもできます。

#### B **φ( フェイズ )**

AD 変換後の信号の位相を反転させます。

#### C **HPF( ハイパスフィルター)**

右側の [ON] ボタンを使って、ハイパスフィルターのオン / オフを切り替えます。また、左側のノブを操作してカットオフ周 波数を変更できます。現在の設定値は、ノブの下にある数値ボックスで確認できます。また、イコライザーの EQ グラフ上に H で表示されます。

## ❏ **TO STEREO/MONO**

インプット系チャンネルから STEREO バス /MONO バスへのセンドを設定します。

#### **MODE**

#### **・ ST/MONO ボタン**

このボタンがオンのときは STEREO L/R バスおよび独立した MONO バスとして扱います。

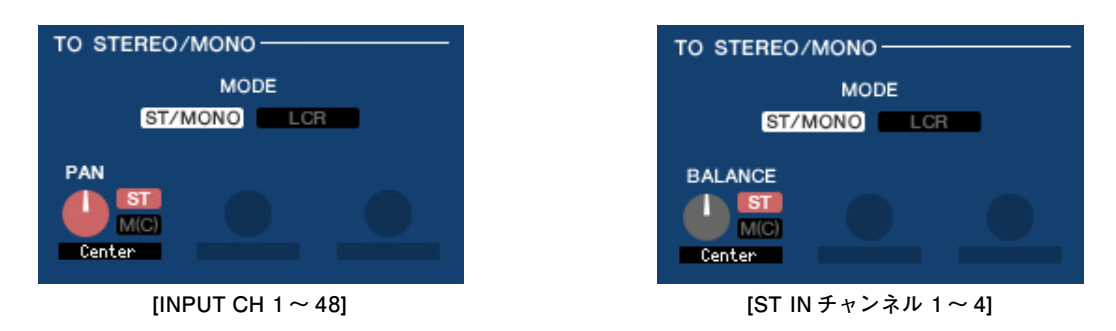

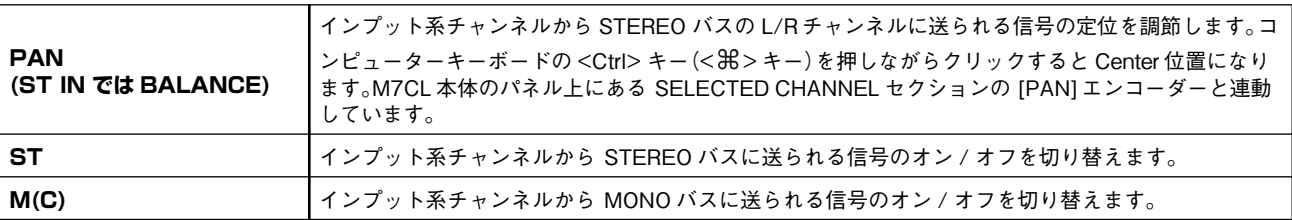

#### **・ LCR ボタン**

このボタンがオンのときは連動する L/C/R バスとして扱います。

| TO STEREO/MONO- |  |
|-----------------|--|
| <b>MODE</b>     |  |
| LCR             |  |
| <b>CSR</b>      |  |
|                 |  |
| 50%             |  |
|                 |  |

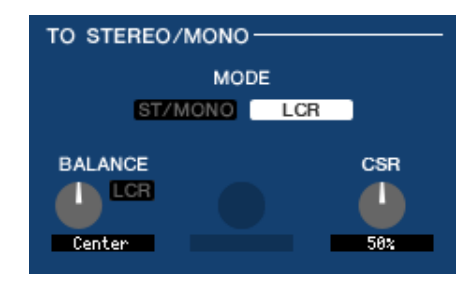

**[INPUT CH 1 ~ 48] INPUT CH 1 ~ 48] IST IN** チャンネル 1 ~ 4]

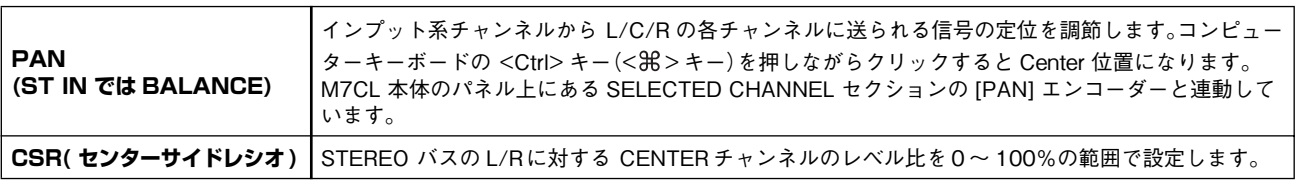

## ❏ **EQUALIZER**

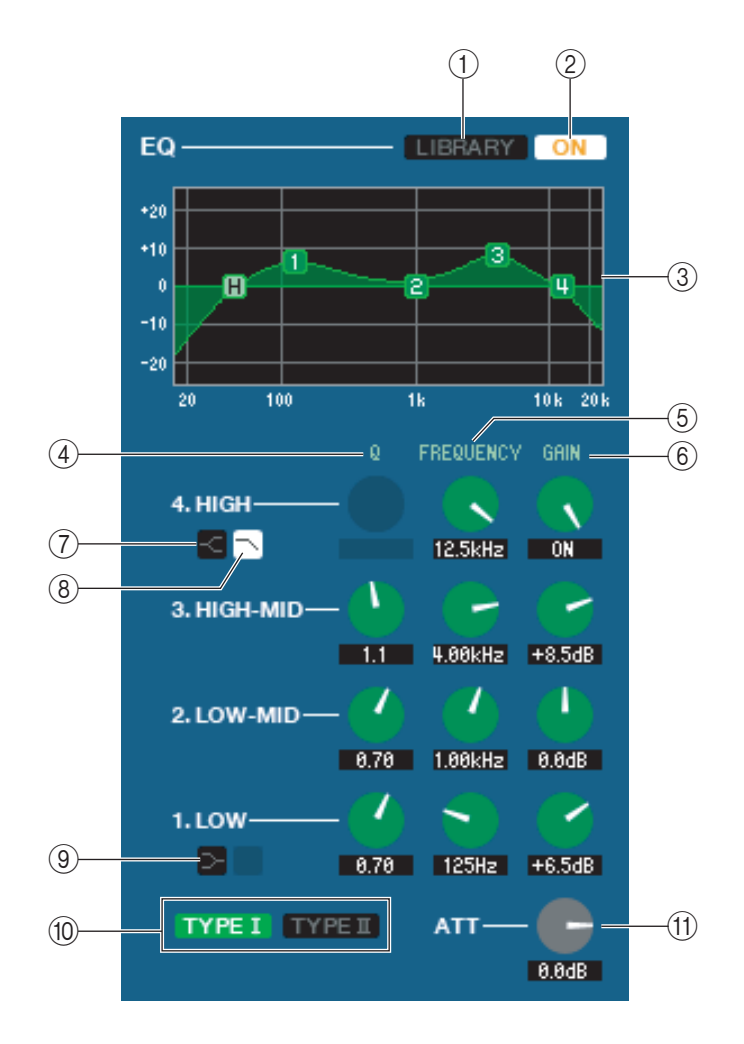

#### A **LIBRARY**

LIBRARY ウィンドウの INPUT EQ ページを呼び出します。

 $(2)$  ON

EQ のオン / オフを切り替えます。

**(3) EQ グラフ** 

現在選ばれているチャンネルの EQ の特性を表示します。キーボードの <Ctrl> キー(< 第> キー)を押しながらグラフをク リックすると、特性がフラットになります (HPF の設定は残ります )。

 $\overline{A}$ 

#### E **FREQUENCY**

#### $\circ$  **GAIN**

LOW、LO-MID、HI-MID、HIGH の 4 バンドの Q、中心周波数、ブースト / カット量を調節するノブです。

#### G **HIGH シェルビング**

このボタンがオンのとき、HIGH EQ がシェルビングタイプに切り替わります (HIGH EQ の Q ノブはなくなります )。

#### H **LPF( ローパスフィルター)**

このボタンがオンのとき、HIGH EQ がローパスフィルターに切り替わります。HIGH EQ の Q ノブはなくなり、GAIN ノブ はローパスフィルターのオン / オフ切り替えスイッチとして機能します。

#### **(9) → LOW シェルビング**

このボタンがオンのとき、LOW EQ がシェルビングタイプに切り替わります (LOW EQ の Q ノブはなくなります )。

#### (10) **TYPE I/TYPE II(EQ タイプ)**

EQ のタイプとして TYPE I( 従来のデジタルミキサーのアルゴリズム ) または TYPE II( 新開発のアルゴリズム ) を選びま す。

#### K **ATT( アッテネーション )**

アッテネーション / ゲイン量を設定します。

## ❏ **DYNAMICS1/2**

2系統のダイナミクスプロセッサーで、それぞれ次の中からタイプを選択できます。

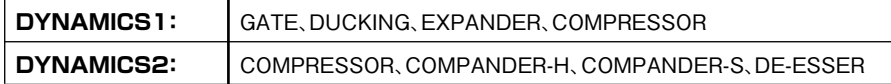

### **GATE/DUCKING が選択されたとき**

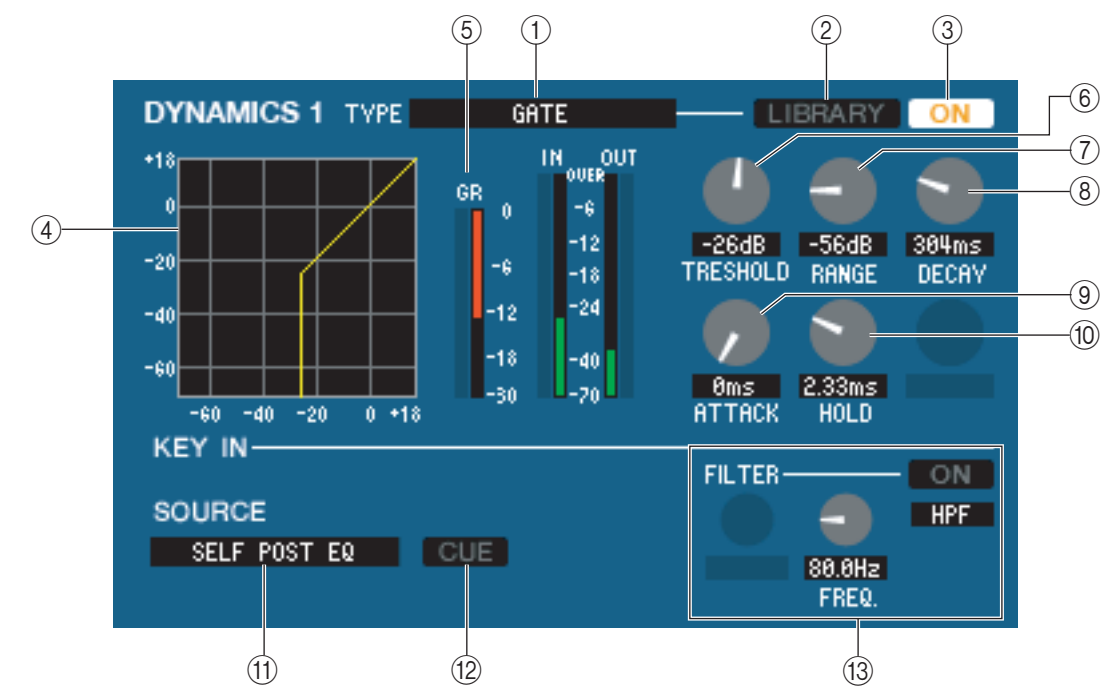

#### A **TYPE**

現在選ばれているゲートのタイプを表示します。クリックしてタイプを選択できます。

#### B **LIBRARY**

ダイナミクスライブラリーを呼び出すためのボタンです。このボタンをクリックすると、LIBRARY ウィンドウの DYNAMICS ページが開きます。

#### $(3)$  ON

ゲートのオン / オフを切り替えるボタンです。

#### (4) レスポンス曲線

現在選ばれているチャンネルのゲートの特性を表示します。

#### (5) GR メーター

ゲートによるリダクション量を表示するメーターです。

#### $\circ$  **THRESHOLD**

ゲートが開閉する基準レベルを設定します。キーイン信号がこのレベルを越えたときにゲートが開き、このレベルよりも下 がったときにゲートが閉じます。

#### G **RANGE**

ゲートが閉じている間の信号レベルの減衰量を設定します。

#### **(8)** DECAY

ホールドタイムで設定された時間を経過した後で、ゲートが閉じるまでの時間を設定します。

#### I **ATTACK**

キーイン信号がスレッショルドを越えてからゲートが開くまでの時間を設定します。

#### **(10) HOLD**

キーイン信号がスレッショルドよりも下がった後で、ゲートが開いている時間を設定します。

#### **(1) KEY IN SOURCE**

クリックしてキーインとして利用する信号を次の中から選択します。

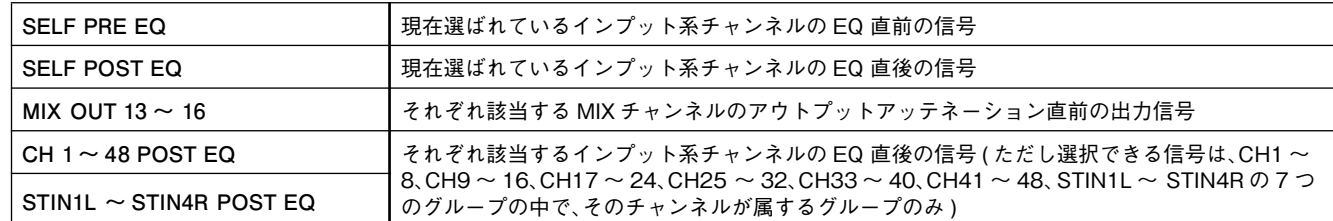

#### **12 CUE**

現在選ばれているキーイン信号をキューモニターするボタンです。ADDITIONAL VIEW にはありません。

#### **(3) KEY IN FILTER**

選択したキーイン信号にかけるフィルターの種類を HPF( ハイパスフィルター)、BPF(バンドパスフィルター)、LPF( ロー パスフィルター) の中から選びます。ON/OFF ボタンで、フィルターのオン / オフを切り替えます。

BPF を選んだときは、2 つのノブでバンドパス周波数と Q を調節します。また、HPF と LPF を選んだときは、ノブでカット オフ周波数を調節します。

#### **COMPRESSOR が選択されたとき**

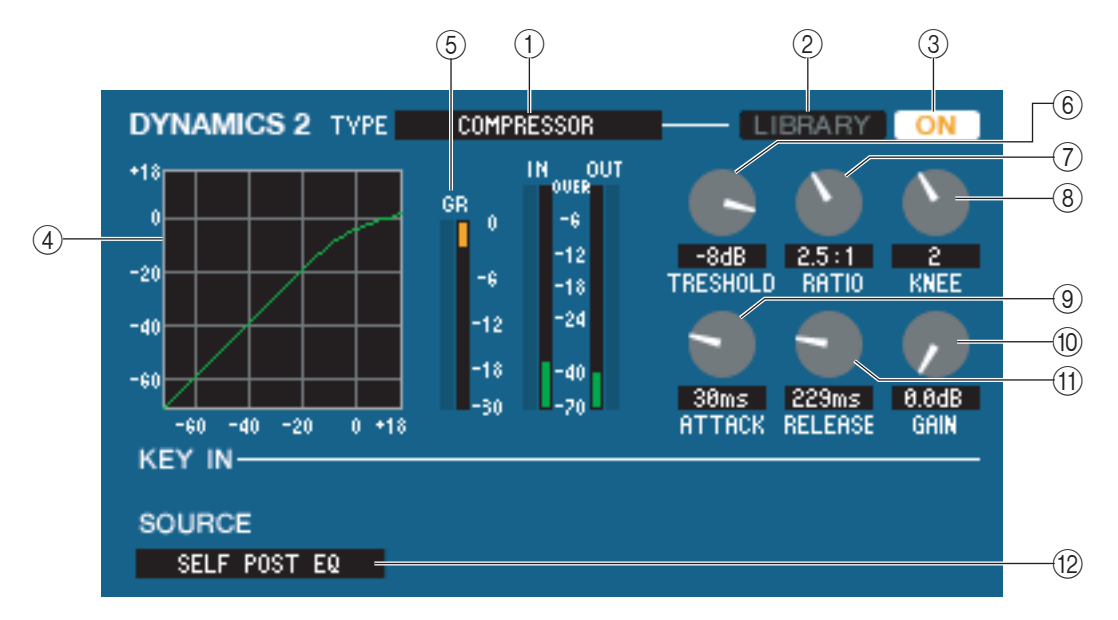

#### A **TYPE**

現在選ばれているコンプレッサーのタイプを表示します。クリックしてタイプを選択できます。

#### B **LIBRARY**

ダイナミクスライブラリーを呼び出すためのボタンです。このボタンをクリックすると、LIBRARY ウィンドウの DYNAMICS ページが開きます。

#### $(3)$  ON

コンプレッサーのオン / オフを切り替えるボタンです。

#### (4) **レスポンス曲線**

現在選ばれているチャンネルのコンプレッサーの特性を表示します。

#### (5) GR メーター

コンプレッサーによるリダクション量を表示するメーターです。

#### $\circ$  **THRESHOLD**

コンプレッサーが動作する基準レベルを設定します。キーイン信号がこのレベルを越えたときに入力信号の圧縮が始まり、こ のレベルよりも下がったときに圧縮が解除されます。

#### G **RATIO**

キーイン信号がスレッショルドを越えたときに、入力信号を圧縮する比率を設定します。

#### **(8)** KNEE

出力レベルが変化する鋭さを設定します。HARD、1 ~ 5 の中から選択できます。

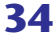

#### I **ATTACK**

キーイン信号がスレッショルドを越えてから信号の圧縮が始まるまでの時間を設定します。

#### **10 GAIN**

コンプレッサー通過後の信号のゲインを設定します。

#### **(1) RELEASE**

キーイン信号がスレッショルドを下回ってから、圧縮が解除されるまでの時間を設定します。

#### **(12) KEY IN SOURCE**

クリックしてキーインとして利用する信号を選択します。 選択できる信号は GATE と共通です。

#### **COMPANDER-H、COMPANDER-S が選択されたとき**

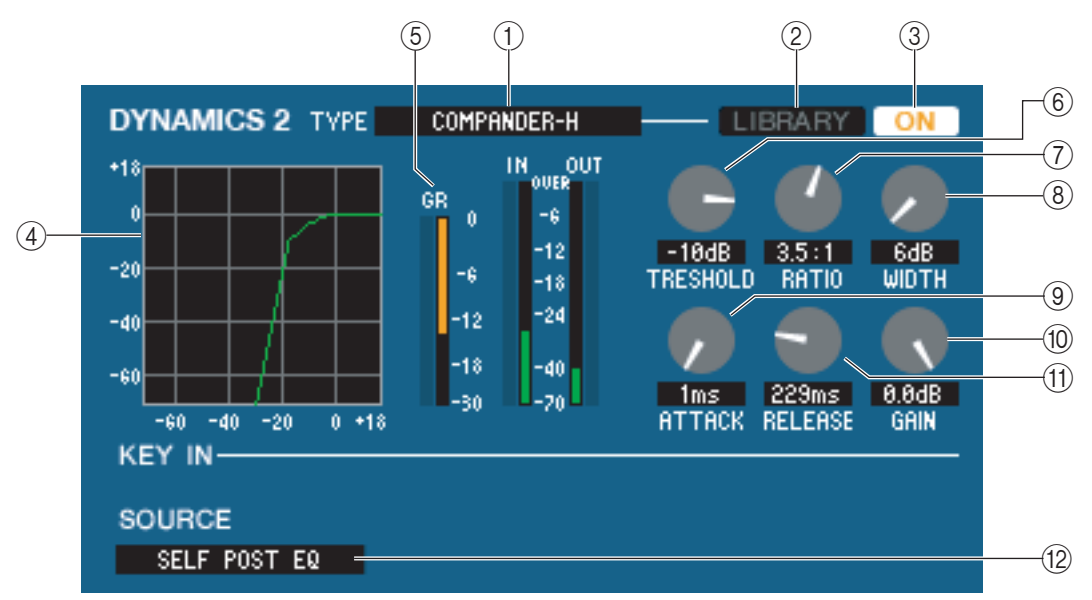

#### A **TYPE**

現在選ばれているコンプレッサーのタイプを表示します。クリックしてタイプを選択できます。

#### B **LIBRARY**

ダイナミクスライブラリーを呼び出すためのボタンです。このボタンをクリックすると、LIBRARY ウィンドウの DYNAMICS ページが開きます。

#### **(3) ON**

コンプレッサーのオン / オフを切り替えるボタンです。

#### **(4)レスポンス曲線**

現在選ばれているチャンネルのコンパンダーの特性を表示します。

#### (5) GR メーター

コンプレッサーによるリダクション量を表示するメーターです。

#### $\circ$  **THRESHOLD**

コンプレッサーが動作する基準レベルを設定します。キーイン信号がこのレベルを越えたときに入力信号の圧縮が始まり、こ のレベルよりも下がったときに圧縮が解除されます。

#### G **RATIO**

キーイン信号がスレッショルドを越えたときに、入力信号を圧縮する比率を設定します。

#### H **WIDTH**

コンプレッサーの効果の境界レベル (THRESHOLD) と、エキスパンダーの効果の境界レベルの幅です。 THRESHOLD+WIDTH 以下のレベルにエキスパンダーの効果がかかります。

#### I **ATTACK**

キーイン信号がスレッショルドを越えてから信号の圧縮が始まるまでの時間を設定します。

#### **(10) GAIN**

コンプレッサー通過後の信号のゲインを設定します。

#### **(1) RELEASE**

キーイン信号がスレッショルドを下回ってから、圧縮が解除されるまでの時間を設定します。

#### **(12) KEY IN SOURCE**

クリックしてキーインとして利用する信号を選択します。 選択できる信号は GATE と共通です。

#### **DE-ESSER が選択されたとき**

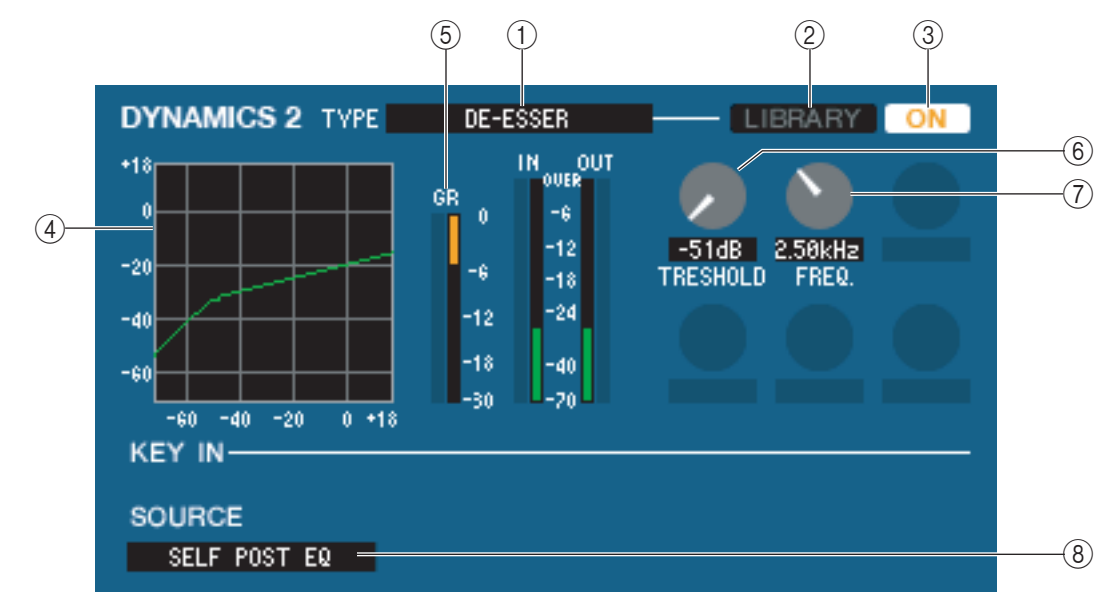

#### A **TYPE**

現在選ばれているタイプがディエッサーであることを表示します。

#### B **LIBRARY**

ダイナミクスライブラリーを呼び出すためのボタンです。このボタンをクリックすると、LIBRARY ウィンドウの DYNAMICS ページが開きます。

#### $(3)$  ON

ディエッサーのオン / オフを切り替えるボタンです。

#### **(4)レスポンス曲線**

現在選ばれているチャンネルのディエッサーの特性を表示します。

#### (5) GR メーター

ディエッサーによるリダクション量を表示するメーターです。

#### **6** THRESHOLD

ディエッサーが動作する基準レベルを設定します。キーイン信号に対して最低周波数で設定した周波数以上の帯域のレベル がこのレベルを超えたときに入力信号の圧縮が始まり、このレベルよりも下がったときに圧縮が解除されます。

#### G **FREQ.( 最低周波数 )**

キーイン信号に対してディエッサーを動作させる、最低周波数を設定します。

#### **(8) KEY IN SOURCE**

クリックしてキーインとして利用する信号を選択します。 選択できる信号は GATE と共通です。
## <span id="page-36-0"></span>❏ **INSERT(ST IN チャンネルは除く )**

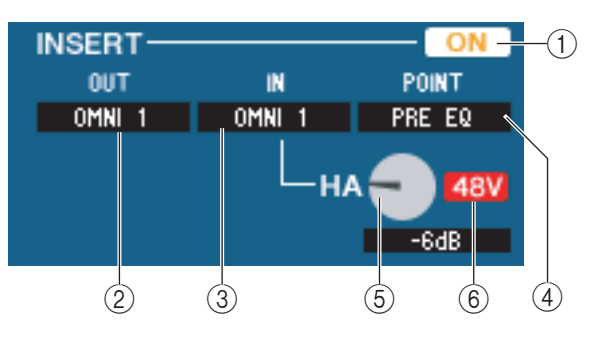

#### A **ON**

インサートイン / アウトの有効 / 無効を切り替えます。

#### B **OUT( インサートアウト )**

クリックしてインサートアウトに割り当てる出力ポートを次の中から選びます。

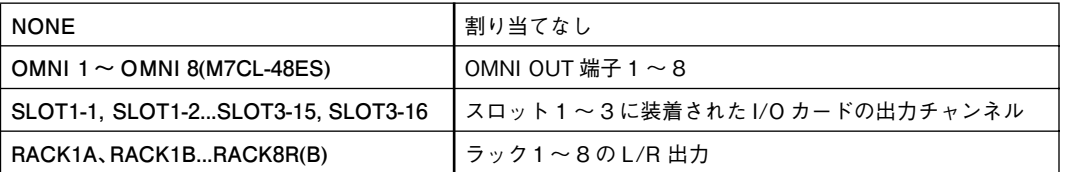

#### C **IN( インサートイン )**

クリックしてインサートインに割り当てる入力ポートを次の中から選びます。

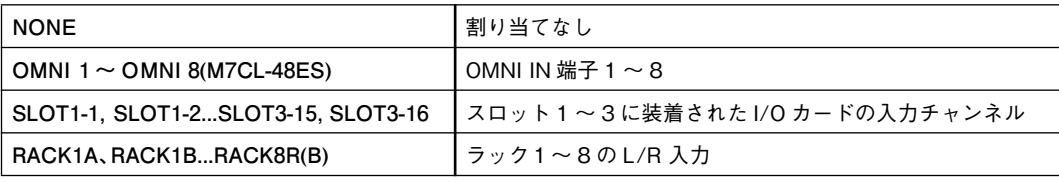

#### (4) **POINT( インサートポイント)**

インサートイン / アウトをパッチする位置を PRE EQ、PRE FADER、POST ON のどれかから選択します。

#### E **HA ゲイン (M7CL-48ES)**

OMNI INの HA ゲインを調節します。このノブは (3) で OMNI を選択したときのみ表示されます。

#### $(6)$  48V(M7CL-48ES)

ファンタム電源 (+48V) のオン / オフを切り替えます。このボタンは (3) で OMNI を選択したときのみ表示されます。

### ❏ **DIRECT OUT(ST IN チャンネルは除く )**

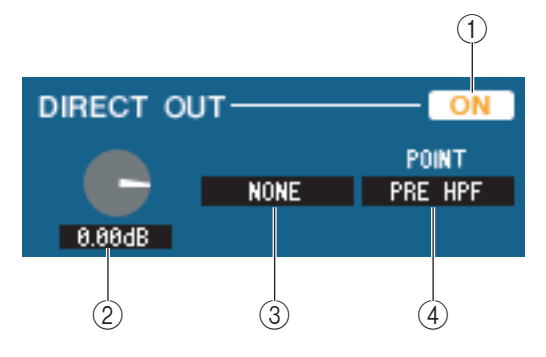

#### A **ON**

ダイレクト出力のオン / オフを切り替えます。

#### B **DIRECT OUT GAIN**

ダイレクトアウトのゲインを調節します。現在の設定値はノブの下にある数値ボックスで確認できます。<Ctrl>キー(<%> キー)を押しながらノブをクリックするとノミナル値 (0.0dB) になります。

#### **(3) DIRECT OUT PORT**

クリックしてダイレクトアウトに割り当てる出力ポートを次の中から選びます。

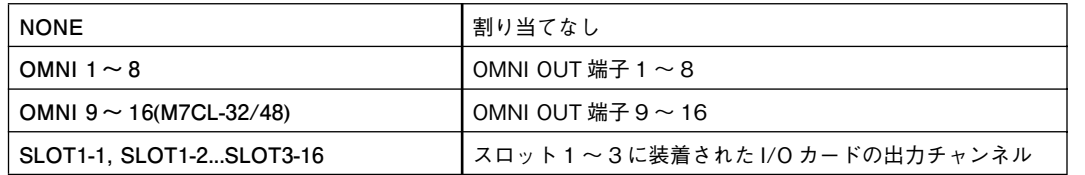

#### *A* DIRECT OUT POINT

ダイレクトアウトをパッチする位置を PRE HPF、PRE EQ、PRE FADER、POST ONのどれかから選択します。

### ❏ **RECALL SAFE/MUTE SAFE**

そのチャンネルのリコールセーフ / ミュートセーフの有効 / 無効を切り替えます。

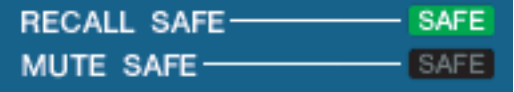

#### ❏ **DCA GROUP/MUTE GROUP**

#### A**DCA GROUP**

そのチャンネルが所属する DCA グループを 1 ~ 8 の中から選びます。

#### B**MUTE GROUP**

そのチャンネルが所属するミュートグループを 1 ~ 8 の中から選びます。

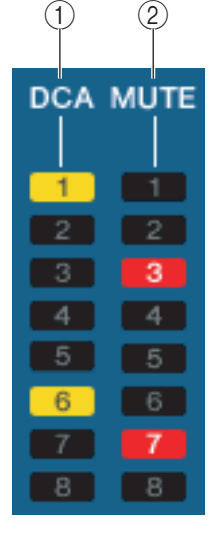

❏ **フェーダー**

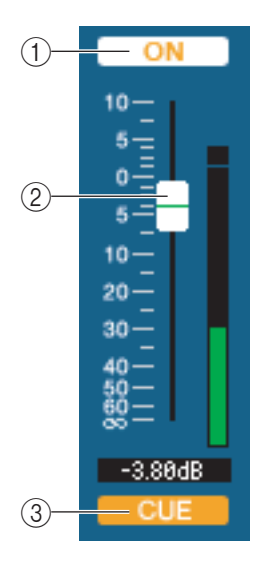

#### A**ON**

インプット系チャンネルのオン / オフを切り替えます。M7CL 本体のパネル上にある INPUT セクションの CH [ON] キーと連動しています。 チャンネルがオフの場合、フェーダーは灰色になります。

#### B**フェーダー**

インプット系チャンネルの入力レベルを調節します。M7CL 本体のパネル上にある INPUT セ クションのフェーダーと連動しています。フェーダーの右側には信号レベルを表わすメーター があり、現在の設定値はすぐ下の数値ボックスで確認できます。フェーダーノブを、コンピュー ターキーボードの <Ctrl> キー(< 8> キー)を押しながらクリックすると最小値 ( -∞ dB) に、<Ctrl> キー(< > キー)と <Shift> キーを押しながらクリックするとノミナル値 (0.00dB) になります。

#### **(3) CUE**

インプット系チャンネルの信号をキューモニターするボタンです。M7CL 本体のパネル上にあ る INPUT セクションの [CUE] キーと連動しています。

## **MIX チャンネルが選ばれている場合**

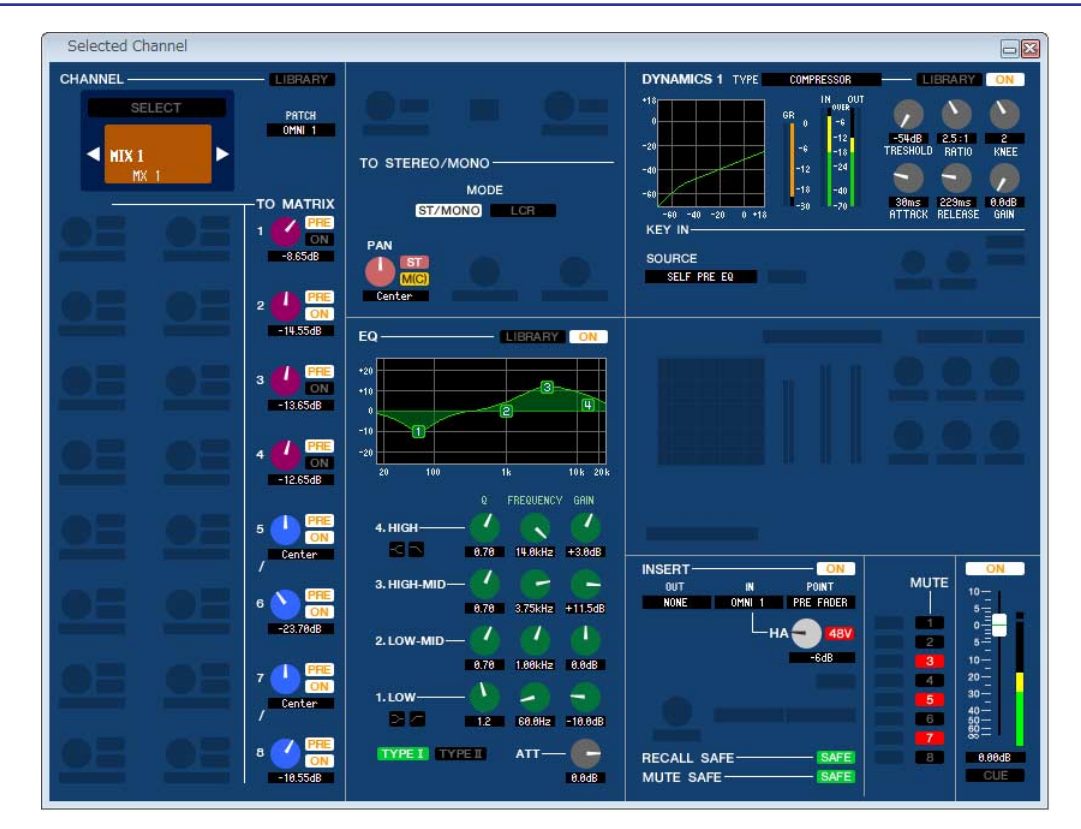

## <span id="page-38-0"></span>❏ **CHANNEL SELECT( チャンネル選択 )**

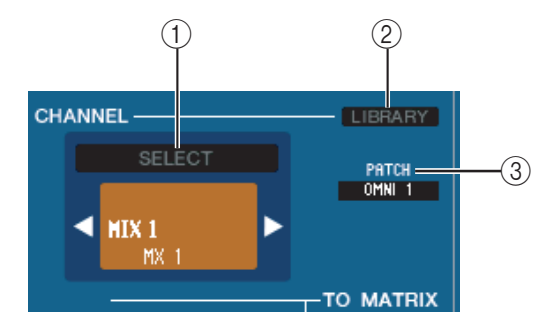

 $\circled{2}$  $\bigcap$ 

 $\circled{3}$ 

#### A**SELECT( チャンネル選択 )**

操作の対象が MIX チャンネルであることを除けば、インプット系チャンネ ルのチャンネル選択と共通です [\( → P.29\)](#page-28-0)。

#### B**LIBRARY**

アウトプットチャンネルライブラリーを呼び出すためのボタンです。このボタ ンをクリックすると、Library ウィンドウの OUTPUT CH ページが開きます。

#### C**INPUT PATCH**

インプット系チャンネルに割り当てる入力ソースを選択します ( 選択可能 な入力ソース[は→ P.21](#page-20-0))。

複数パッチされている場合は、先頭のポートのみが表示されます。 このウィンドウでパッチを変更した場合は、それまでに割り当てられていた ポートはキャンセルされ、新しく選択されたポートのみが割り当てられます。

## <span id="page-38-1"></span>❏ **TO MATRIX**

**PRE** 

PRE

**TO MATRIX** 

 $- <sub>oodB</sub>$ 

-oodB

2

## A**MATRIX センドレベル**

MIX チャンネルから MATRIX バスに送られる信号のセンドレベルを調節します。

#### B**ON(MATRIX センドオン / オフ )**

MIX チャンネルから MATRIX バスに送られる信号のオン / オフを切り替えます。

#### C**POINT( センドポイント )**

MIX チャンネルから MATRIX バスに送られる信号の送出位置として、PRE または POST を選 択します。オンのときは PRE POINT、オフのときは POST FADER になります。PRE POINT の設定は Mixer Setup ダイアログボックスで行ないます。

- HINT |<br>・ MATRIX バスがス*テレオとして使用された場合は、奇数側のノブが* | ☆ <mark>★ ©enter |</mark> 一奇数側のノブ PAN となります。
- ・ ステレオ / モノの設定は、Mixer Setup ダイアログボックスで行な います。

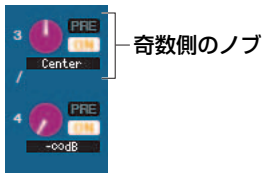

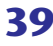

## ❏ **TO STEREO/MONO**

MIX チャンネルから STEREO バス /MONO バスへのセンドを設定します。

#### **MODE**

#### **・ ST/MONO ボタン**

このボタンがオンのときは STEREO バスおよび独立した MONO バスとして扱います。

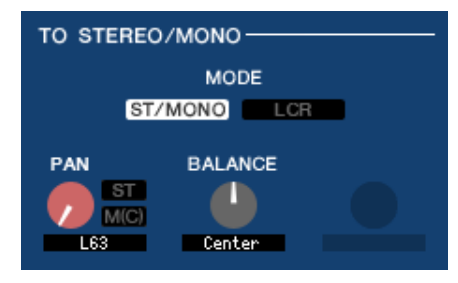

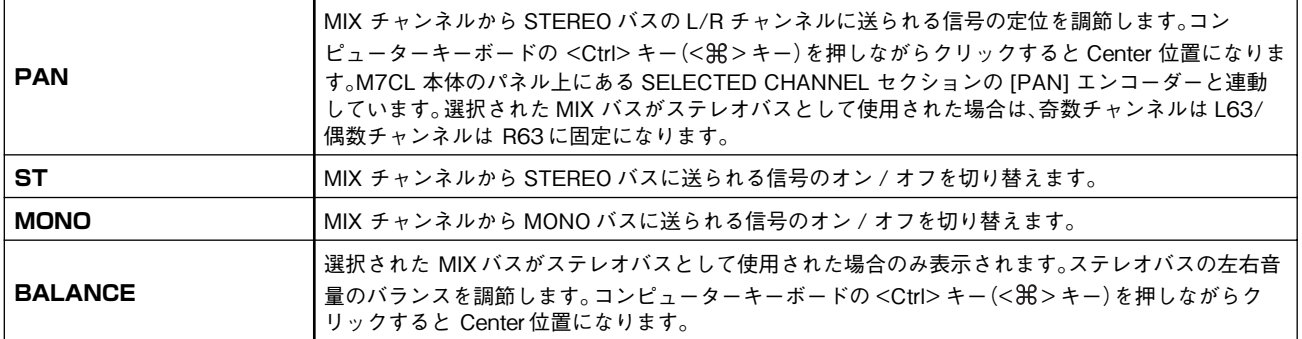

#### **・ LCR ボタン**

このボタンがオンのときは連動する L/C/R バスとして扱います。

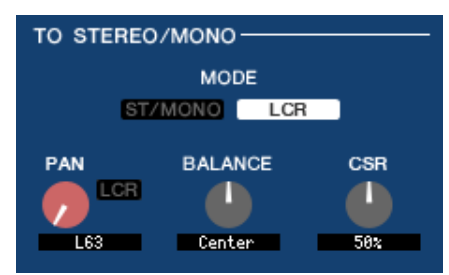

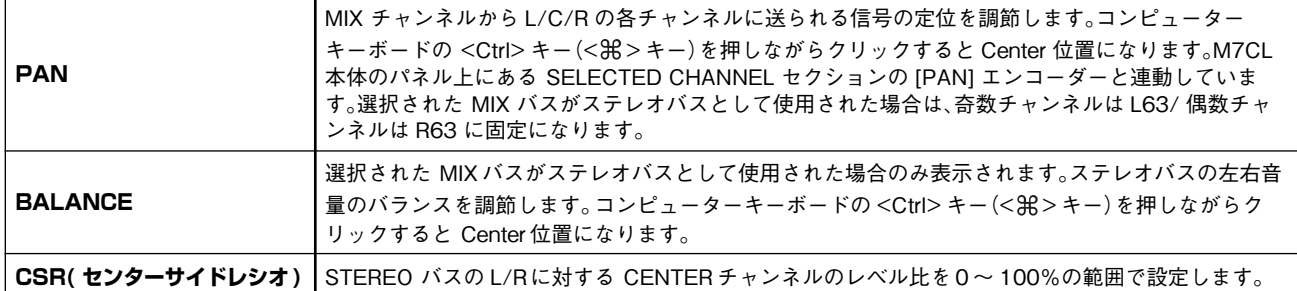

## <span id="page-40-0"></span>❏ **EQUALIZER**

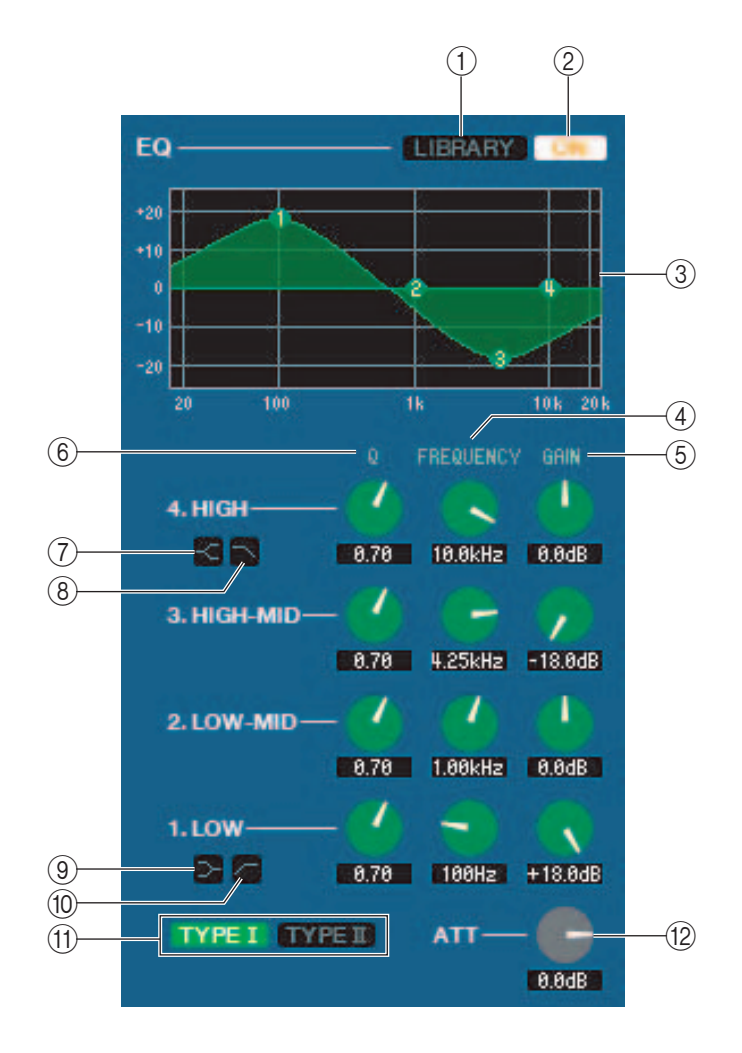

#### A **LIBRARY**

LIBRARY ウィンドウの OUTPUT EQ ページを呼び出します。

#### $(2)$  ON

EQ のオン / オフを切り替えます。

**(3) EQ グラフ** 

現在選ばれているチャンネルの EQ の特性を表示します。キーボードの <Ctrl> キー(< 8> キー)を押しながらグラフをク リックすると、特性がフラットになります。

#### $\overline{A}$

#### E **FREQUENCY**

#### **6 GAIN**

LOW、LO-MID、HI-MID、HIGH の 4 バンドの Q、中心周波数、ブースト / カット量を調節するノブです。

#### G **HIGH シェルビング**

このボタンがオンのとき、HIGH EQ がシェルビングタイプに切り替わります (HIGH EQ の Q ノブはなくなります )。

#### H **LPF( ローパスフィルター)**

このボタンがオンのとき、HIGH EQ がローパスフィルターに切り替わります。HIGH EQ の Q ノブはなくなり、GAIN ノブ はローパスフィルターのオン / オフ切り替えスイッチとして機能します。

#### **③ → LOW シェルビング**

このボタンがオンのとき、LOW EQ がシェルビングタイプに切り替わります (LOW EQ の Q ノブはなくなります )。

#### J **HPF( ハイパスフィルター)**

このボタンがオンのとき、LOW EQ がハイパスフィルターに切り替わります。LOW EQ の Q ノブはなくなり、GAIN ノブは ハイパスフィルターのオン / オフ切り替えスイッチとして機能します。

#### **(ft) TYPE I/TYPE II(EQ タイプ)**

EQ のタイプとして TYPE I( 従来のデジタルミキサーのアルゴリズム ) または TYPE II( 新開発のアルゴリズム ) を選びます。

#### L **ATT( アッテネーション )**

アッテネーション / ゲイン量を設定します。

### ❏ **DYNAMICS1**

タイプが COMPRESSOR、EXPANDER、COMPAND H、COMPAND S である点とキーインとして選択可能な信号の種 類が異なる点を除けば、インプット系チャンネルのダイナミクス [\( → P.34\)](#page-33-0) と共通です。

### ❏ **INSERT**

選択可能なインサートポイントが異なる点を除けば、インプット系チャンネルのインサート [\( → P.37\)](#page-36-0) と共通です。

### ❏ **RECALL SAFE/MUTE SAFE**

インプット系チャンネルのリコールセーフ / ミュートセーフと共通です。

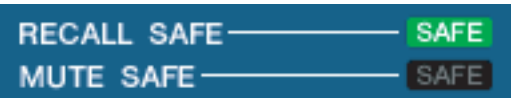

### <span id="page-41-0"></span>❏ **MUTE GROUP**

MIX チャンネルが所属するミュートグループを 1 ~ 8 の中から選びます。

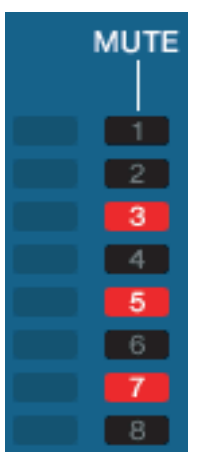

### ❏ **パン / フェーダー**

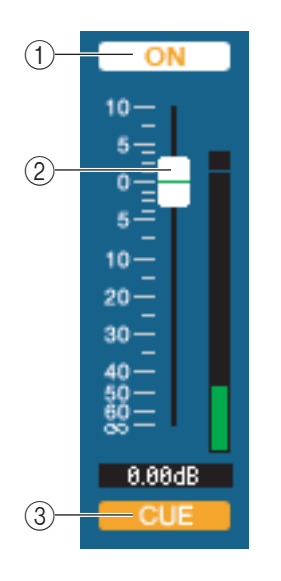

#### A**ON**

MIX チャンネルのオン / オフを切り替えます。

#### B**フェーダー**

MIX チャンネルの出力レベルを調節します。フェーダーの右側には信号レベルを表わすメー ターがあり、現在の設定値はすぐ下の数値ボックスで確認できます。フェーダーノブを、コン ピューターキーボードの <Ctrl>キー(<8\*>キー)を押しながらクリックすると最小値 ( -∞ dB) に、<Ctrl>キー(< \* > キー) と <Shift> キーを押しながらクリックするとノミナル値 (0.00dB) になります。

#### **(3) CUE**

MIX チャンネルの信号をキューモニターするボタンです。

## **MATRIX チャンネルが選ばれている場合**

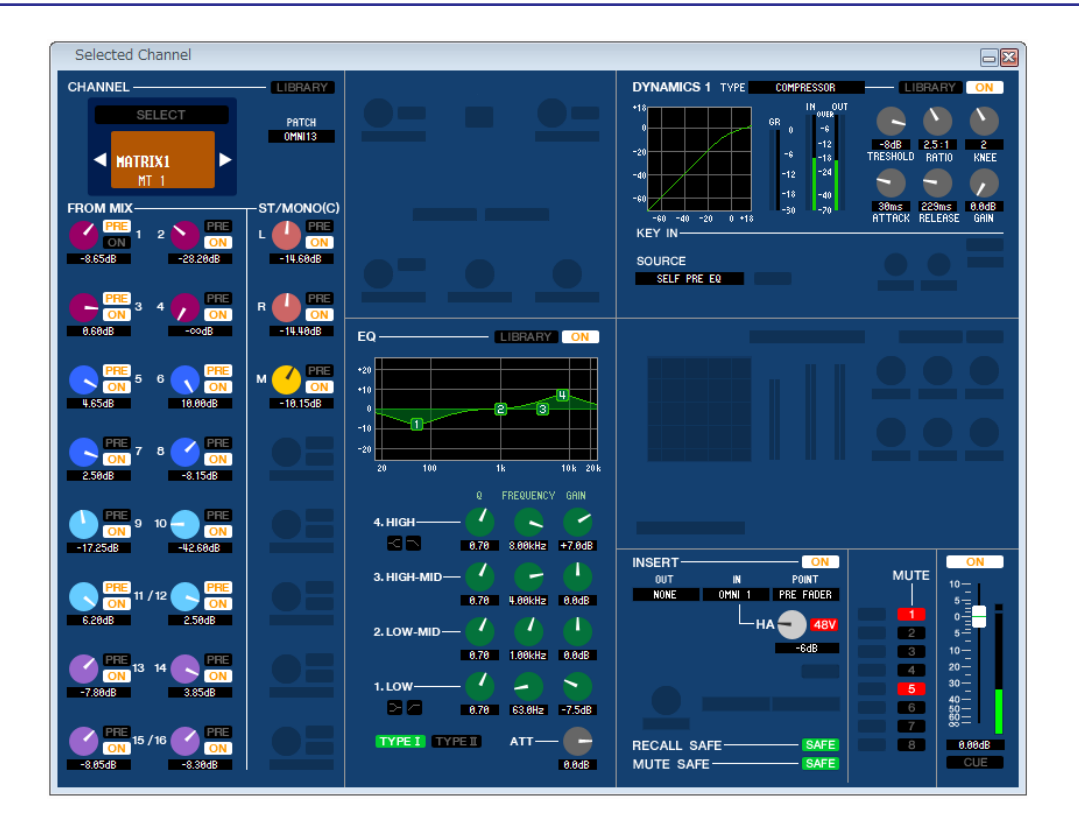

### ❏ **CHANNEL SELECT( チャンネル選択 )**

操作の対象が MATRIX チャンネルであることを除けば、MIXチャンネルのチャンネル選択と共通です [\( → P.39\)](#page-38-0)。

## ❏ **FROM MIX、ST/MONO**

#### **(1) FROM MIX、ST/MONO センドレベル**

VARI タイプの MIX バス、STEREO/MONO バスから MATRIX バスへ送られる信号のセンドレベルを調節します。現在の 値はすぐ下の数値ボックスで確認できます。

#### **・ PRE/POST**

MIX バス、STEREO/MONO バスから MATRIX バスへ送られる信号の送出位置として、PRE または POST を選択しま す。オンのときは PRE POINT、オフのときは POST FADER になります。

#### B **ON(FROM MIX、ST/MONO センドオン / オフ )**

MIX バス、STEREO/MONO バスから MATRIX バスへ送られる信号のオン / オフを切り替えます。

#### *HINT*

- ・ MIX バスと MATRIX バスがステレオとして使用された場合は、奇数側の ノブが PAN となります。
- ・ MIX バスに FIXED タイプが選択されていた場合は、ON ボタンのみ有効 です。

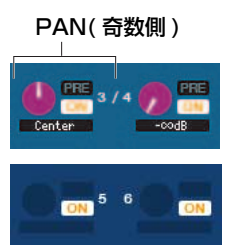

・ ステレオ / モノの設定や VARI タイプ /FIXED タイプの設定は、Mixer Setup ダイアログボックスで行ないます。

## ❏ **BALANCE**

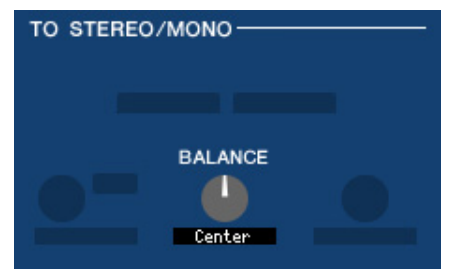

選択された MATRIX バスがステレオとして使用された場合のみ表示されます。ステレオの左右音量のバランスを調節しま す。コンピューターキーボードの <Ctrl> キー(< > キー)を押しながらクリックすると Center 位置になります。

## ❏ **EQUALIZER**

MIX チャンネルのイコライザー( [→ P.41\)](#page-40-0) と共通です。

### ❏ **DYNAMICS1**

タイプが COMPRESSOR、EXPANDER、COMPAND H、COMPAND S である点とキーインとして選択可能な信号の種 類が異なる点を除けば、インプット系チャンネルのダイナミクス [\( → P.33\)](#page-32-0) と共通です。

### ❏ **INSERT**

選択可能なインサートポイントが異なる点を除けば、インプット系チャンネルのインサート [\( → P.37\)](#page-36-0) と共通です。

### ❏ **RECALL SAFE/MUTE SAFE**

MIX チャンネルの RECALL SAFE/MUTE SAFE と共通です ( [→ P.42\)](#page-41-0)。

### ❏ **MUTE GROUP**

MIX チャンネルの MUTE GROUP と共通です (→ P.42)。

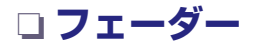

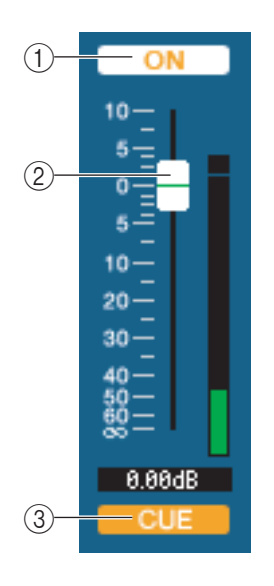

#### A**ON**

MATRIX チャンネルのオン / オフを切り替えます。

#### B**フェーダー**

MATRIX チャンネルの出力レベルを調節します。フェーダーの右側には信号レベルを表わす メーターがあり、現在の設定値はすぐ下の数値ボックスで確認できます。フェーダーノブを、コン ピューターキーボードの <Ctrl> キー(<0 \* ) キー)を押しながらクリックすると最小値 ( −∞ dB) に、<Ctrl>キー(< \* > キー)と<Shift>キーを押しながらクリックするとノミナル値 (0.00dB) になります。

#### **(3) CUE**

MATRIX チャンネルの信号をキューモニターするボタンです。

## **STEREO/MONO チャンネルが選ばれている場合**

#### **● STEREO チャンネルのウィンドウ**

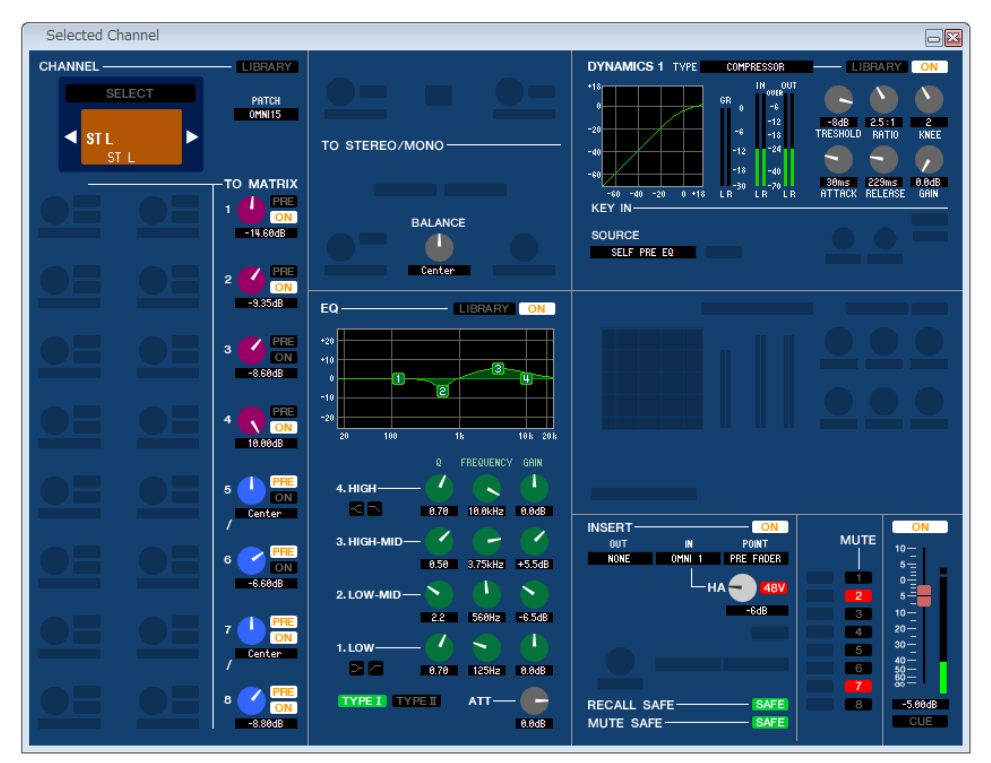

**● MONO チャンネルのウィンドウ**

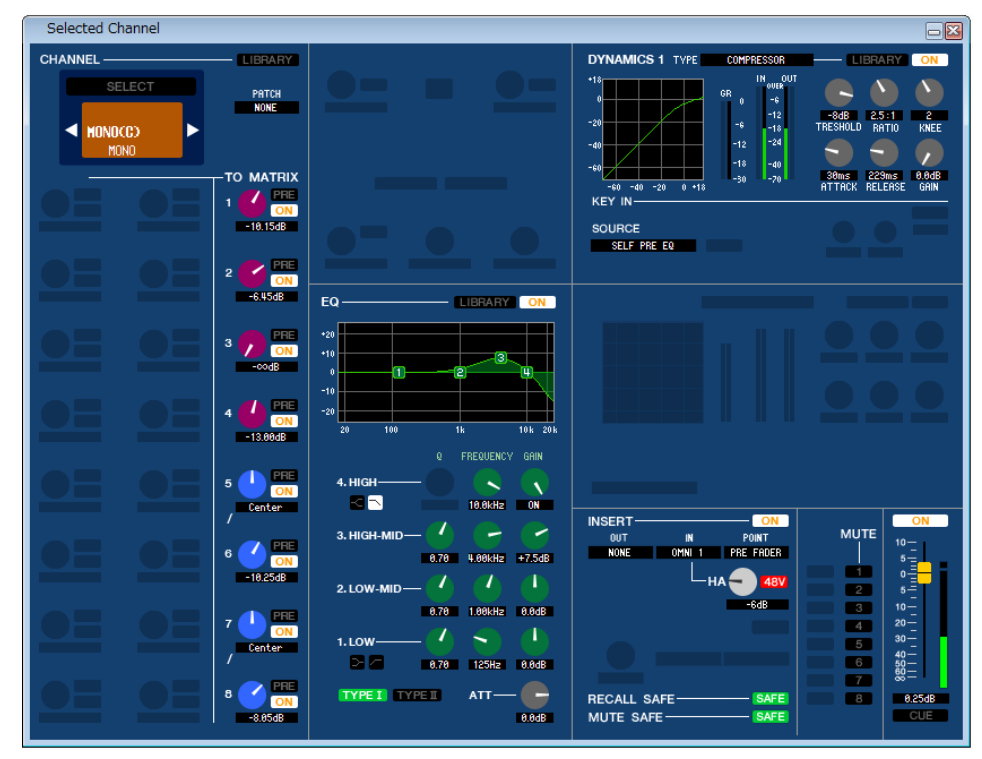

## ❏ **CHANNEL SELECT( チャンネル選択 )**

操作の対象が STEREO/MONO チャンネルであることを除けば、MIXチャンネルのチャンネル選択と共通です([→ P.39\)](#page-38-0)。

### ❏ **TO MATRIX**

MIX チャンネルの TO MATRIX と共通です (→ P.39)。

## ❏ **BALANCE(MONO チャンネルは除く )**

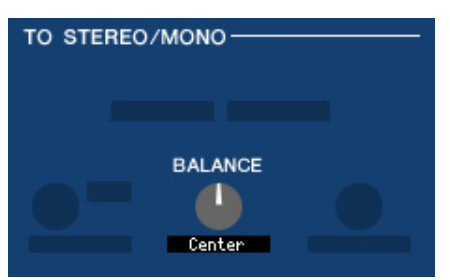

STEREO バスの左右音量のバランスを調節します。コンピューターキーボードの <Ctrl> キー(< > キー)を押しながら クリックすると Center 位置になります。

## ❏ **EQUALIZER**

MIX チャンネルのイコライザー( [→ P.41\)](#page-40-0) と共通です。

### ❏ **DYNAMICS1**

タイプが COMPRESSOR、EXPANDER、COMPAND H、COMPAND S である点とキーインとして選択可能な信号の種 類が異なる点を除けば、インプット系チャンネルのダイナミクス [\( → P.33\)](#page-32-0) と共通です。

### ❏ **INSERT**

選択可能なインサートポイントが異なる点を除けば、インプット系チャンネルのインサート [\( → P.37\)](#page-36-0) と共通です。

## ❏ **RECALL SAFE/MUTE SAFE**

MIX チャンネルの RECALL SAFE/MUTE SAFE と共通です ( [→ P.42\)](#page-41-0)。

### ❏ **MUTE GROUP**

MIX チャンネルの MUTE GROUP と共通です (→ P.42)。

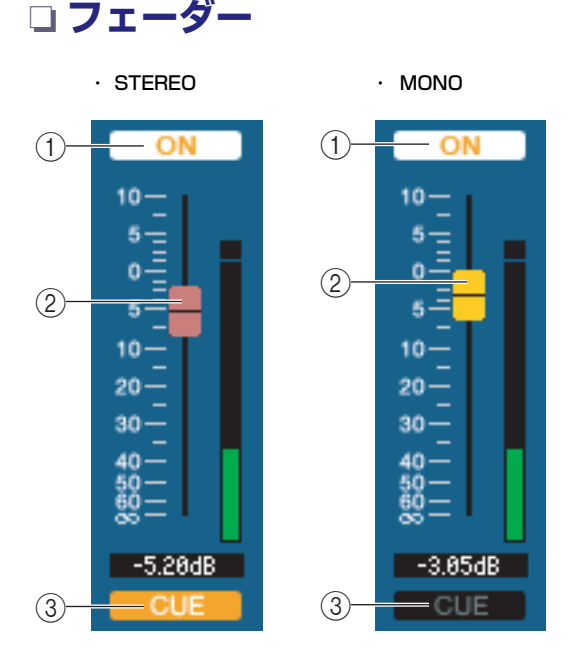

#### A **ON**

STEREO/MONO チャンネルのオン / オフを切り替えます。 M7CL 本体のパネル トにある STEREO/MONO MASTER ヤク ションの [ON] キーと連動しています。

#### B **フェーダー**

STEREO/MONO チャンネルの出力レベルを調節します。M7CL 本体のパネル上にある STEREO/MONO MASTER セクション のフェーダーと連動しています。フェーダーの右側には信号レベル を表わすメーターがあり、現在の設定値はすぐ下の数値ボックスで 確認できます。

**(3) CUE** 

STEREO/MONO チャンネルの信号をキューモニターするボタン です。M7CL 本体のパネル上にある STEREO/MONO MASTER セクションの [CUE] キーと連動しています。

# **Library ウィンドウ**

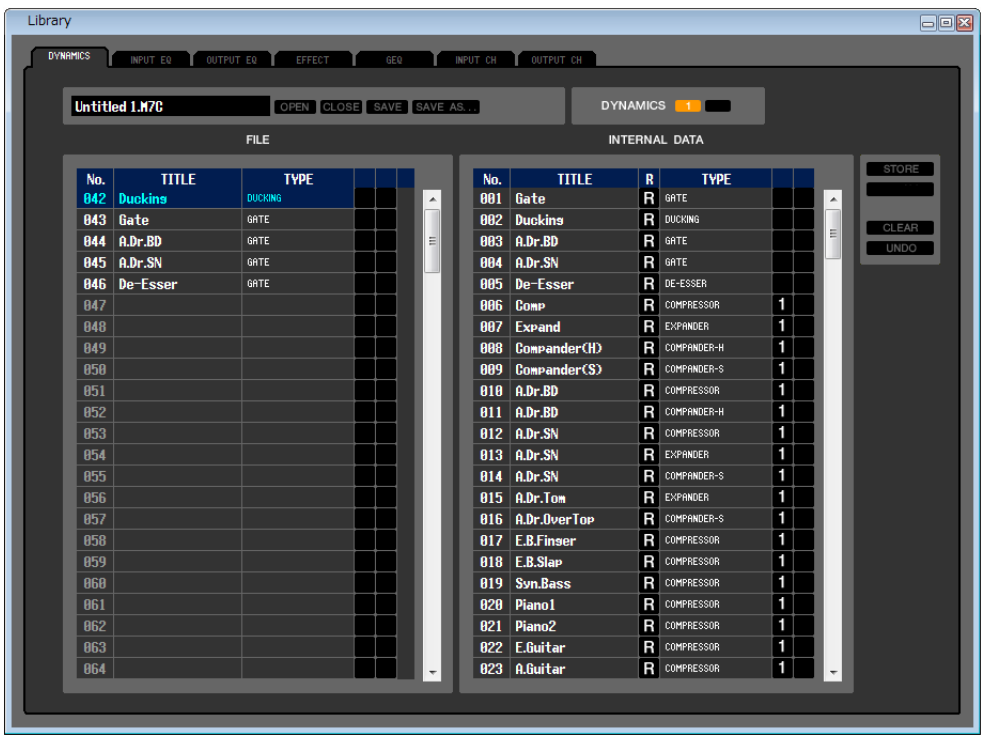

M7CL 本体の各種ライブラリーを編集します。また、コンピューターのドライブに保存されたライブラリーのファイルを読み込 み、並び順やタイトルなどを変更したり、任意のライブラリーデータをリコールしたり、任意のライブラリーデータを M7CL 本 体のライブラリーにコピーしたりできます。

このウィンドウは、DYNAMICS、INPUT EQ、OUTPUT EQ、EFFECT、GEQ、INPUT CH、OUTPUT CH の各ページに分かれ ており、ページを切り替えるには、ウィンドウ上部のタブをクリックします。

このウィンドウを表示するには [Windows] メニューから [LIBRARY] を選択して"DYNAMICS"、"INPUT EQ"、"OUTPUT EQ"、"EFFECT"、"GEQ"、"INPUT CH"、"OUTPUT CH"のいずれかを選択します。

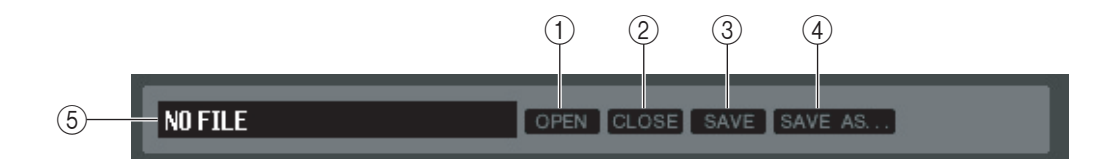

#### A **OPEN( ファイルを開く )**

コンピューターのドライブ上にあるライブラリーのファイルを開きます。USB 記録装置に保存されたライブラリーデータを 編集したいときなどに利用します。

#### B **CLOSE( ファイルを閉じる )**

現在開かれているライブラリーのファイルを閉じます。

#### **(3) SAVE(保存)**

現在開かれているライブラリーのファイルをコンピューターのドライブに保存します。編集したライブラリーを USB 記録 装置に保存し直したり、コンピューターのハードディスク上にバックアップを作るときに利用します。

#### D **SAVE AS( 名前を変えて保存 )**

現在開かれているライブラリーのファイル名を変えて、コンピューターのドライブに保存します。

#### E **ファイル名**

現在開かれているライブラリーのファイル名を表示します。

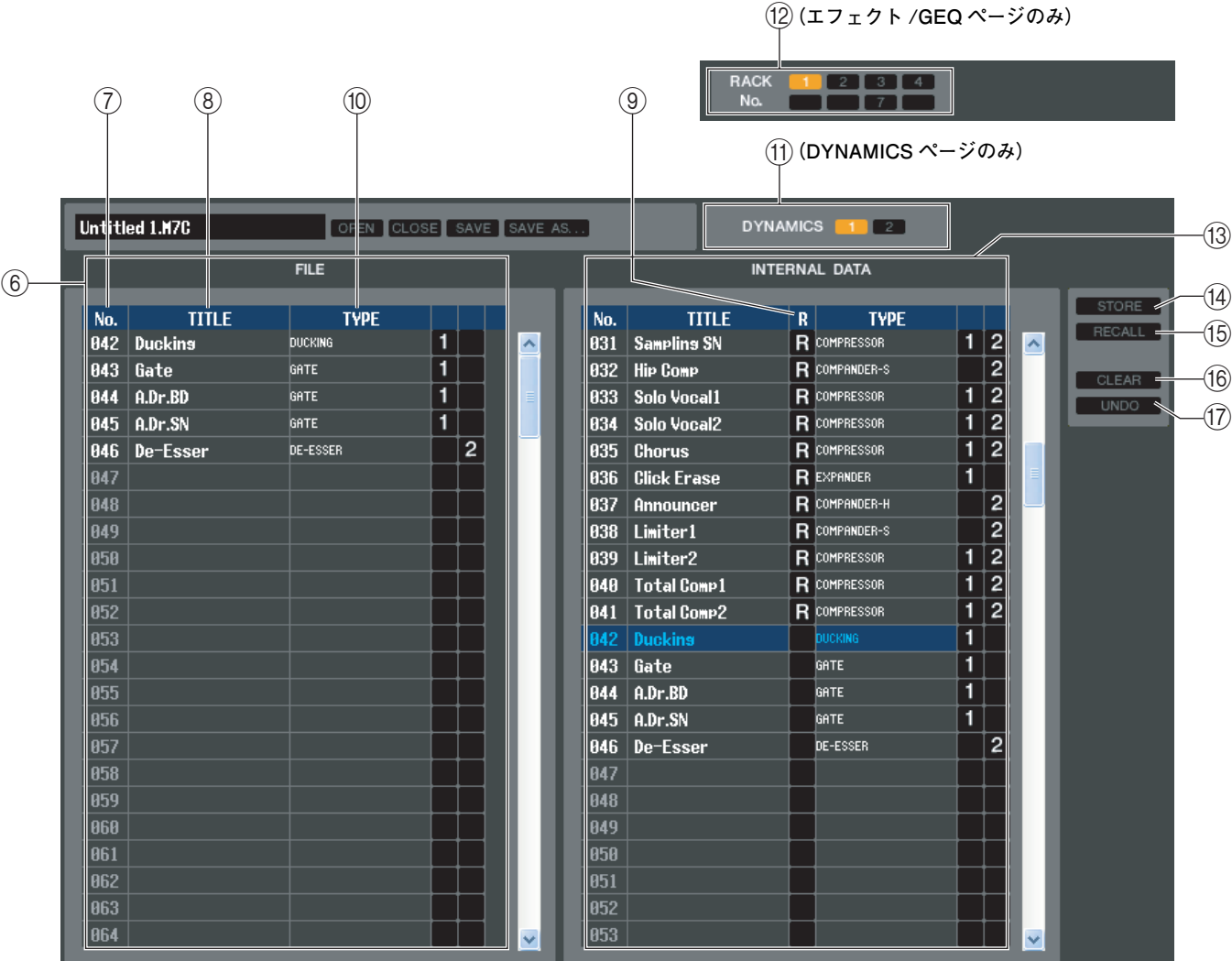

#### F **FILE**

OPEN ボタン (1) を使って開いたライブラリーのファイルに含まれるデータの内容を表示するリストです。リストに含ま れる項目は、次のとおりです。

#### G **No.( 番号 )**

ライブラリーに含まれるデータの番号です。

**(8) TITLE** 

ライブラリーのデータに付けられたタイトルです。この部分をダブルクリックして、タイトルを編集することもできます。

#### **(9) READ ONLY**

読み込み専用のデータはこの欄に"R"と表示され、上書き保存やタイトルの変更ができません。

#### **(10) TYPE**

#### エフェクトのタイプを表示します。

ダイナミクスの場合は、そのチャンネルでリコール可能なダイナミクス系列も表示します。"1"と表示されているもののみ DYNAMICS1 でリコールでき、"2"と表示されているもののみ DYNAMICS2 でリコール できます。どちらも表示されていないデータは、そのチャンネルではリコールできません。

#### K **DYNAMICS(DYNAMICS ページのみ )**

2系統あるダイナミクスのどちらをストア / リコールの対象とするか選択します。

#### L **RACK No.( ラック選択 )( エフェクト /GEQ ページのみ )**

どのラックをストア / リコールの対象とするか選択します。

#### HQ Pitch、Freeze は Rack6、Rack8 にマウントされたエフェクトモジュールへはリコールできません *NOTE*

#### **(13) INTERNAL DATA**

M7CL 本体のライブラリーの内容を表示します。表示される項目は、FILE リスト (6) と共通です。 必要に応じて、単一のデータまたは複数のデータを、FILE リストと INTERNAL DATA リストとの間で相互にコピーした り、同一リスト内で別の位置にコピーまたは移動したりできます。

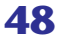

これを行なうには、まず以下の方法でコピー元 / 移動元となるシーンを選択します。

**・ 単一のシーンを選ぶには**

任意のシーンの列をクリックします。

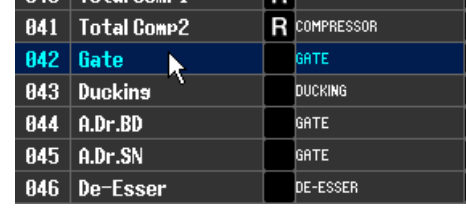

 $BAA$   $T$ otal Comp1  $R$   $CDMPRESSOR$ 

#### **・ 番号の連続した複数のシーンを選ぶには**

**・ 番号の離れた複数のシーンを選ぶには**

シーンをクリックします。

最初のシーンをクリックして選び、<Shift> キーを押しながら最後のシーン をクリックします。

最初のシーンをクリックし、<Ctrl> キー(< \* > キー)を押しながら残りの

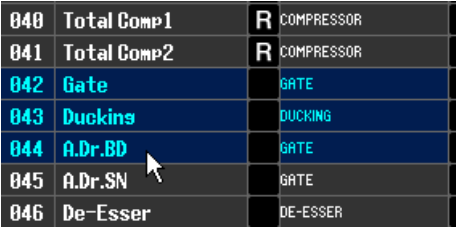

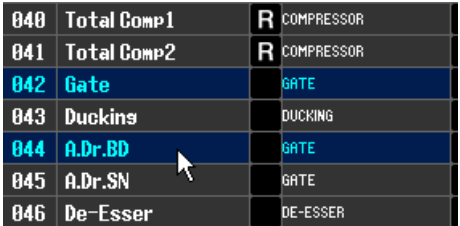

コピー元 / 移動元が選択できたら、もう一方のリストの任意の位置 ( 異なるリスト間で相互にコピーする場合 )、または同一 リスト内の別の位置 ( 同じリスト内でコピー/ 移動する場合 ) にドラッグします。

#### **・ シーンを上書きコピーするには**

コピー元をもう一方のリストの任意の行、または同一リスト内で別の行の上 にドラッグします。このとき、シーン番号の右側に ▶ のマークが表示されま す。

この状態でドロップすると、保存を確認するダイアログが現われます。OK ボ タンをクリックすると、コピー元のシーンがコピー先に上書きされ、コピー 元はそのまま残ります ( コピー元に複数のシーンが含まれる場合、そのシー ンを開始位置として番号の連続したシーンに上書きされます )。

#### **・ シーンを移動するには**

同じリスト内であれば、選択したシーンを別の位置に移動させ、リスト内の シーンを並び替えることができます。これを行なうには、選択した移動元を 同じリスト内で任意の行間にドラッグします。このとき、行間に >–– のマー クが表示されます。

この状態でマウスから手を放すと、選択したシーンがその位置に移動し、 シーン番号も変更になります ( 移動元に複数のシーンが含まれる場合は、そ の位置に連続したシーンが挿入されます )。

GEQ ライブラリの InitialData はコピーできません。 *NOTE*

#### N **STORE**

リスト内の選択したデータに現在の設定を保存します。

#### O **RECALL**

リスト内の選択したデータをリコールします。

#### **16 CLEAR**

リスト内で選択した単一データ、または複数のデータを消去します ( 消去されたデータは、タイトルが [ No Data! ] に戻り ます )。

#### Q **UNDO**

最後に行なったライブラリーのリコール、ストア、コピー、移動操作を取り消します。 何度もクリックすると、UNDO と REDO を繰り返します。

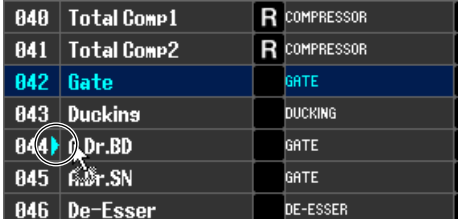

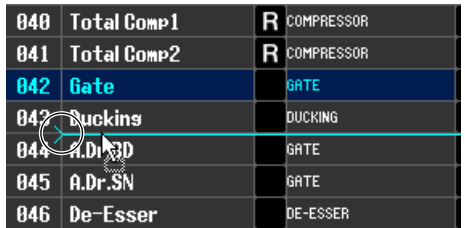

# **Patch Editor ウィンドウ**

各チャンネルの入出力、およびダイレクトアウトやインサートイン / アウトに入出力ポートを割り当てます。 このウィンドウは、INPUT PATCH、OUTPUT PATCH、INPUT INSERT PATCH、OUTPUT INSERT PATCH、DIRECT OUT PATCH、PATCH LIST の各ページに分かれています。ページを切り替えるには、ウィンドウ上部のタブをクリックします。 このウィンドウを表示するには [Windows] メニューから [PATCH Editor] を選択して"INPUT PATCH"、"OUTPUT PATCH"、"INPUT INSERT PATCH"、"OUTPUT INSERT PATCH"、"DIRECT OUT PATCH"、"PATCH LIST"のいずれか を選択します。

## **INPUT PATCH ページ**

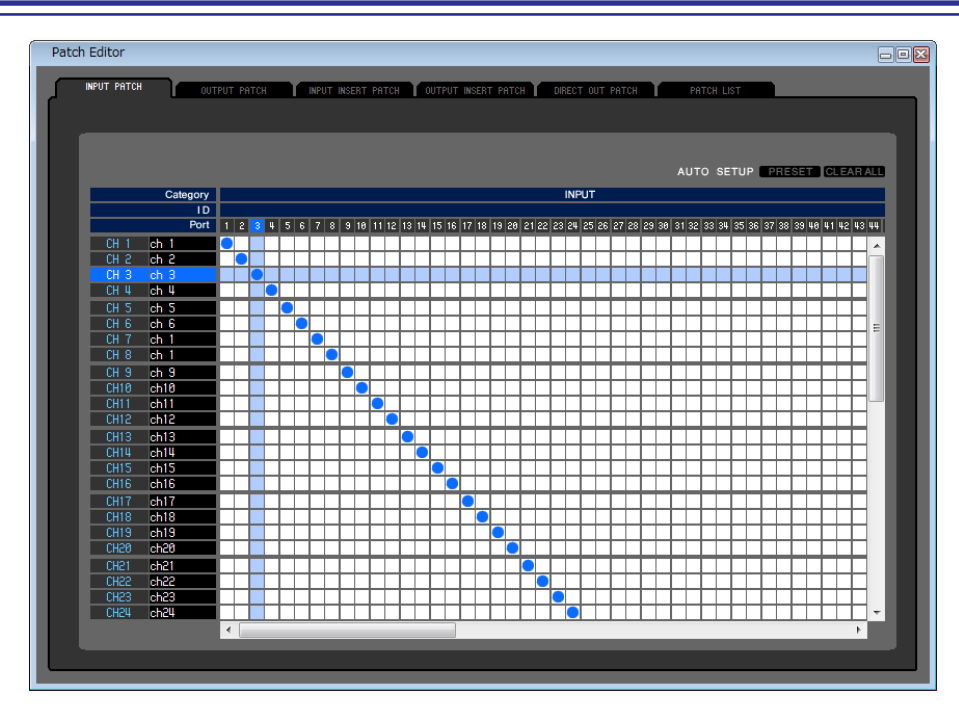

インプット系チャンネルの入力に割り当てる入力ポートを選択します。

## ❏ **PRESET**

このページのパッチが初期設定になります。

## ❏ **CLEAR ALL**

このページのパッチをすべてクリアします。

## **OUTPUT PATCH ページ**

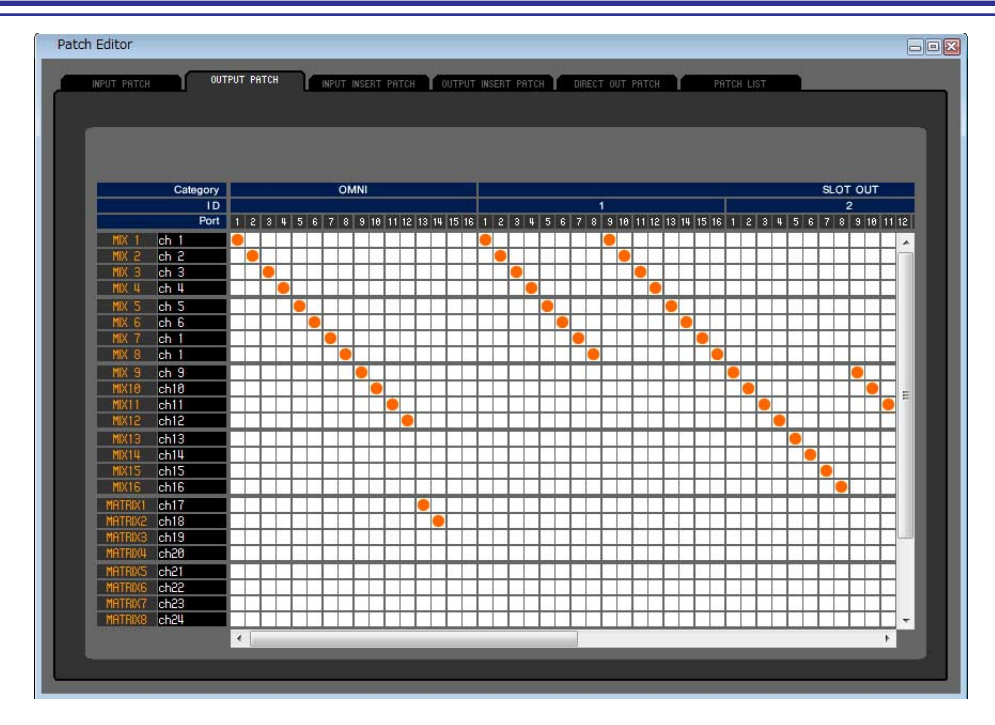

アウトプット系チャンネルの出力に割り当てる出力ポートを選択します。

## **INPUT INSERT PATCH ページ**

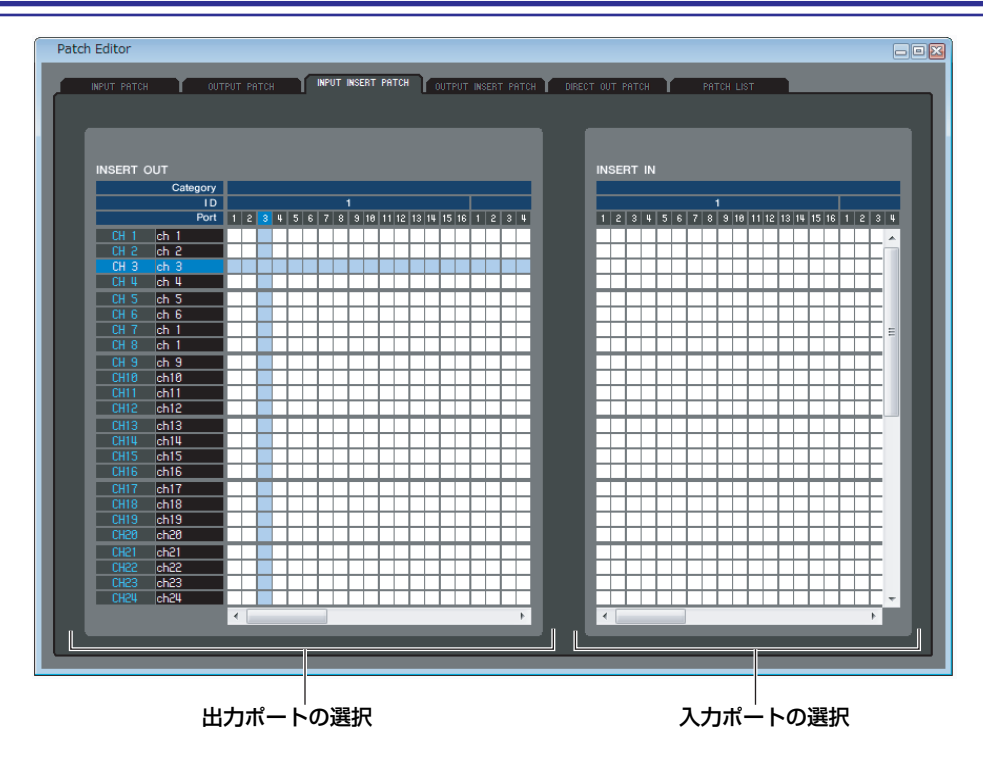

インプット系チャンネルのインサートイン / アウトに入出力ポートを割り当てます。画面左側では出力ポート、画面右側で入力 ポートを選択します。

## **OUTPUT INSERT PATCH ページ**

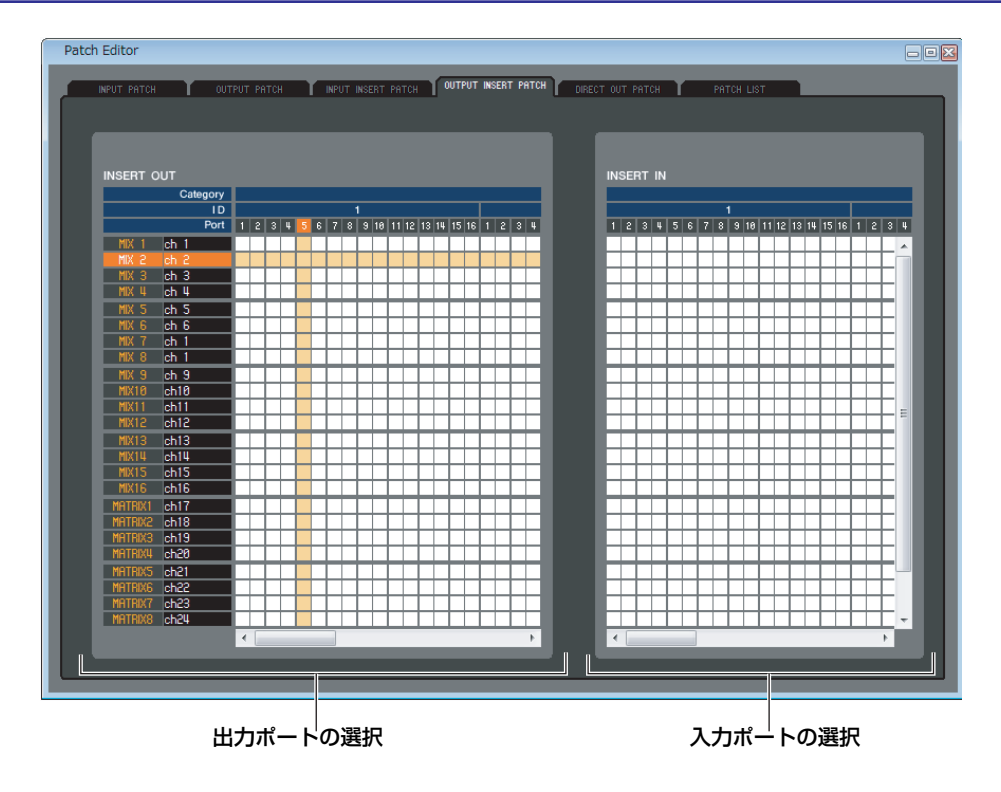

アウトプット系チャンネルのインサートイン / アウトに入出力ポートを割り当てます。画面左側では出力ポート、画面右側で入 力ポートを選択します。

## **DIRECT OUTPUT PATCH ページ**

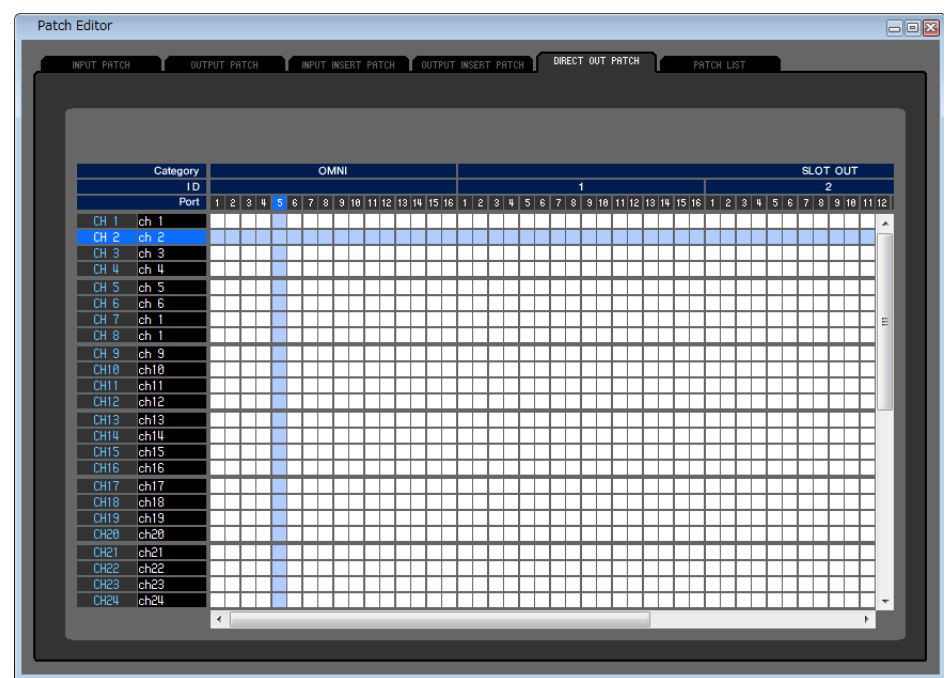

インプット系チャンネルをダイレクト出力する出力ポートを選択します。

## **PATCH LIST ページ**

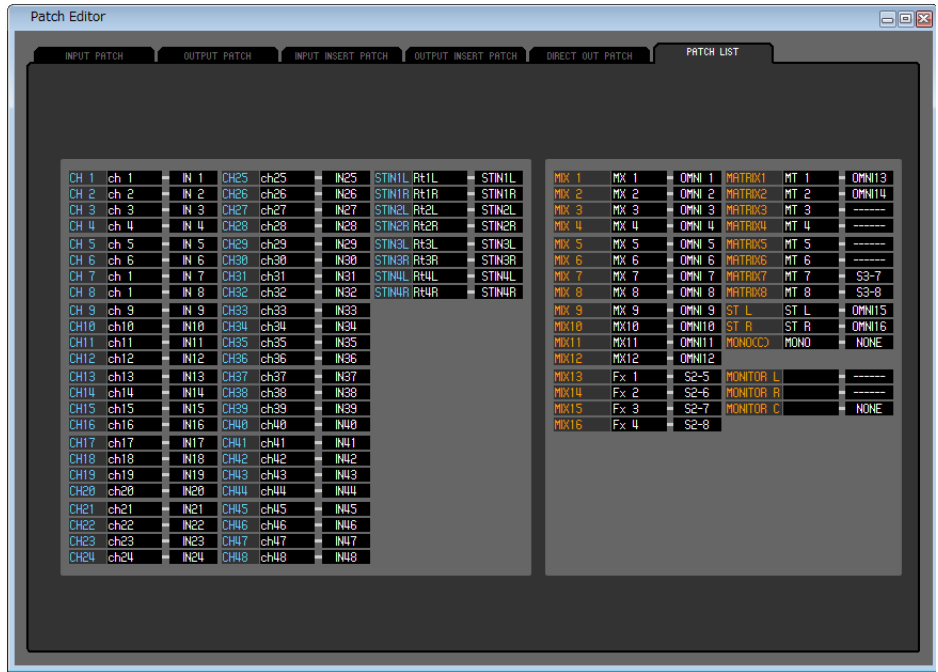

インプットパッチ / アウトプットパッチの一括表示 / 設定変更を行ないます。

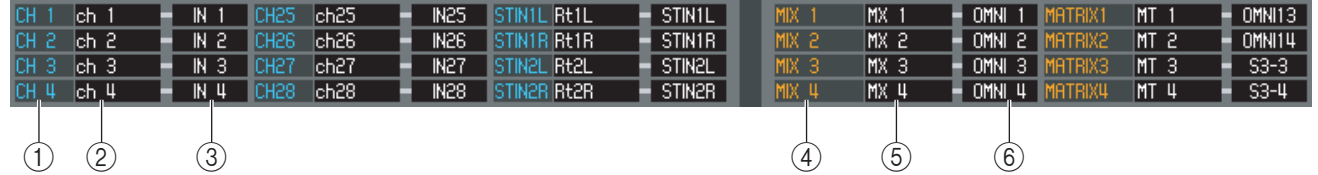

#### A **インプット系チャンネル番号**

#### B **インプット系チャンネル名**

インプット系チャンネルの番号と名前です。チャンネル名のボックスをクリックすれば、このページで名前を変更することも できます。

#### **③入力ポート**

インプット系チャンネルに割り当てられている入力ポートを表示します。このボックスをクリックし、表示されるポップアッ プメニューから入力ポートを指定することもできます。

#### D **アウトプット系チャンネル番号**

#### E **アウトプット系チャンネル名**

アウトプット系チャンネルの番号と名前です。チャンネル名のボックスをクリックすれば、このページで名前を変更すること もできます。

#### F **出力ポート**

アウトプット系チャンネルに割り当てられている出力ポートを表示します。このボックスをクリックし、表示されるポップ アップメニューから出力ポートを指定することもできます。

# **Rack ウィンドウ**

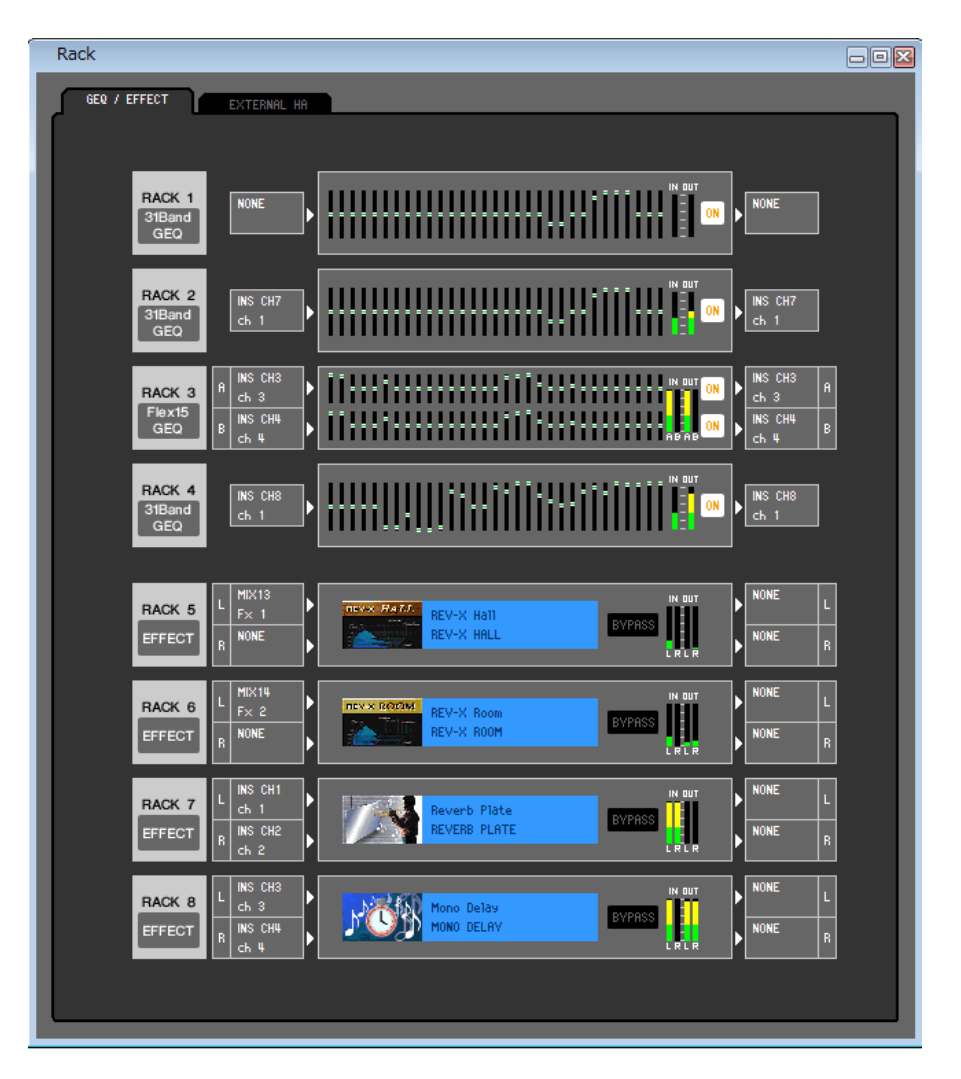

GEQ やエフェクト、外部ヘッドアンプの設定を行ないます。

このウィンドウは、GEQ/EFFECT ページと EXTERNAL HA ページ (M7CL-32/48) または EXT-ES HA ページ (M7CL-48ES) に分かれており、ページを切り替えるにはウィンドウ上部のタブをクリックします。

## **GEQ/EFFECT ページ**

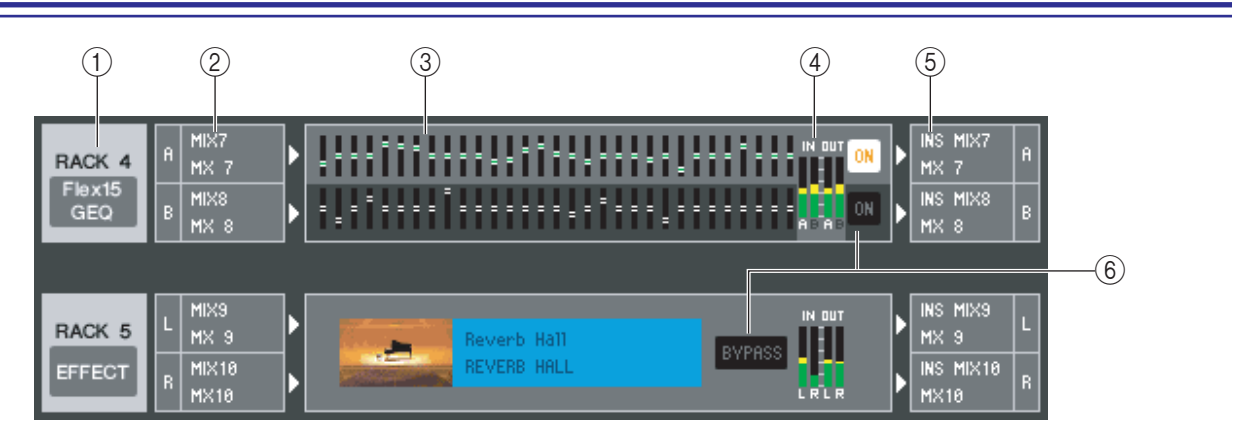

#### A **マウント**

ラックにマウントする GEQ モジュールやエフェクトモジュールを次の中から選択します。

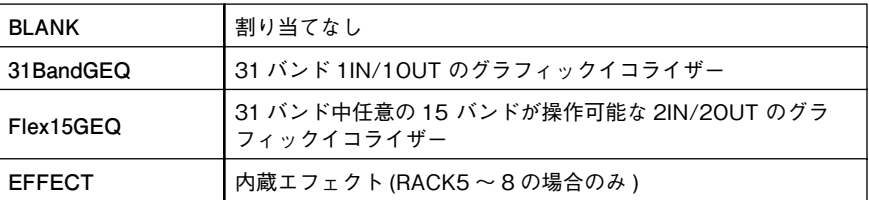

#### B **インプットパッチ**

ラックに割り当てる入力ポートを次の中から選択します。

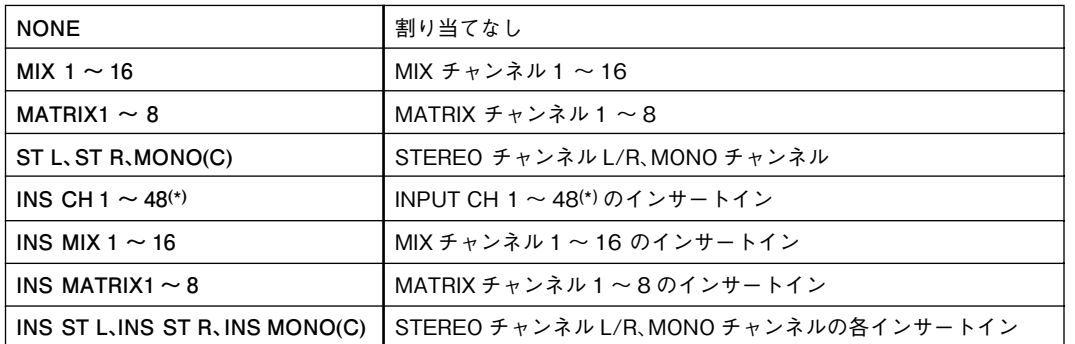

(\*) INPUT INSERT33 ~ 48 は、オフライン編集で System Setup ダイアログボックスで M7CL-48 または M7CL-48ES を選択し ているときか、M7CL-48 または M7CL-48ES とオンラインで編集しているときのみ表示可能です。

ラックに何もマウントされてないときは表示されません。

#### **(3) モジュールイメージ**

ラックに割り当てられている GEQ モジュールやエフェクトモジュールのイメージとパラメーターを表示します。この画面 でのパラメーター編集はできません。

ダブルクリックすると、そのラックのモジュールエディターが表示されます

コンピューターキーボード上の <Ctrl> キー(< > キー)を押しながらダブルクリックすると、追加のラックモジュールエ ディターを複数開けます。この追加のエディターでは、ラックの選択ボタンが M7CL 本体の RACK のポップアップウィン ドウと連動しません。

#### D **インプットメーター/ アウトプットメーター**

ラックに入出力される信号のレベルを表示します。

#### E **アウトプットパッチ**

ラックに割り当てる出力ポートを次の中から選択します。

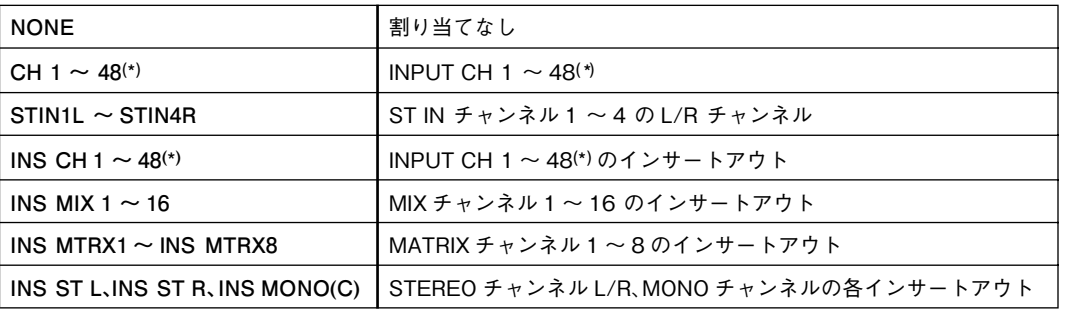

(\*) INPUT INSERT33 ~ 48 は、オフライン編集で System Setup ダイアログボックスで M7CL-48 または M7CL-48ES を選択し ているときか、M7CL-48 または M7CL48-ES とオンラインで編集しているときのみ表示可能です。

#### $\circledR$  **ON, BYPASS**

GEQ モジュールやエフェクトモジュールの有効 / 無効を切り替えます。 GEQ モジュールは ON ボタン点灯時に有効です。 エフェクトモジュールは BYPASS ボタン消灯時に有効です。

#### **● 31BandGEQ**

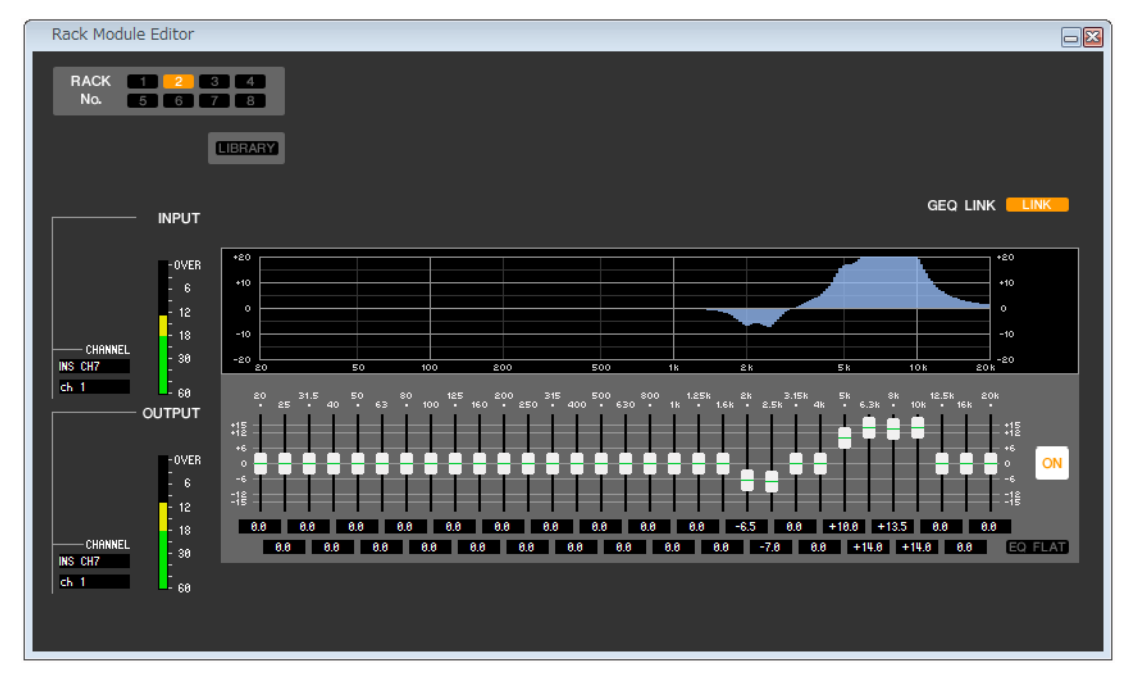

#### **● Flex15GEQ**

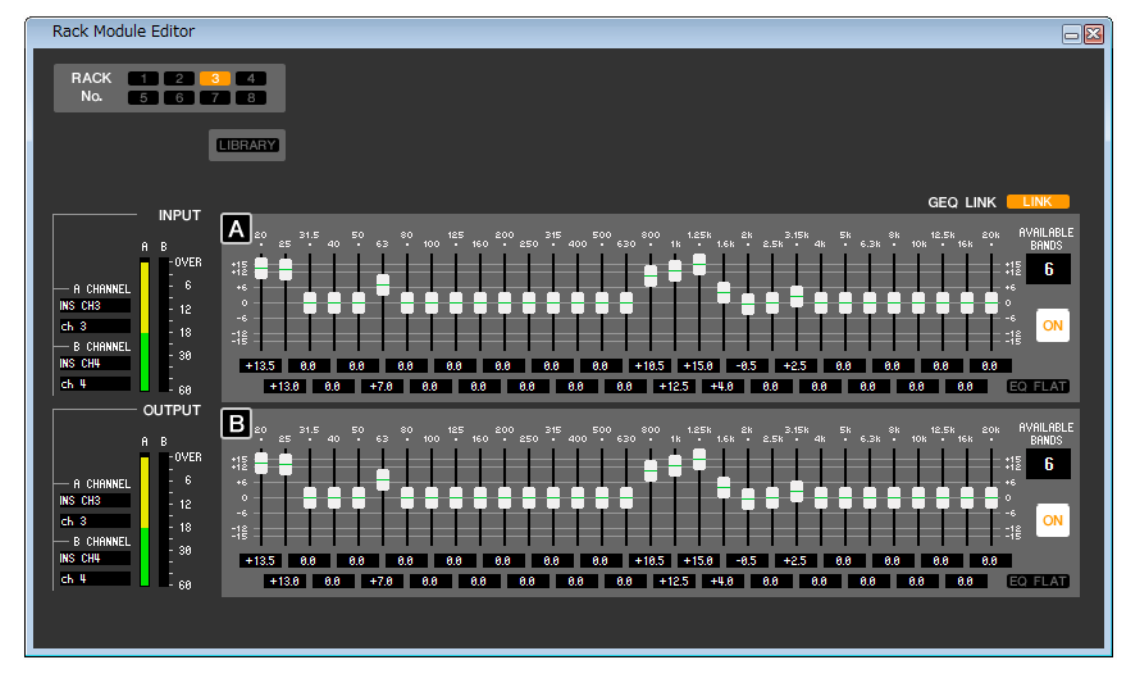

GEQ の挿入先の選択や、各種パラメーターの設定を行ないます。

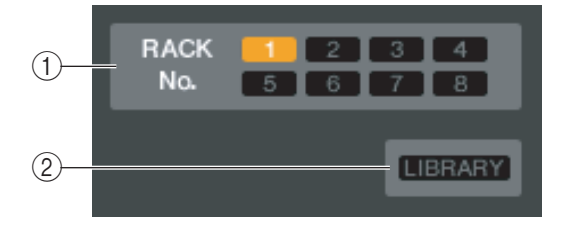

#### A **RACK No.( ラック選択 )**

操作の対象となるラックを選びます。

#### B **LIBRARY**

GEQ ライブラリーを呼び出すためのボタンです。このボタンをク リックすると、LIBRARY ウィンドウの GEQ ページが開きます。

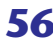

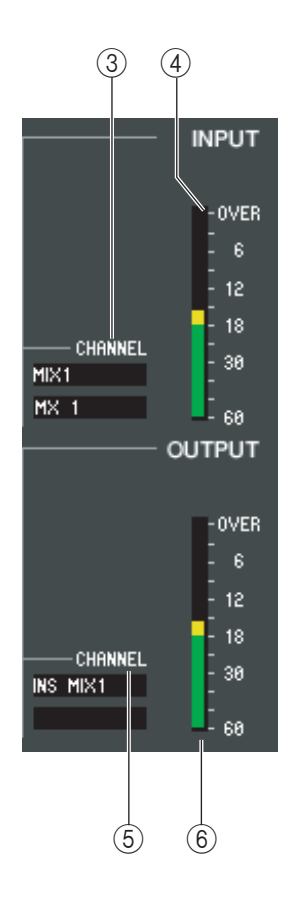

#### C**インプットパッチ**

CHANNEL 欄をクリックし、現在選ばれている GEQ モジュールの入力チャンネルにパッチす る信号経路を、次の中から選択します。

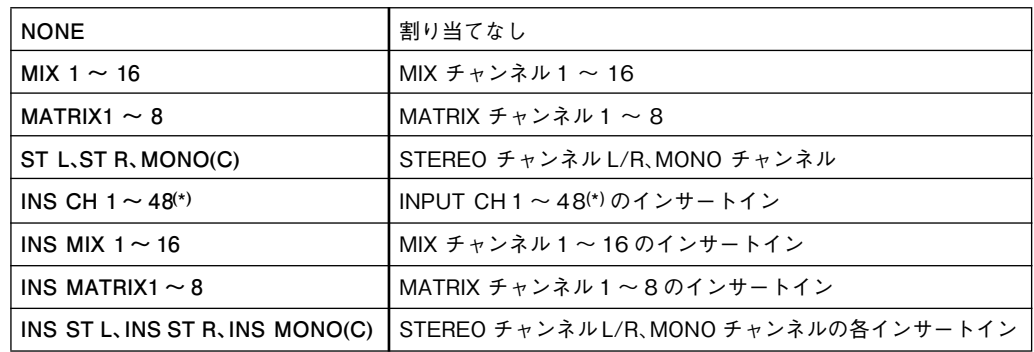

(\*) INPUT INSERT33~ 48 は、オフライン編集で System Setup ダイアログボックスで M7CL-48 ま たは M7CL-48ES を選択しているときか、M7CL-48 または M7CL-48ES とオンラインで編集して いるときのみ表示可能です。

すぐ下のボックスにはチャンネルの名前が表示されます。

#### **(4) インプットメーター**

現在選ばれている GEQ モジュールに入力されている信号のレベルを表示します。

#### E**アウトプットパッチ**

CHANNEL 欄をクリックし、現在選ばれている GEQ モジュールの出力チャンネルにパッチす る信号経路を、次の中から選択します。

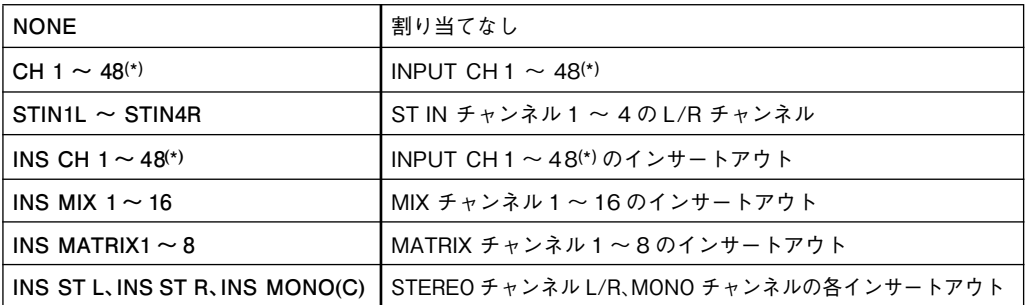

(\*) INPUT INSERT33 ~ 48 は、オフライン編集で System Setup ダイアログボックスで M7CL-48 または M7CL-48ES を選択しているときか、M7CL-48 または M7CL-48ES とオンラインで編集し ているときのみ表示可能です。

すぐ下のボックスにはチャンネルの名前が表示されます。

#### F**アウトプットメーター**

現在選ばれている GEQ モジュールに出力されている信号のレベルを表示します。

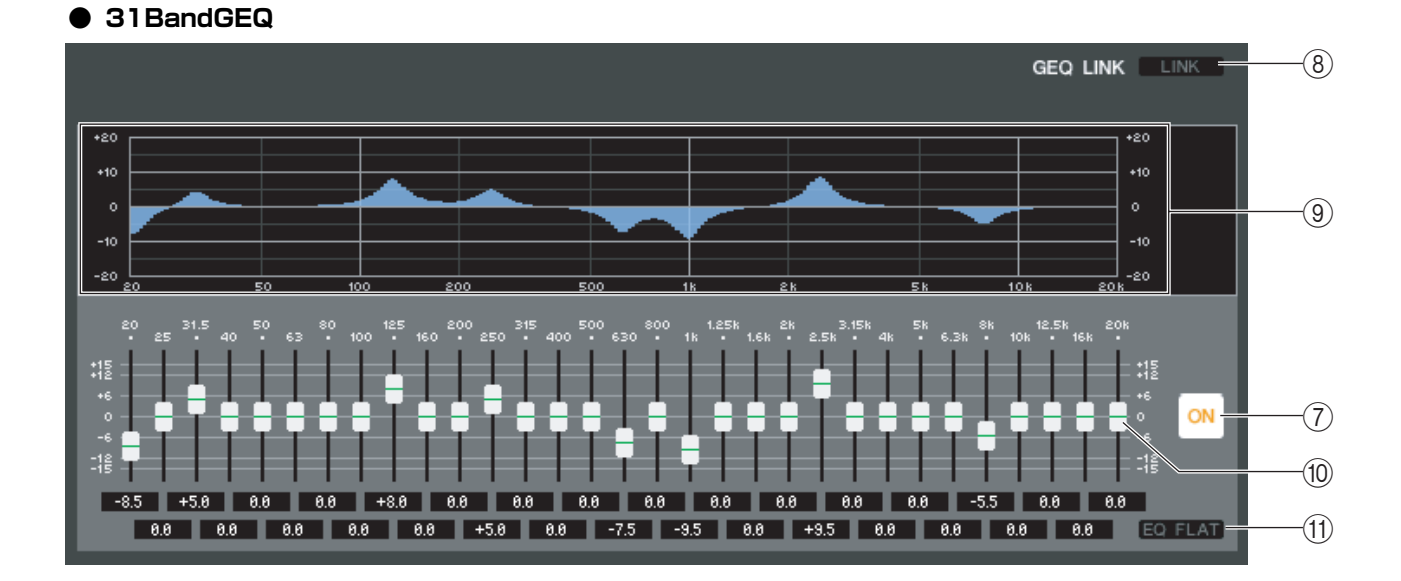

#### **● Flex15GEQ**

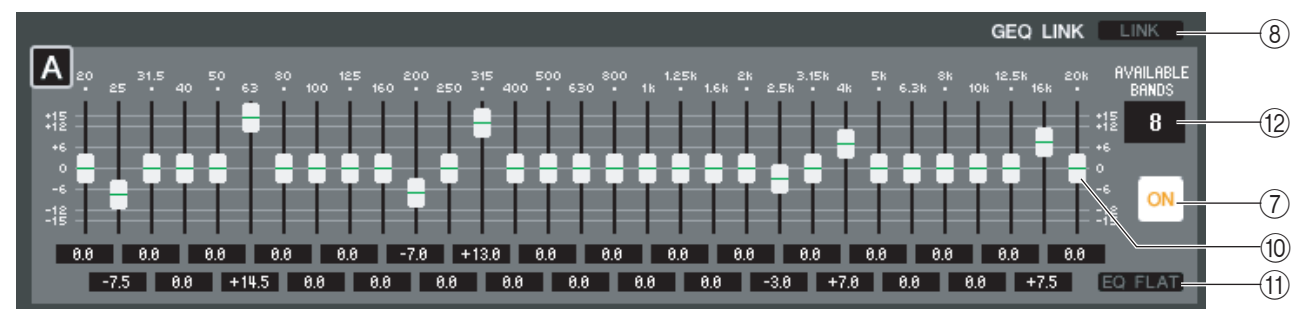

#### G **ON(GEQ オン / オフ )**

現在選ばれている GEQ モジュールのオン / オフを切り替えます。

#### **(8)** LINK

奇数 / 偶数番号の順で隣り合った2つの 31BandGEQ モジュールの設定や、Flex15GEQ の A グループと B グループの 設定を連動させるボタンです。このボタンをクリックすると、動作を確認するウィンドウが表示されます。パラメーターのコ ピー元 / コピー先になるモジュールに該当するボタンをクリックします。RESET BOTH ボタンをクリックすると、両方の モジュールのパラメーターが初期値にリセットされます。

#### **(9) GEQ グラフ**

現在選ばれている GEQ モジュールの特性を表示するグラフです。

#### (10) GEQ フェーダー

GEQ モジュールの各帯域をブースト / カットするフェーダーです。各フェーダーの設定値は、下の数値ボックスで確認でき ます。<Ctrl> キー(< > キー)を押しながらクリックすると 0.00dB になります。

#### **(1) EQ FLAT**

すべての GEQ フェーダーを 0dB の位置にリセットするボタンです。

#### **(12) AVAILABLE BANDS( 操作可能バンド数)(Flex15GEQ のみ)**

Flex15GEQ で操作できる帯域は、31 バンドのうちの任意の 15 バンドです。この数値表示ボックスには、操作可能なバン ドの残数が表示されています。15バンド操作するとこの数字はゼロになり、それ以上新たなバンドを操作することはできま せん。この状態から他の帯域を操作するには、操作済みのバンドを 0dB に戻してから操作してください。

## **ラックモジュールエディターエフェクト画面**

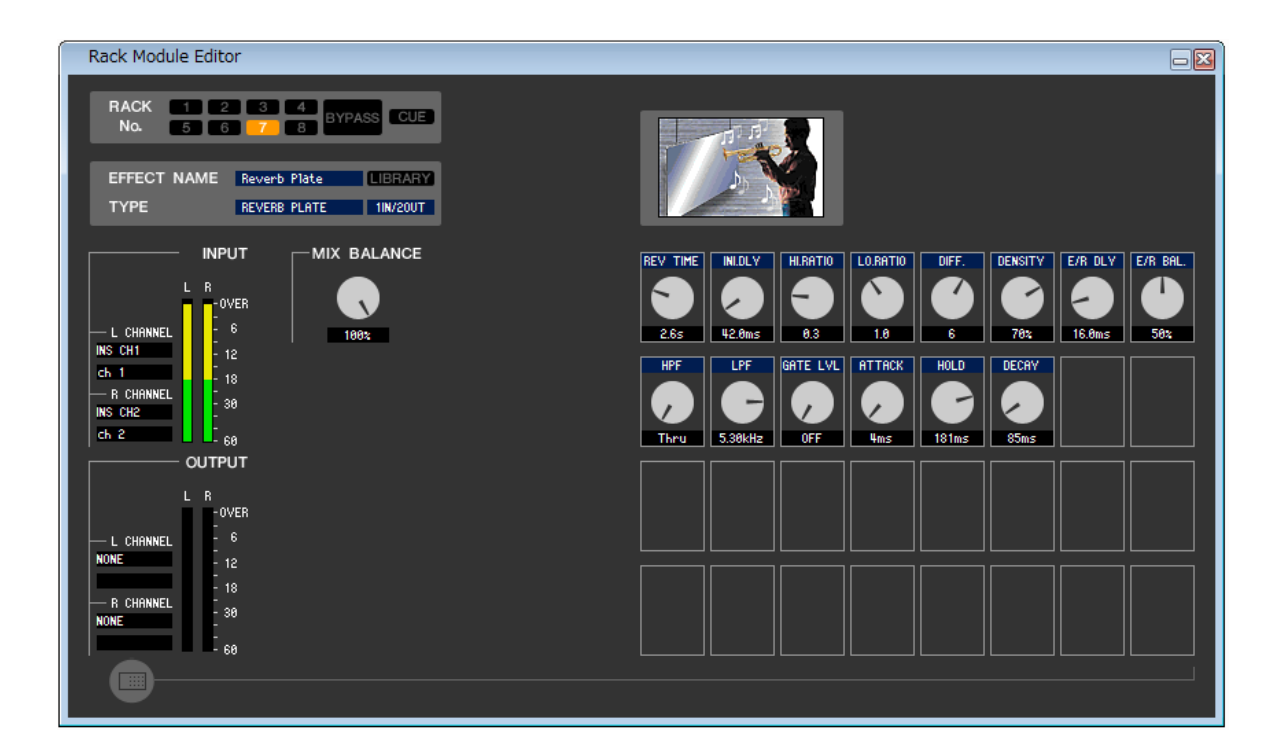

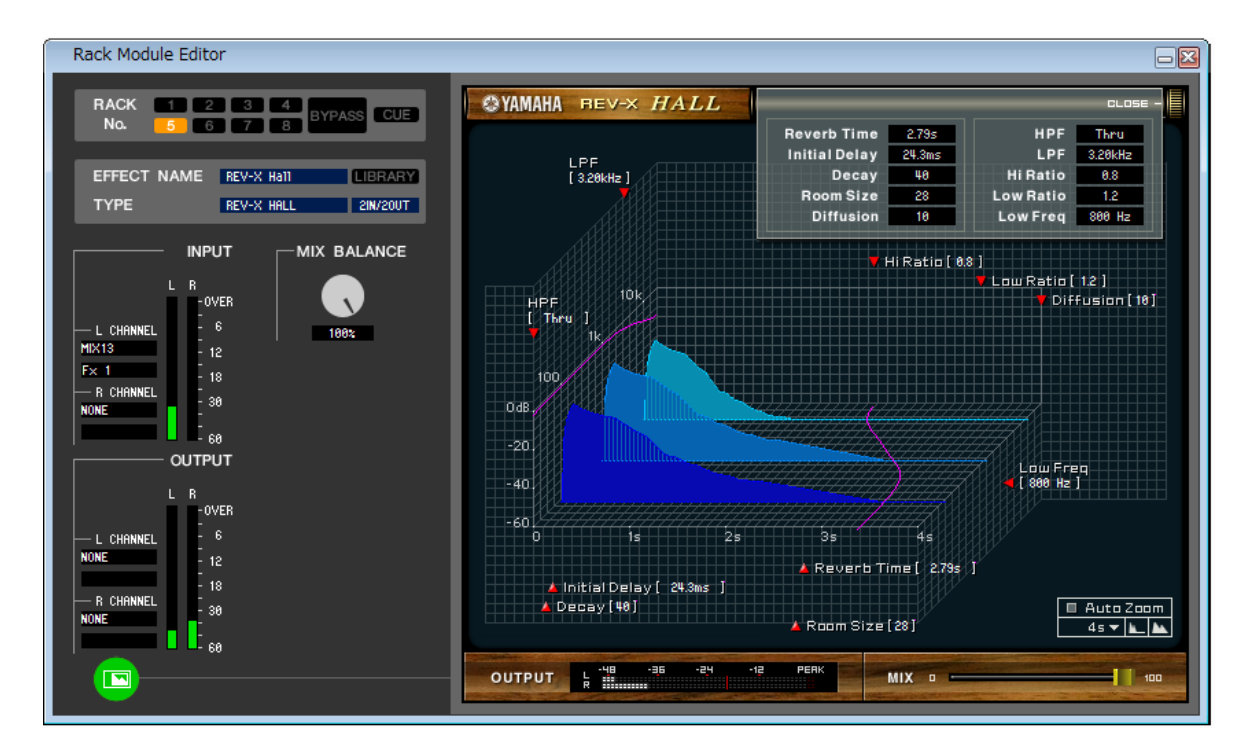

内蔵エフェクトのエフェクトタイプ選択、パラメーターの変更、入出力のパッチングを行ないます。

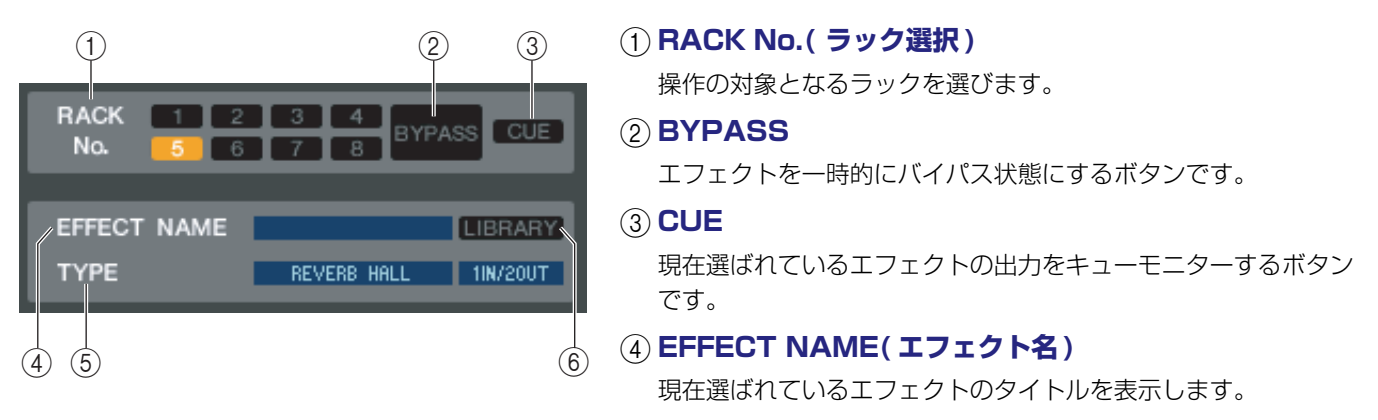

#### E **EFFECT TYPE**

現在選ばれているエフェクトタイプを表示します。また、このウィンドウでエフェクトタイプを切り替えることもできます。 これを行なうには、テキストボックスをクリックして表示されるポップアップメニューから、新しいエフェクトタイプを選択 します。

#### F **LIBRARY**

エフェクトライブラリーを呼び出すためのボタンです。このボタンをクリックすると、LIBRARY ウィンドウの EFFECT ページが開きます。

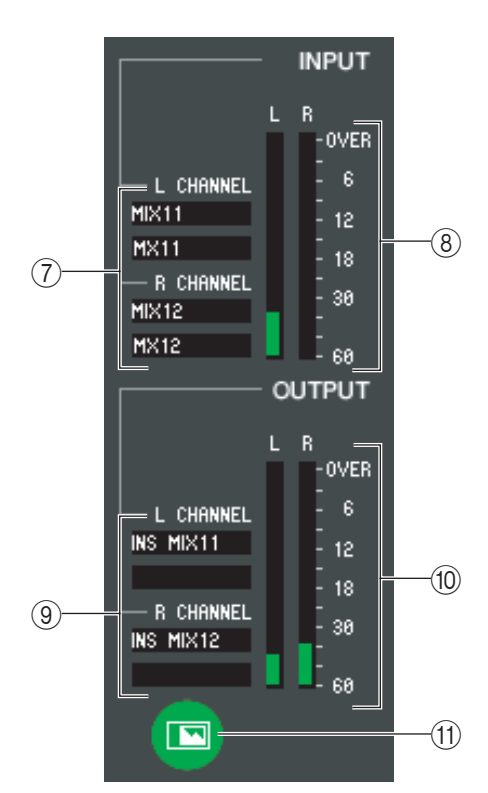

#### G**インプットパッチ**

L CHANNEL、R CHANNEL 欄をクリックし、内蔵エフェクトの入力チャン ネル L/R にパッチする信号経路を次の中から選択します。

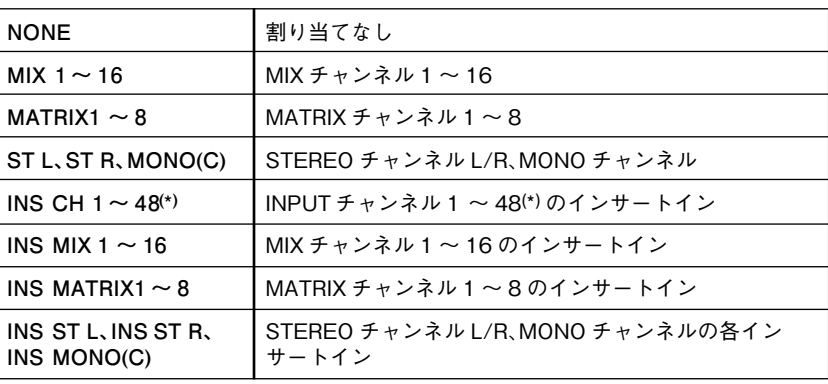

(\*) INPUT INSERT33 ~ 48 は、オフライン編集で System Setup ダイアログボッ クスで M7CL-48 または M7CL-48ES を選択しているときか、M7CL-48 または M7CL-48ES とオンラインで編集しているときのみ表示可能です。

すぐ下のボックスにはチャンネルの名前が表示されます。

#### H**インプットメーター**

内蔵エフェクトに入力されている信号のレベルを表示します。

#### I **アウトプットパッチ**

L CHANNEL、R CHANNEL欄をクリックし、内蔵エフェクトの出力チャンネル L/R にパッチする信号経路を次の中から 選択します。

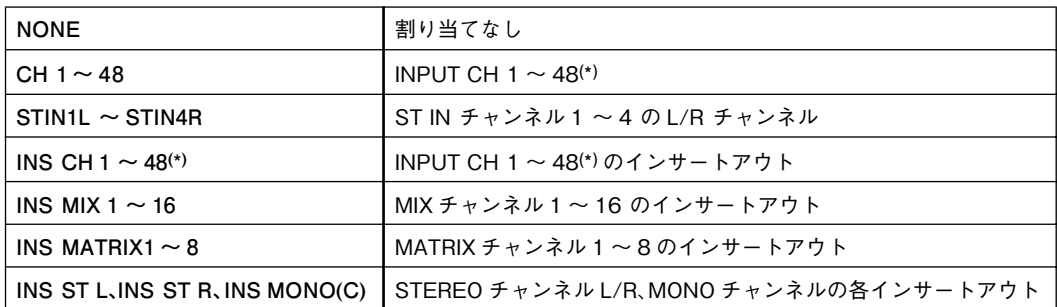

(\*) INPUT INSERT33 ~ 48 は、オフライン編集で System Setup ダイアログボックスで M7CL-48 または M7CL-48ES を選択し ているときか、M7CL-48 とオンラインで編集しているときのみ表示可能です。

すぐ下のボックスにはチャンネルの名前が表示されます。

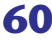

#### (i0) アウトプットメーター

内蔵エフェクトから出力されている信号のレベルを表示します。

#### **(ft) パラメーター表示切り替えボタン**

エフェクトタイプとして"046 REV-X Hall"、"047 REV-X ROOM"、"048 REV-X PLATE"または VCM エフェクトの いずれかが選ばれているときに、一般的なパラメーター画面と専用の GUI 画面を切り替えます。

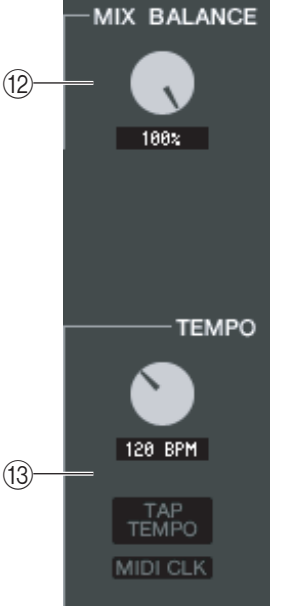

 $(14)$ 

 $(15)$ 

Ŕ

 $12<sup>°</sup>$ 

 $18 -$ 

30

#### **(12) MIX BALANCE**

原音に対するエフェクト音のバランスを調節します。0(%) で原音のみ、100(%) でエフェクト 音のみが出力されます。

#### M**TEMPO**

ディレイ系または変調系エフェクトタイプが選ばれているときに、DELAY( ディレイタイム ) パラメーターや、FREQ.( 変調速度 ) パラメーターなど時間関連のパラメーターを調節します。 TEMPO パラメーターの値を設定するには、数値ボックスに BPM(1 分間あたりの拍数 ) の値 を入力するか、TAP TEMPO ボタンを希望するテンポに合わせて連続してクリックします。 また、MIDI CLK ボタンがオンのときは、MIDI ポートから入力されている MIDI タイミングク ロックに TEMPO パラメーターの値が同期します。

#### N**SOLO**

**SOLO** 

GR

 $\Omega$ 

Ŕ

 $12$ 

18

30

 $L = M - H$ 

 $H = H$  $MID$ LOW

エフェクトタイプとして"044 M.BAND DYNA"または"045 M.BAND COMP"が選ばれて いるときに、HIGH、MID、LOW の 3 バンドの中から特定のバンドのみをモニターするためのボ タンです。

#### O**GR メーター**

エフェクトタイプとして"044 M.BAND DYNA"または"045 M.BAND COMP"が選ばれて いるときに、H(HIGH)、M(MID)、L(LOW) のバンドごとのゲインリダクション量を表示します。

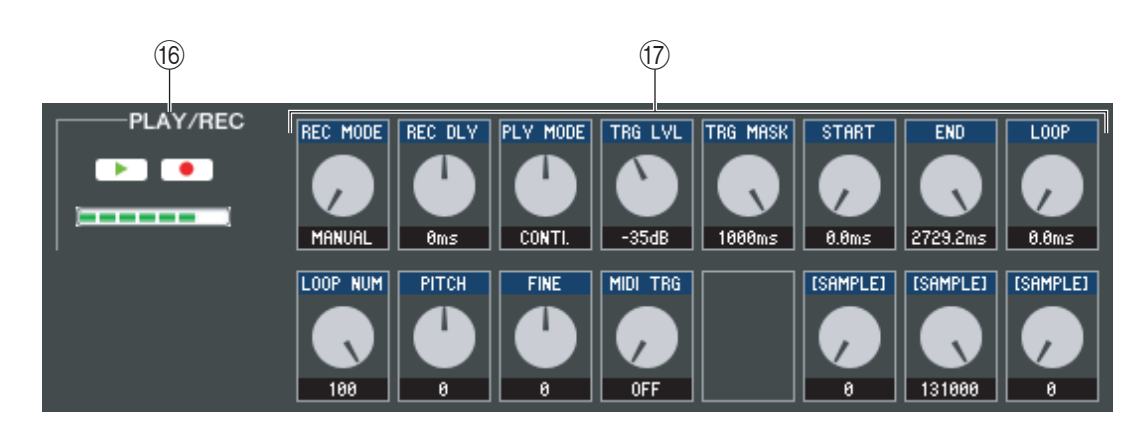

#### **(16) PLAY/REC(再生 / 録音) ボタン**

エフェクトタイプとして"042 FREEZE"が選ばれているときに、エフェクトに入力されている信号の録音 / 再生を行ない ます。

#### Q **エフェクトパラメーター**

現在選ばれているエフェクトタイプに応じたエフェクトパラメーターとそれに対応するノブが表示されます。

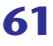

## **EXTERNAL HA ページ /EXT-ES HA ページ**

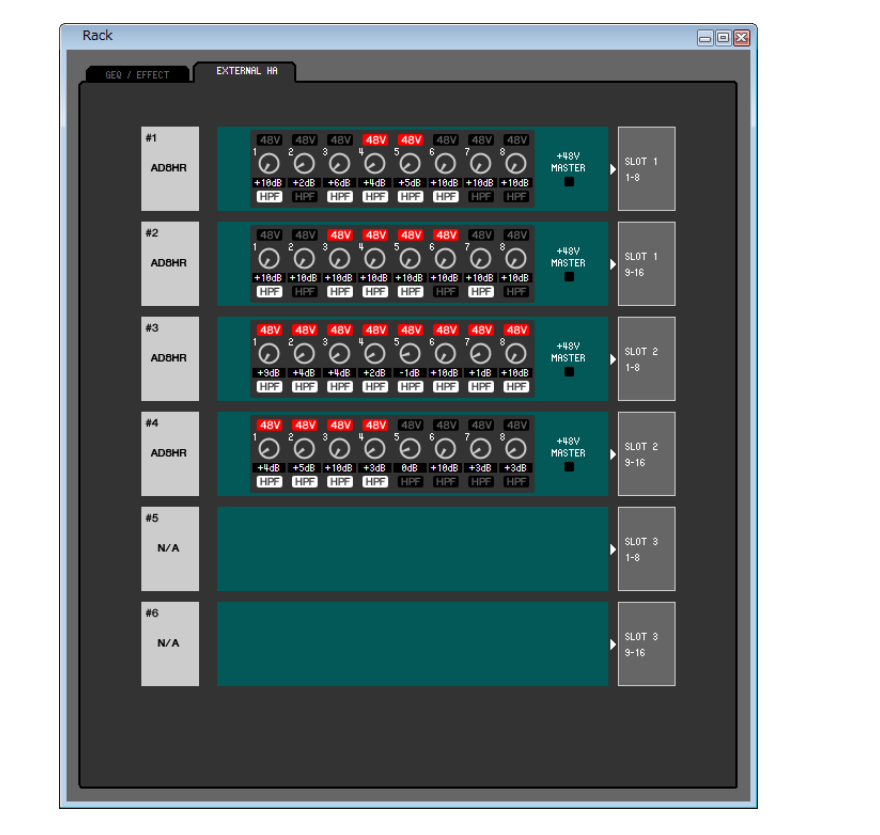

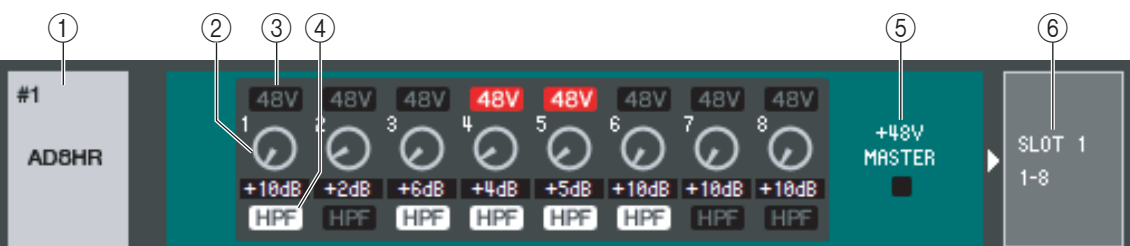

#### A **外部 HA名表示**

現在接続されている外部ヘッドアンプ機器のモデル名を ID 番号ごとに表示します。

#### B **GAIN**

チャンネルごとのゲインを設定します。現在の設定値は、下のボックスで確認できます。

#### $(3)$  48V

チャンネルごとのファンタム電源 (+48V) のオン / オフを切り替えます。

#### D **HPF ( ハイパスフィルター)**

チャンネルごとの HPF のオン / オフを切り替えます。

#### E **+48V MASTER**

マスターファンタム電源のオン / オフ状態を表示します

#### F **スロット / チャンネル**

外部ヘッドアンプ機器のオーディオ出力が接続されているスロット / チャンネルを次の中から選択します。M7CL-48ES では固定されています。

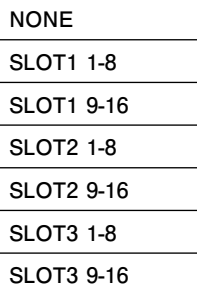

# **Meter ウィンドウ**

M7CL 内の各部の信号レベルを表示します。信号の有無、オーバーロードの有無を確認できます。

このウィンドウは INPUT METER、OUTPUT METER に分かれています。ページを切り替えるには、ウィンドウ上部のタブを クリックします。

## **INPUT METER ページ**

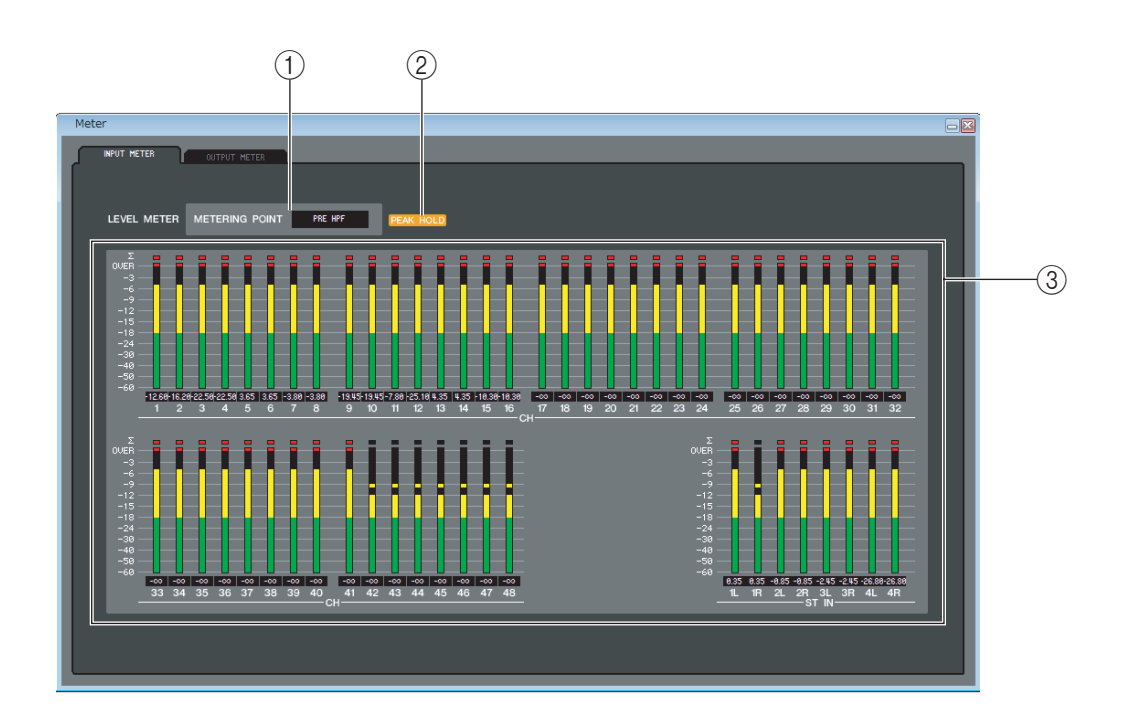

#### A **METERING POINT**

メーター表示するポイントを次の中から選択します。 PRE HPF、PRE FADER、POST ON

#### **(2) PEAK HOLD**

ピークホールドのオン / オフを設定します。

**(3) メーター** 

各チャンネルの入力レベルを表示するピークレベルメーターです。現在のフェーダーの値を下のボックスで確認できます。 各チャンネルにある複数の検出ポイントのうち 1 箇所でもクリップすると、Σ のセグメントが点灯します

Meterウィンドウに M7CL 本体の信号レベルを表示させるには、M7CL Editorと M7CL 本体が同期していることを確 *NOTE* 認してください。

## **OUTPUT METER ページ**

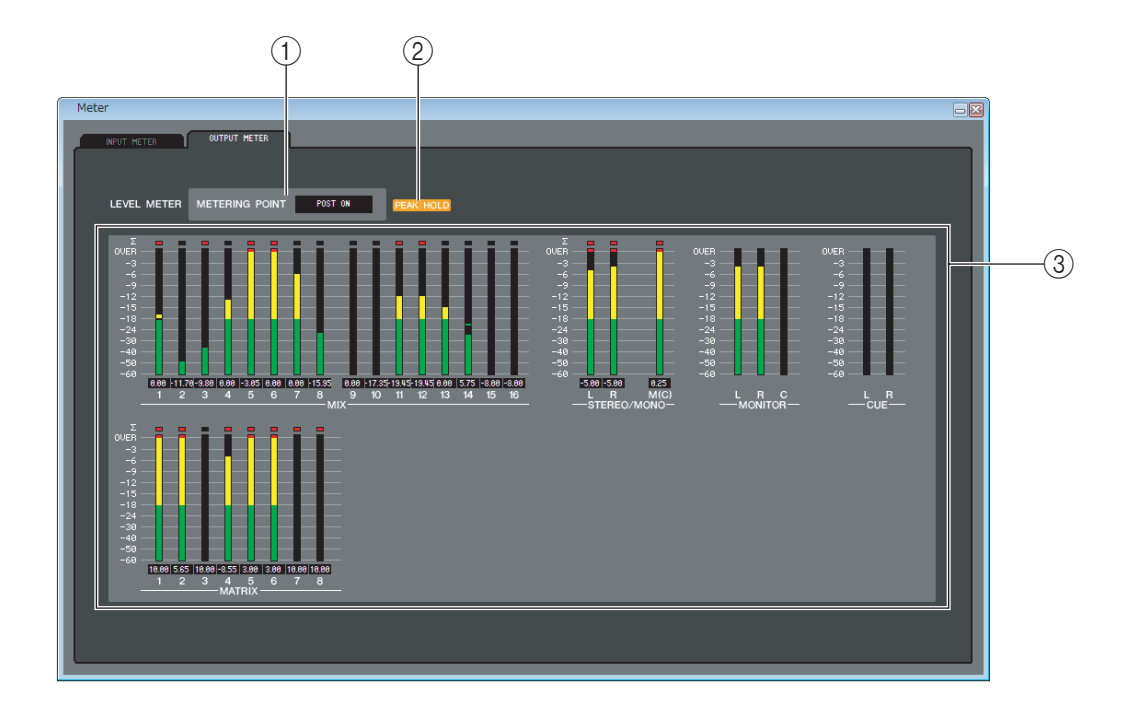

#### A **METERING POINT(メータリングポイント)**

メーター表示するポイントを次の中から選択します。 PRE EQ、PRE FADER、POST ON

**(2) PEAK HOLD** 

INPUT METER ページと共通です。

C **メーター**

INPUT METER ページと共通です。

# **Group/Link ウィンドウ**

DCA グループ、ミュートグループに割り当てるチャンネルを選択します。DCA GROUP ASSIGN ページと MUTE GROUP ASSIGN ページと Channel Link ページの 3 ページに分かれています。

## **DCA GROUP ASSIGN ページ**

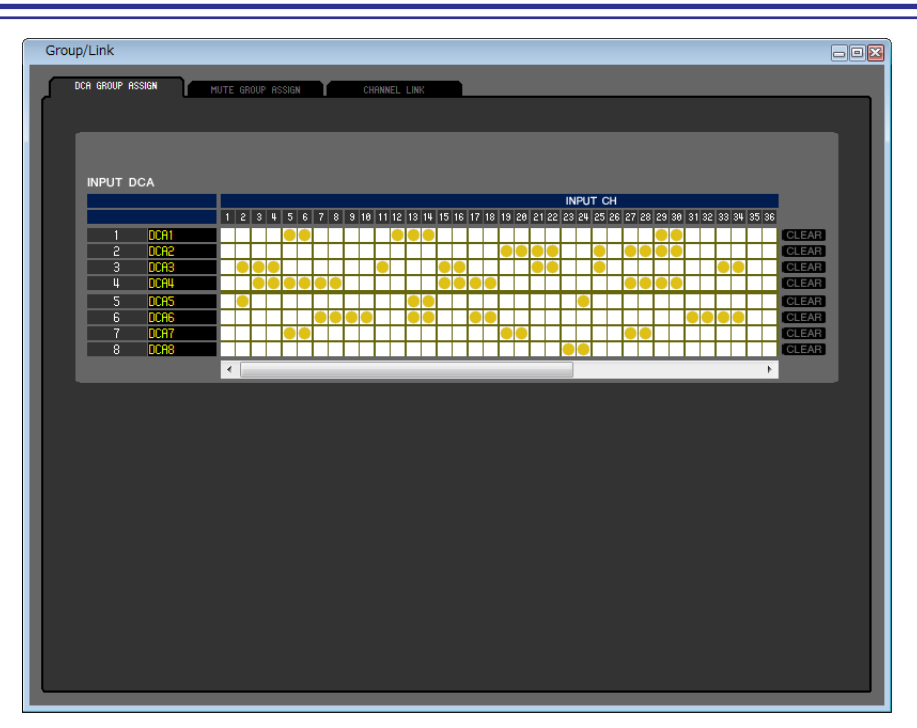

DCA グループ 1 ~ 8 に割り当てるチャンネルを指定します。

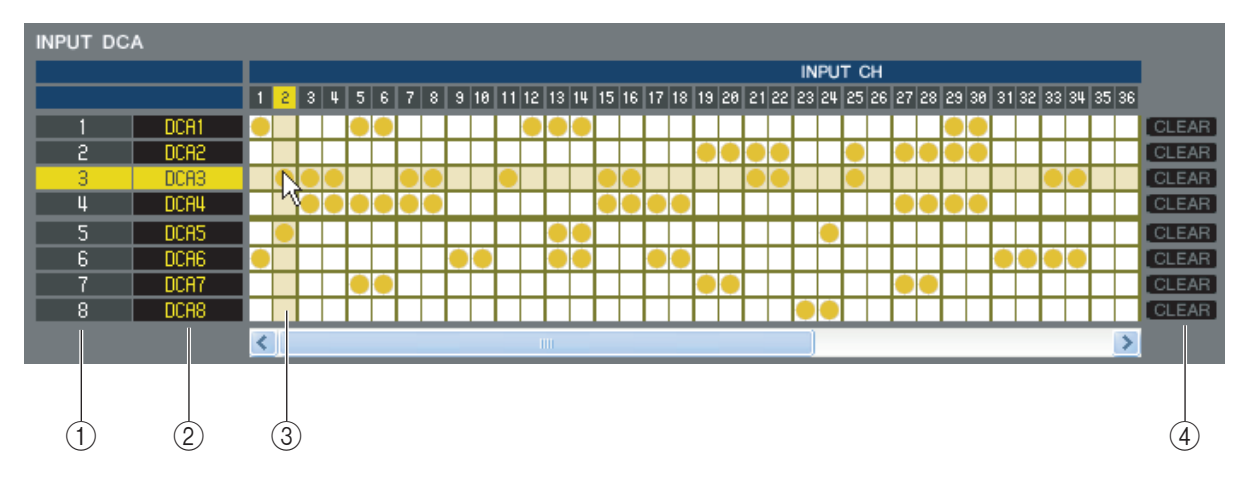

#### A **DCA グループ**

DCA グループの番号です。

#### B **DCA グループ名**

DCA グループの名称です。この部分をマウスでクリックして名称を変更することもできます。

#### **(3) グリッド**

チャンネル (横列) を DCA グループ (縦列) に割り当てるグリッドです。現在パッチされているグリッドには、● の印が表 示されます。任意のグリッドをクリックすることで、割り当ての設定 / 解除が切り替わります。

#### **(4) CLEAR**

DCA グループに割り当てられたチャンネルを、一括して解除するボタンです。このボタンをクリックすると、確認のウィンド ウが表示されます。解除を実行するには、OK ボタンをクリックしてください。

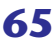

## **MUTE GROUP ASSIGN ページ**

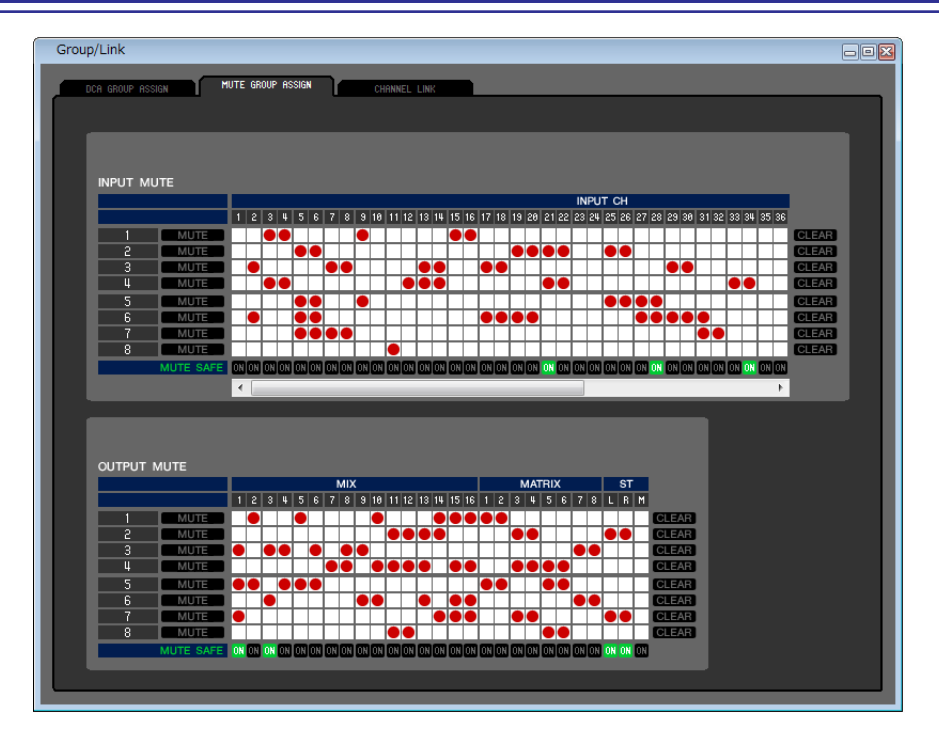

ミュートグループ 1 ~ 8 に割り当てるチャンネルを指定します。画面上部でインプット系チャンネル、画面下部でアウトプット 系チャンネルをミュートグループに割り当てます。

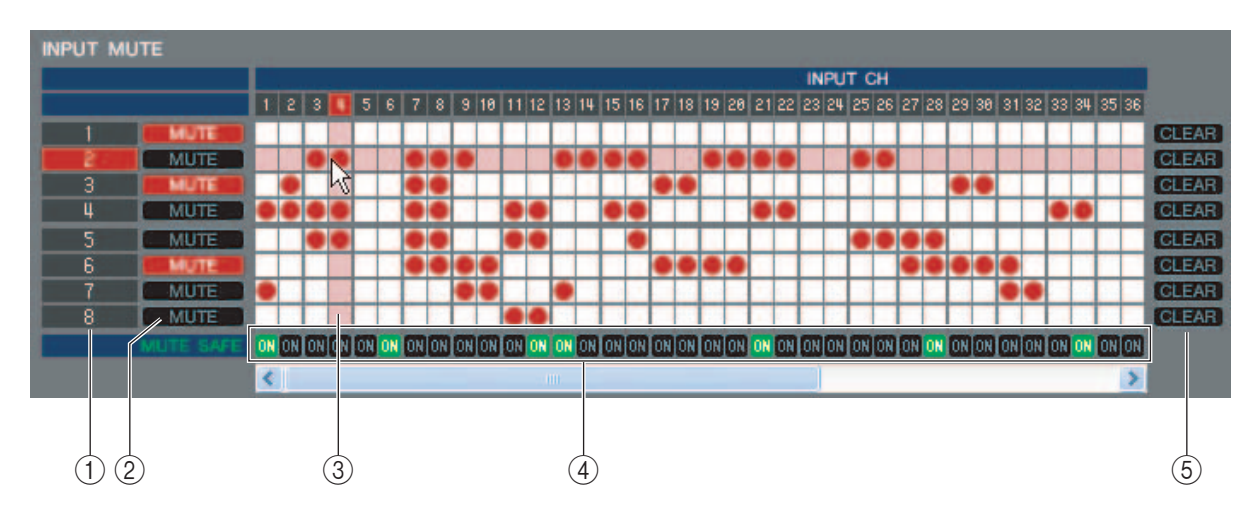

#### A **ミュートグループ**

ミュートグループの番号です。

#### B **MUTE MASTER**

インプット系チャンネル / アウトプット系チャンネルのミュートグループごとに、有効 / 無効を切り替えるボタンです。

#### **③グリッド**

チャンネル ( 横列 ) をミュートグループ ( 縦列 ) に割り当てるグリッドです。現在パッチされているグリッドには、● の印が 表示されます。任意のグリッドをクリックすることで、割り当ての設定 / 解除が切り替わります。

#### **A MUTE SAFE ON**

チャンネルごとにミュートセーフのオン / オフを設定します。このボタンをオンにしたチャンネルは、ミュートグループから 除外されます。

#### E **CLEAR**

ミュートグループに割り当てられたインプット系チャンネル / アウトプット系チャンネルを、一括して解除するボタンです。 このボタンをクリックすると、確認のウィンドウが表示されます。解除を実行するには、OK ボタンをクリックしてください。

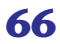

## **CHANNEL LINK ページ**

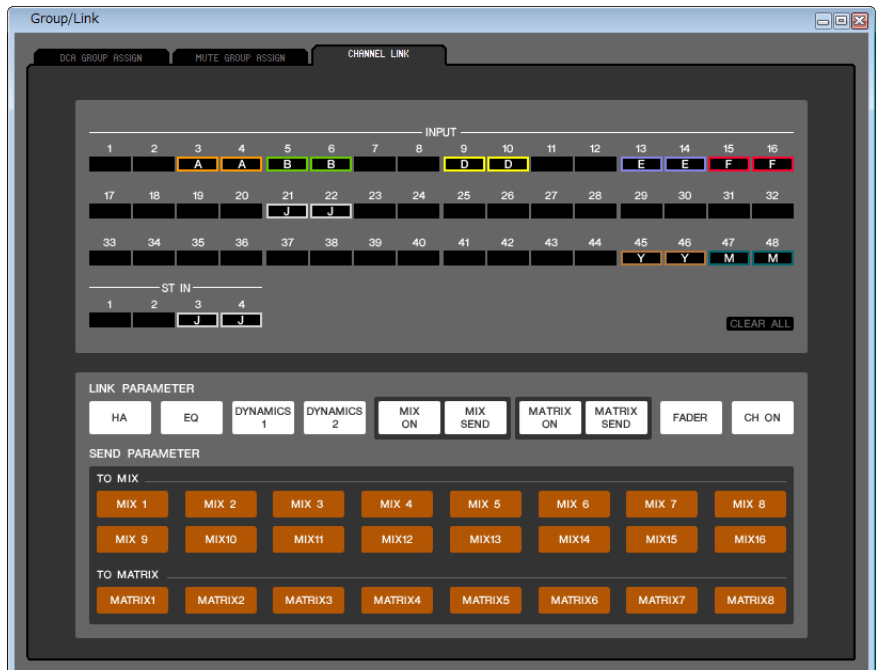

入力チャンネルをリンクすると、複数チャンネルのパラメーターが連動して動作します。

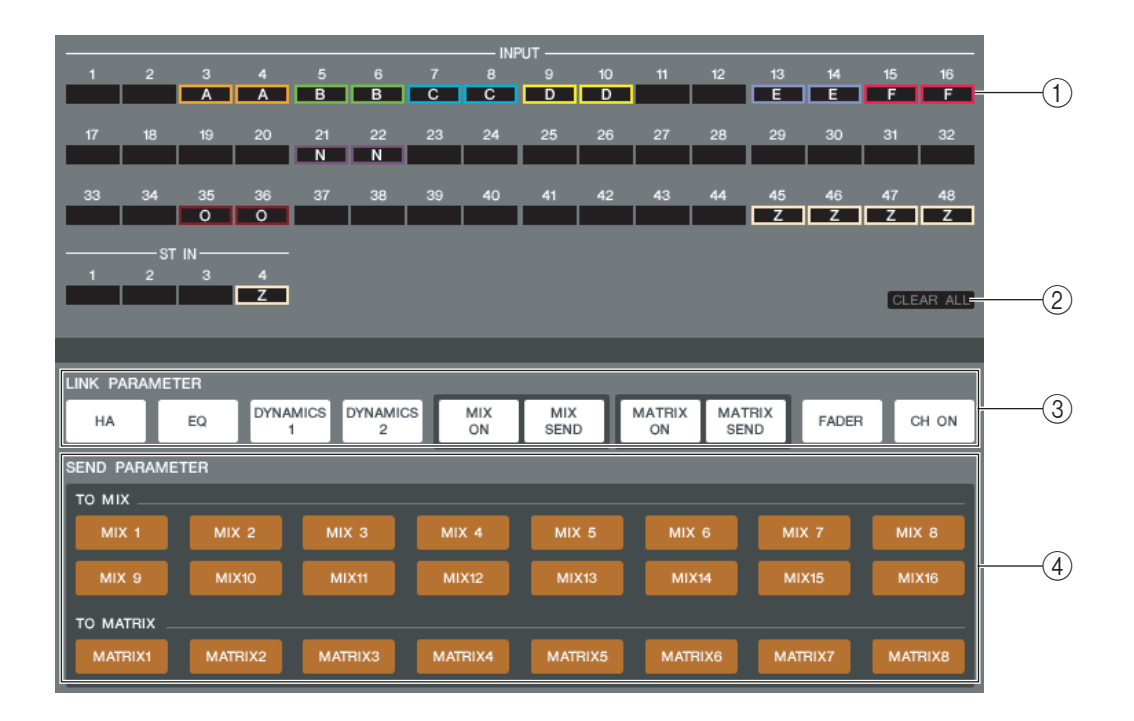

#### A **リンクボタン**

入力チャンネルに割り当てるリンクグループ A ~ Z(\*) を選択します。リンクしない場合は NONE を選択します。INPUT CH 1 ~ 48で 24(\*) グループ、ST IN チャンネルで 2 グループまで割り当てできます。

(\*) オフライン編集で System Setup ダイアログボックスで M7CL-32 を選択しているときか、M7CL-32 とオンラインで編集してい るときは、INPUT CH 1 ~ 32 で 16 グループまで割り当て可能で、リンクグループとして A ~ R を選択できます。

#### **(2) CLEAR ALL**

すべてのチャンネルのリンクを解除します。

#### **(3) LINK PARAMETER**

リンクさせるパラメーターを選択します。

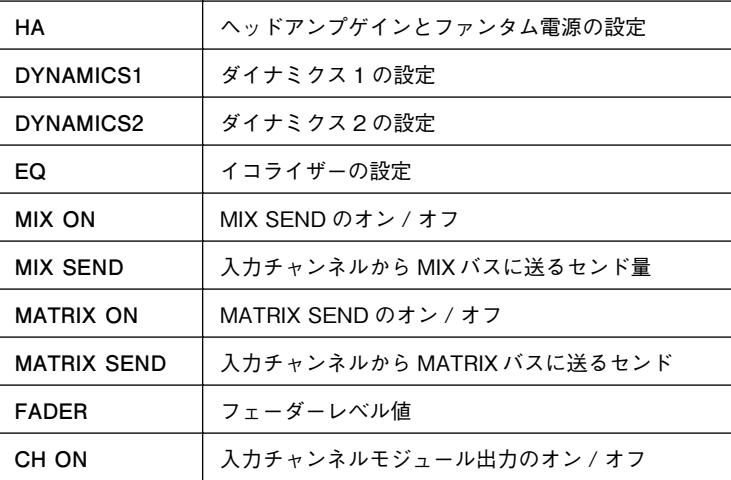

(\*) INPUT CH 33 ~ 48 は、オフライン編集で System Setup ダイアログボックスで M7CL-48 または M7CL-48ES を選択してい るときか、M7CL-48 または M7CL-48ES とオンラインで編集しているときのみ操作可能です。

"HA" または "FADER" では、チャンネル間でレベル差を保ったまま連動します。 *NOTE*

#### **(4) SEND PARAMETER**

MIX/MATRIX SEND のバスごとにリンクの設定をします。

# **Scene ウィンドウ**

シーンメモリーの管理や、シーンのリコール時の動作に関する各種設定を行ないます。

このウィンドウは、SCENE MEMORY、RECALL SAFE、FADE TAME の各ページに分かれています。ページを切り替えるに は、ウィンドウ上部のタブをクリックします。

## **SCENE MEMORY ページ**

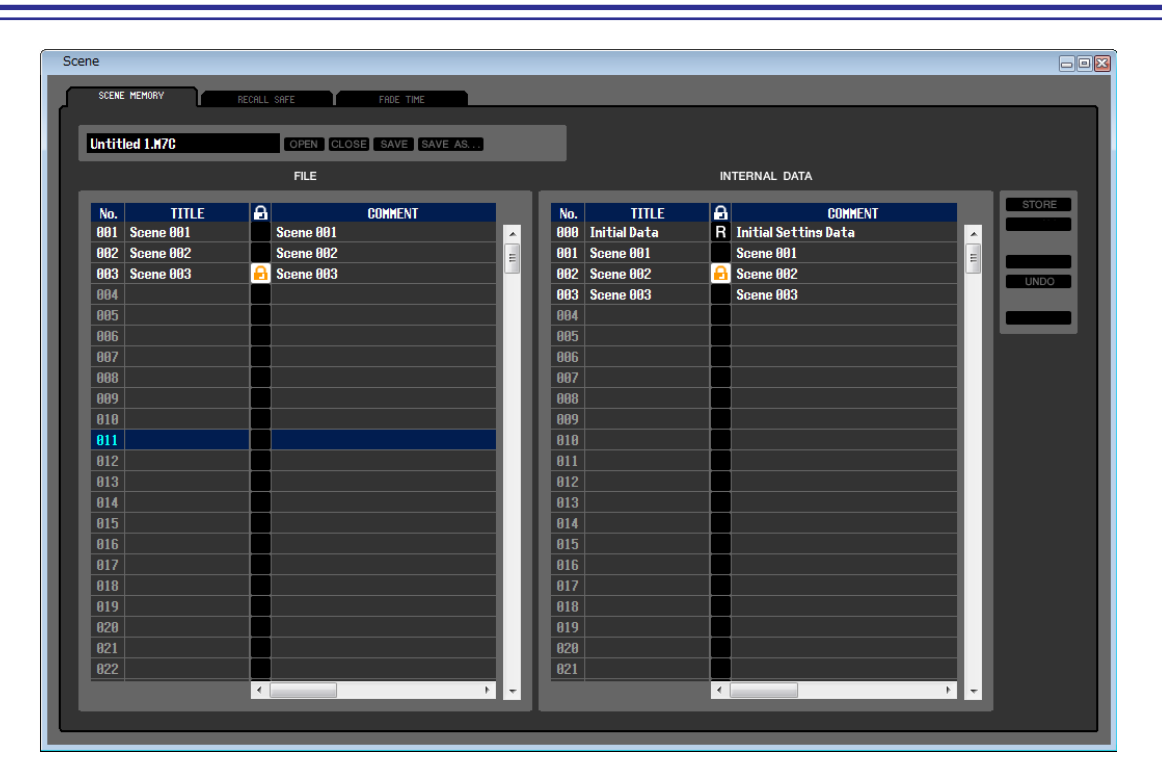

M7CL 本体のシーンメモリーを編集します。また、USB 記録装置やコンピューターのドライブに保存されているシーンライブ ラリーのファイルを読み込み、編集することもできます。この場合は編集した後ですべてのシーンをファイルに保存し直したり、 任意のシーンをリコールしたり、任意のシーンを M7CL 本体のシーンメモリーにコピーしたりできます。

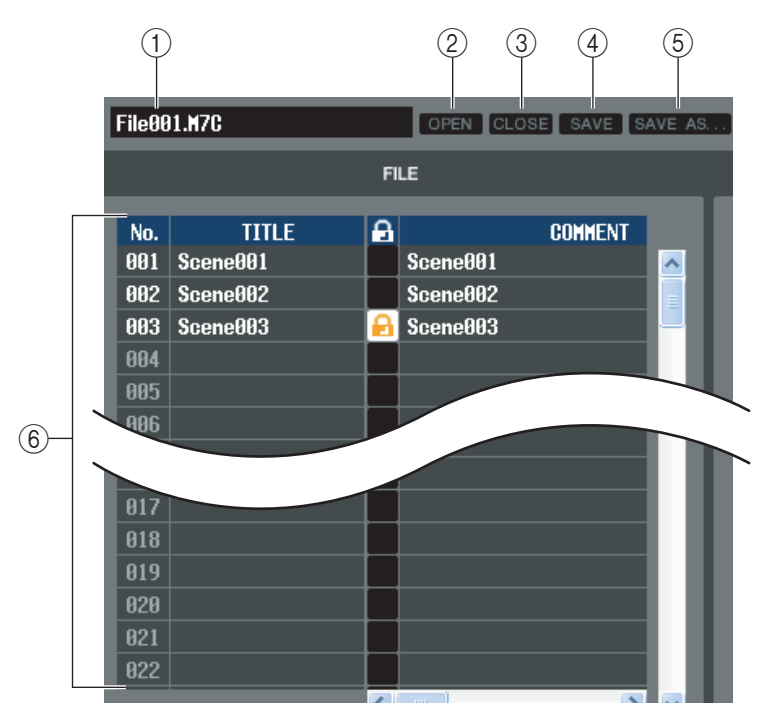

#### A **ファイル名**

現在開かれているシーンライブラリーのファイル名 を表示します。

- B **OPEN( ファイルを開く )** コンピューターのドライブ上にあるシーンライブラ リーのファイルを開きます。
- **(3) CLOSE(ファイルを閉じる)** 現在開かれているシーンライブラリーのファイルを 閉じます。

D **SAVE( 保存 )** 現在開かれているシーンライブラリーのファイルを コンピューターのドライブに保存します。

E **SAVE AS( 別名で保存 )** 現在開かれているシーンライブラリーのファイル名 を変えて、コンピューターのドライブに保存します。

#### (6) **FILE(ファイル)**

OPEN ボタン (2) を使って開いたファイルに含まれるシーンの設定内容を表示します。リストに含まれる項目は、次のとお りです。

<mark>HINT</mark> 現在見えていない項目を表示させるには、リストを右にスクロールさせます。

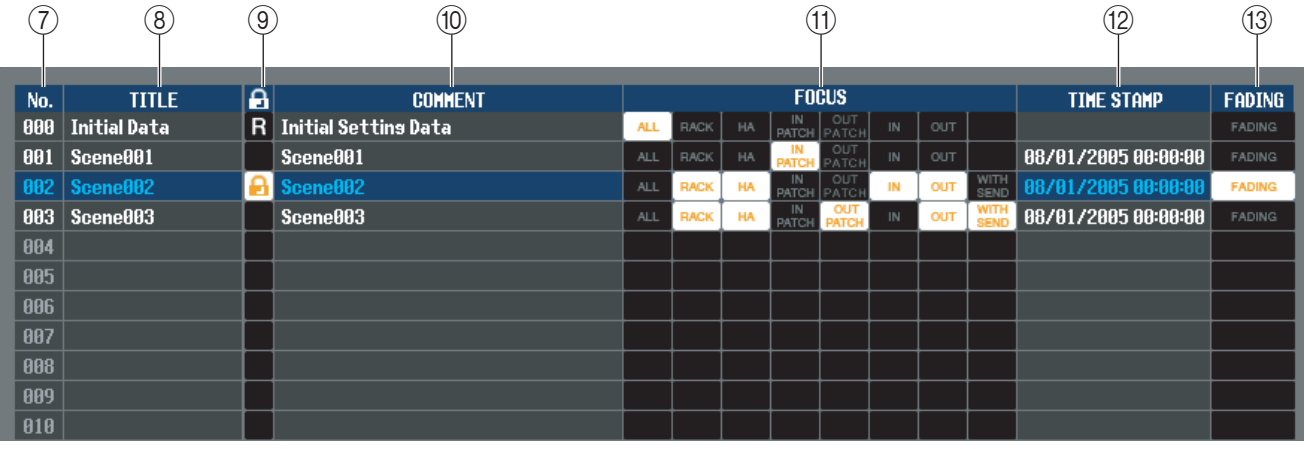

#### $(7)$  **No.**

シーン番号です。

#### **(8) TITLE**

シーンのタイトルです。この部分をダブルクリックして、タイトルを編集することもできます。

#### **(9) PROTECT**

シーンごとのプロテクトのオン / オフ表示です。プロテクトのかかったシーンは、この欄にカギのアイコンが表示され、上書 き保存やタイトルの変更ができません。また、読み込み専用のシーンは、この欄に"R"と表示されます。

#### **(10) COMMENT( コメント)**

シーンごとに付けられたコメントを表示します。この欄をダブルクリックしてコメントを編集することもできます。

#### **(1) FOCUS( フォーカス)**

シーンリコールでリコールされるパラメーターを次の中から選択します。ALL を選択すると他のボタンは選択できません が、ALL 以外は複数選択できます。

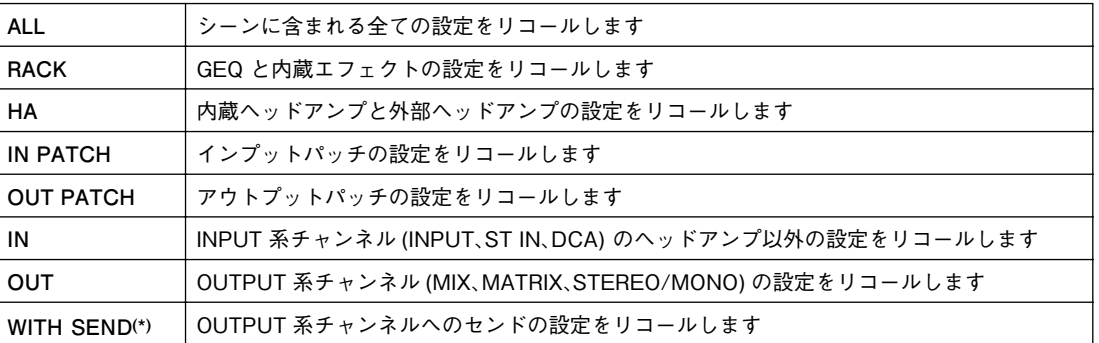

(\*)OUT が選択されたときのみ選択可能です

#### **(12) TIME STAMP**

シーンが最後にストアされた時間を月 / 日 / 年 / 時 / 分 / 秒単位で表示します。この欄は表示のみで、変更はできません。

#### M **FADING**

シーンごとの FADING のオン / オフを切り替えます。

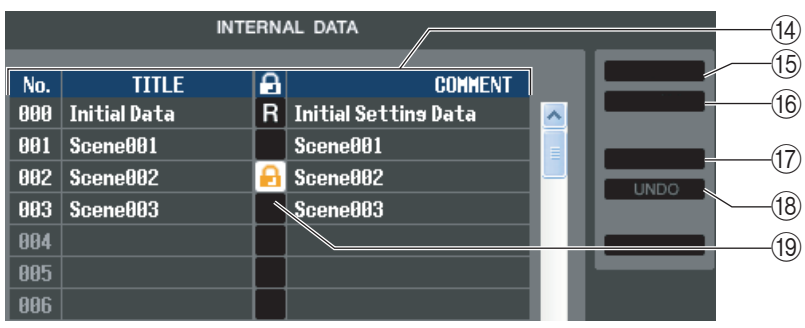

#### **(4) INTERNAL DATA**

M7CL 本体のシーンメモリーの内容を表示します。表示される項目は、FILE リスト (6) と共通です。 必要に応じて、単一のシーンまたは複数のシーンを、FILE リストと INTERNAL DATA リストとの間で相互にコピーした り、同一リスト内で別の位置にコピーまたは移動したりできます。

#### O **STORE( ストア )**

リスト内の選択したシーンに現在の設定をストアします。

#### **(6) RECALL( リコール )**

リスト内の選択したシーンの設定をリコールします。

#### Q **CLEAR( クリア )**

リスト内で選択した単一シーン、または複数のシーンを消去します ( 消去されたシーンは、タイトルが [ No Data! ] に戻り ます )。

#### R **UNDO( アンドゥ)**

最後に行なったシーンのリコール、ストア、コピー、移動操作を取り消します。

#### **(19) PROTECT(プロテクト)**

リスト内で選択した単一シーン、または複数のシーンにプロテクトをかけます。

## **RECALL SAFE ページ**

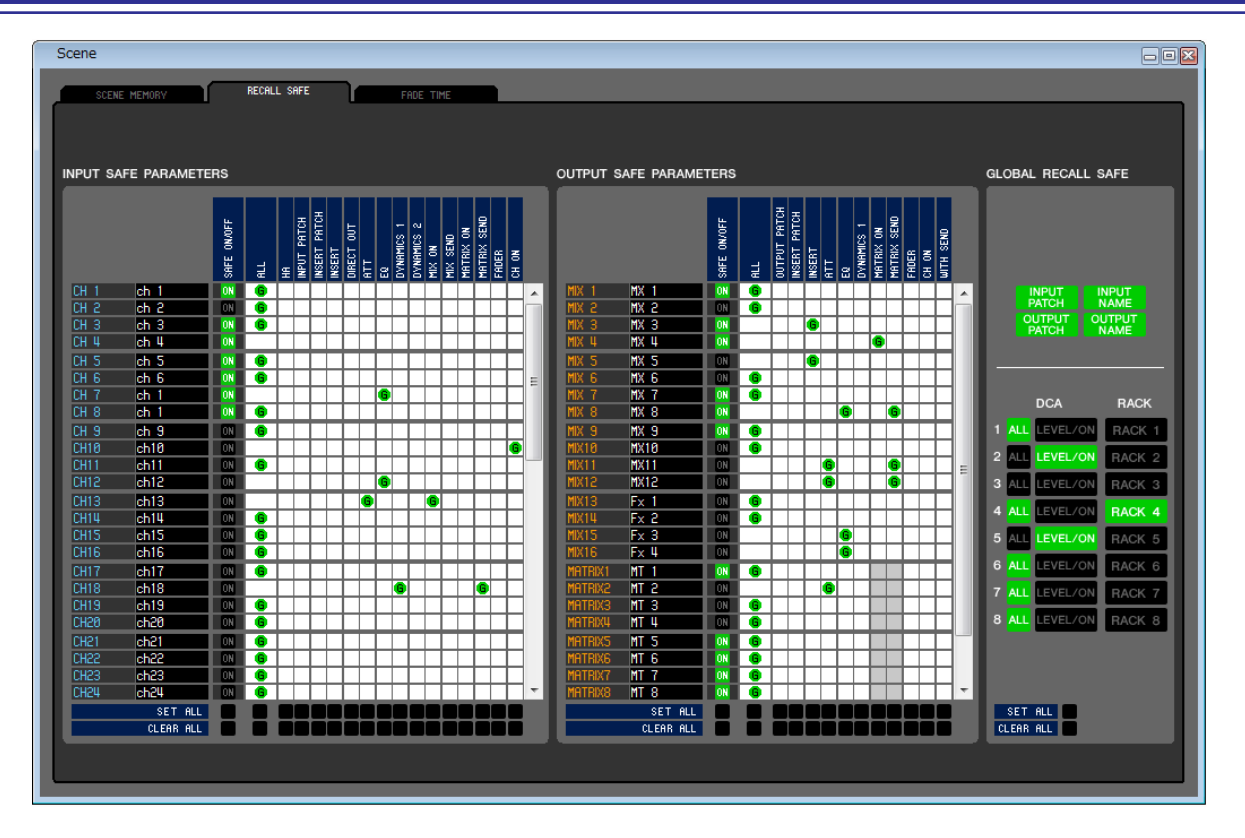

すべてのシーンで特定のチャンネルのみをリコール操作から除外するリコールセーフ機能に関する設定を行ないます。

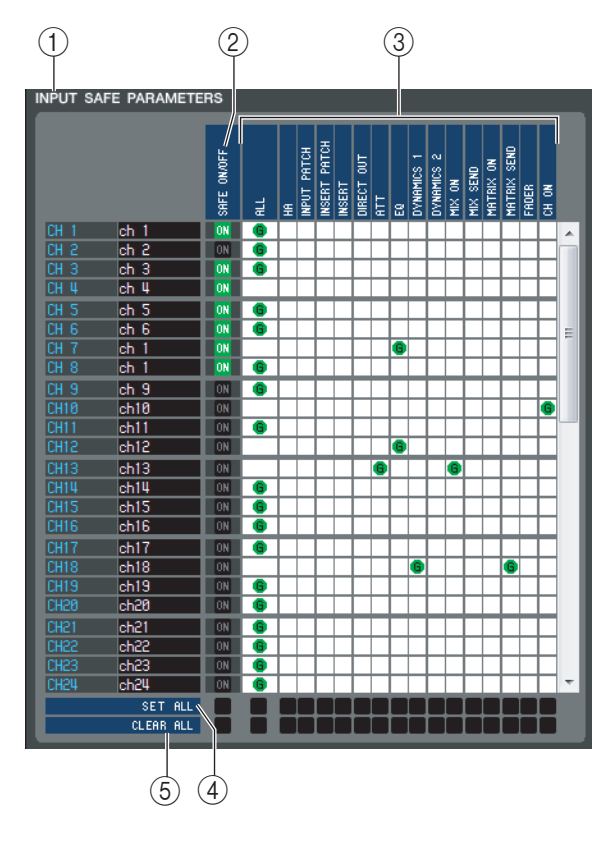

#### A**INPUT SAFE PARAMETERS( インプットセーフパラ メーターズ )**

インプットチャンネルと ST IN チャンネルのリコールセーフ機能の一 括表示 / 設定変更を行ないます。含まれる項目は次のとおりです。

#### B**SAFE ON/OFF( セーフオン / オフ )**

リコール対象から除外するチャンネルを選ぶオン / オフボタンとして 機能します。

#### C**パラメーターマトリクスグリッド**

リコール対象から除外するパラメーターを選びます。ALL ボタンがオ ンのときは、すべてのパラメーターが除外されます。

#### D**SET ALL( セットオール )**

すべてのインプットチャンネルおよび ST IN チャンネル、または該当 するパラメーターのボタンをすべてオンに切り替えます。

#### E**CLEAR ALL( クリアーオール )**

すべてのインプットチャンネルおよび ST IN チャンネル、または該当 するパラメーターのボタンをすべてオフに切り替えます
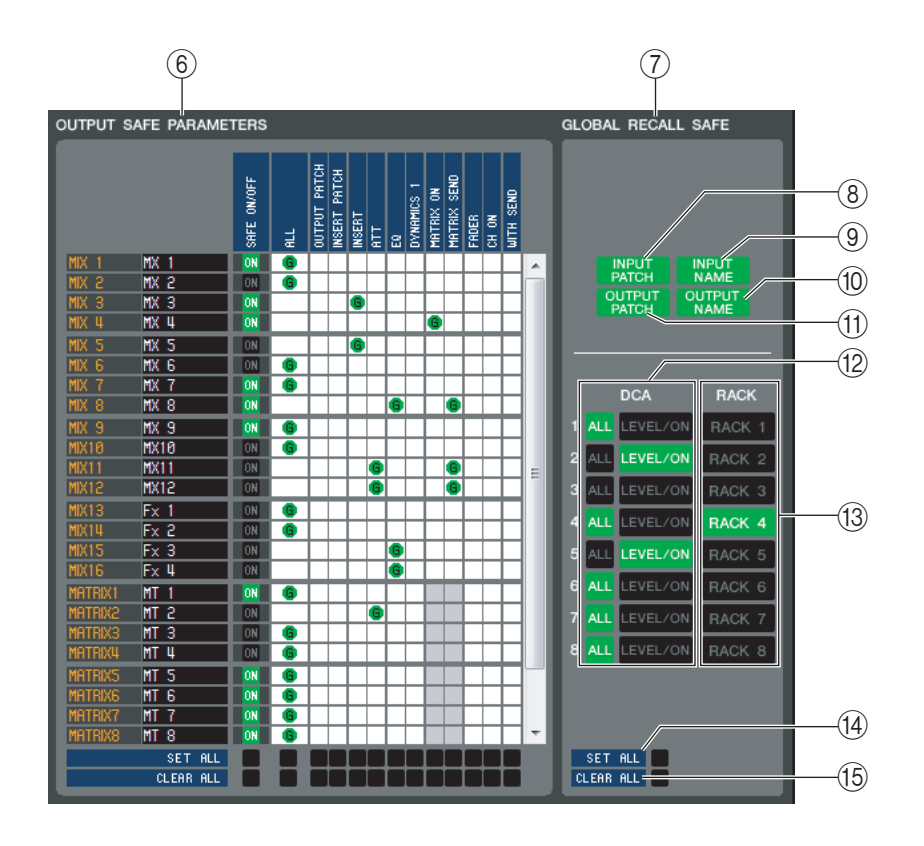

#### F **OUTPUT SAFE PARAMETERS( アウトプットセーフパラメーターズ )**

アウトプット系チャンネルのリコールセーフ機能の一括表示 / 設定変更を行ないます。含まれる項目はインプットセーフパ ラメーターズ (1) と共通です。

#### G **GLOBAL RECALL SAFE( グローバルリコールセーフ )**

パッチ、DCA グループ、ラックのリコールセーフ機能の表示 / 設定変更を行ないます。

#### H **INPUT PATCH**

INPUT PATCH をリコール対象から除外するオン / オフボタンとして機能します。

#### I **INPUT NAME**

インプット系チャンネルのチャンネル名をリコール対象から除外するオン / オフボタンとして機能します。

#### **(10) OUTPUT NAME**

アウトプット系チャンネルのチャンネル名をリコール対象から除外するオン / オフボタンとして機能します。

#### **(11) OUTPUT PATCH**

OUTPUT PATCH をリコール対象から除外するオン / オフボタンとして機能します。

#### **(12) DCA**

DCA グループをリコール対象から除外するボタンです。ALL ボタンがオンのときは LEVEL、ON、DCA グループ名が除外 され、LEVEL/ONボタンがオンのときは LEVELと ON が除外されます。

#### **(13) RACK**

RACK をリコール対象から除外するオン / オフボタンとして機能します。

#### N **SET ALL( セットオール )**

8 ~ 13 のパラメーターのボタンをすべてオンに切り替えます。

#### **(f5) CLEAR ALL( クリアーオール)**

8 ~ 13 のパラメーターのボタンをすべてオフに切り替えます。

# <span id="page-73-0"></span>**FADE TIME ページ**

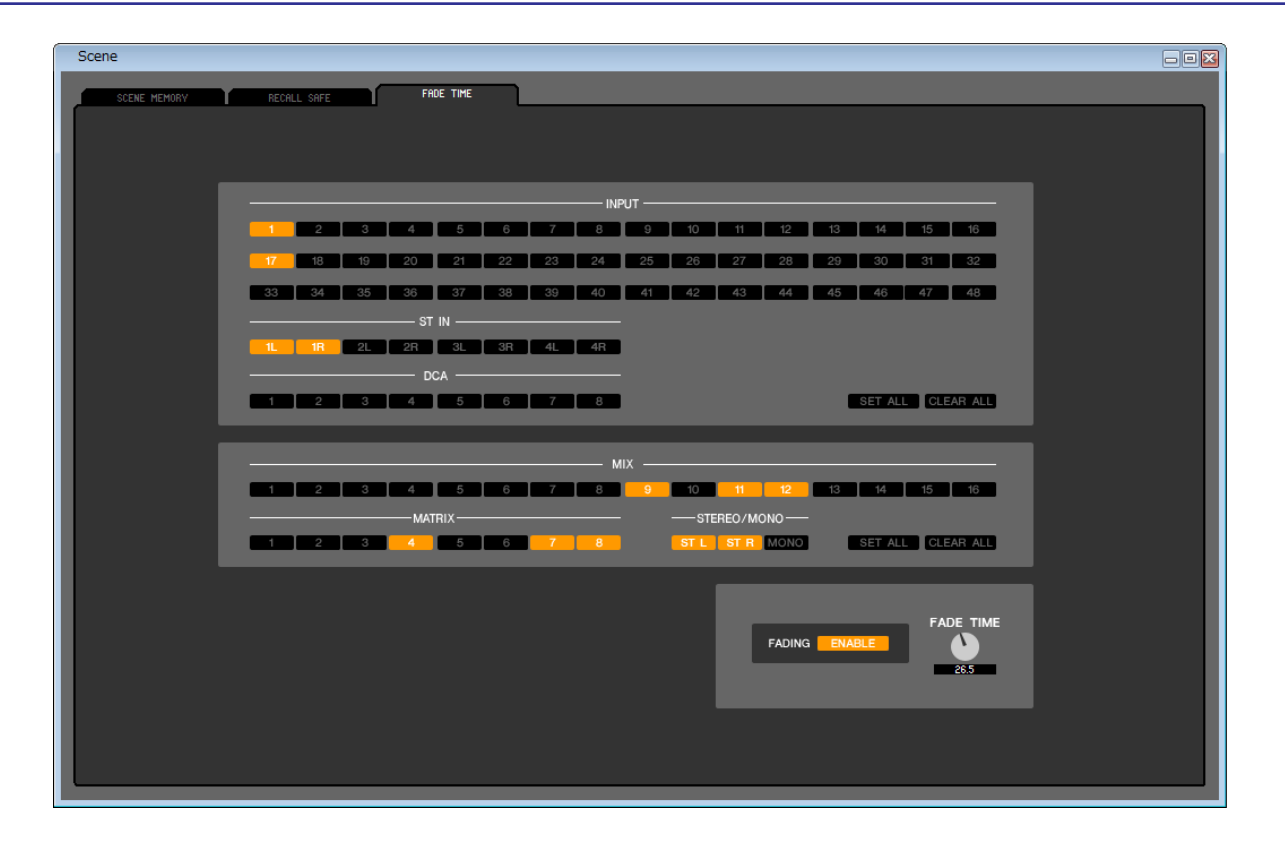

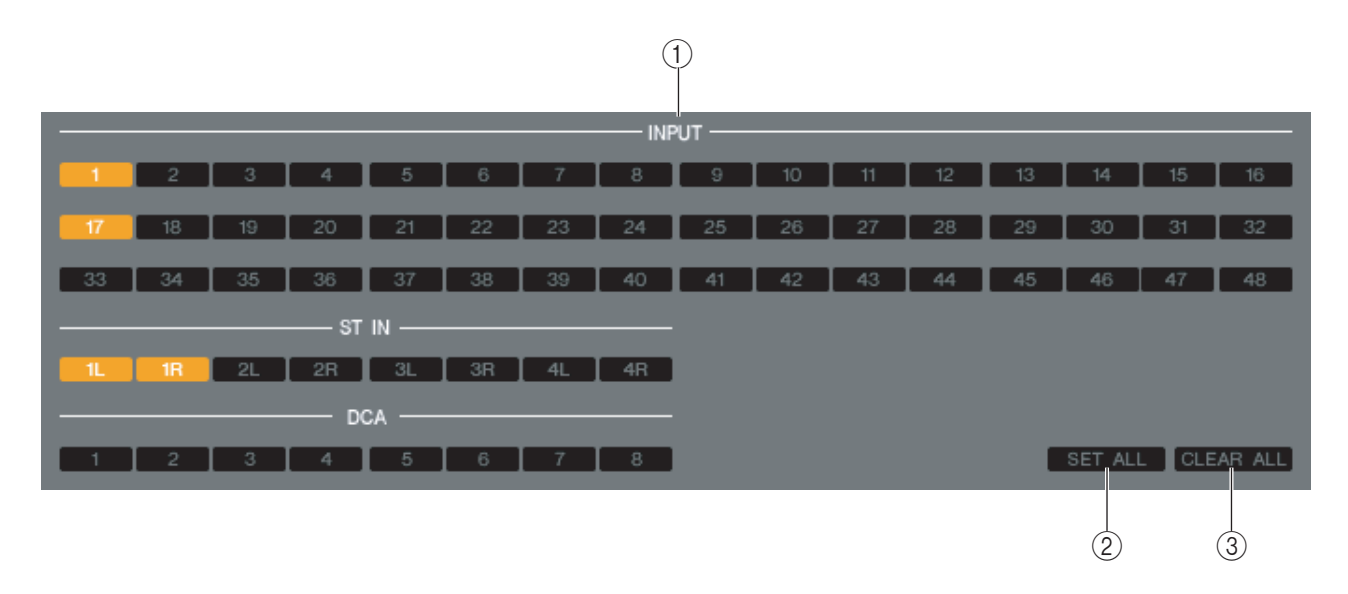

シーンをリコールしたときに、フェーダーやパンが新しい値に到達するまでの時間を調節するフェード機能に関する設定を行な います。フェード機能の設定はシーンごとに独立していますので、設定したいシーンをリコールしてから操作してください。

#### (1) INPUT CHANNEL FADING ENABLE( インプットチャンネルフェーディングイネーブル)

<span id="page-73-1"></span>リコール対象から除外するインプット系チャンネルを選ぶオン / オフボタンとして機能します。

- B **SET ALL( セットオール )** すべてのインプット系チャンネルのボタンをオンに切り替えます。
- **(3) CLEAR ALL(クリアーオール)** すべてのインプット系チャンネルのボタンをオフに切り替えます。

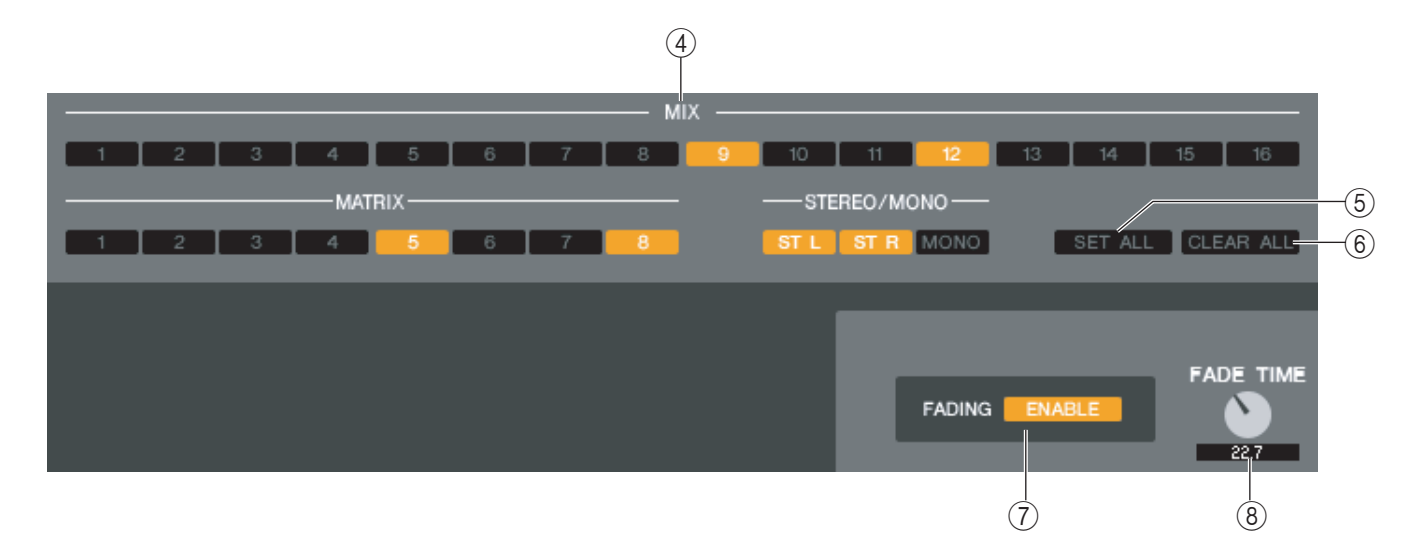

- (4) OUTPUT CHANNEL FADING ENABLE(アウトプットチャンネルフェーディングイネーブル) リコール対象から除外するアウトプット系チャンネルを選ぶオン / オフボタンとして機能します。
- <span id="page-74-1"></span>E **SET ALL( セットオール )** すべてのアウトプット系チャンネルのボタンをオンに切り替えます。
- <span id="page-74-0"></span>**(6) CLEAR ALL(クリアーオール)** すべてのアウトプット系チャンネルのボタンをオフに切り替えます。
- <span id="page-74-3"></span>G **FADING ENABLE( フェーディングイネーブル )** 現在のシーンでフェーダーのフェード機能の有効 / 無効を切り替えます。
- <span id="page-74-2"></span>**(8) FADE TIME( フェードタイム)** 画面上のノブをドラッグして、フェードタイムを調節します。現在の値は、すぐ下の数値ボックスで確認できます。

# **User Defined Keys Setup ウィンドウ**

User Defined キーに割り当てる機能やパラメーターを設定します。

<span id="page-75-0"></span>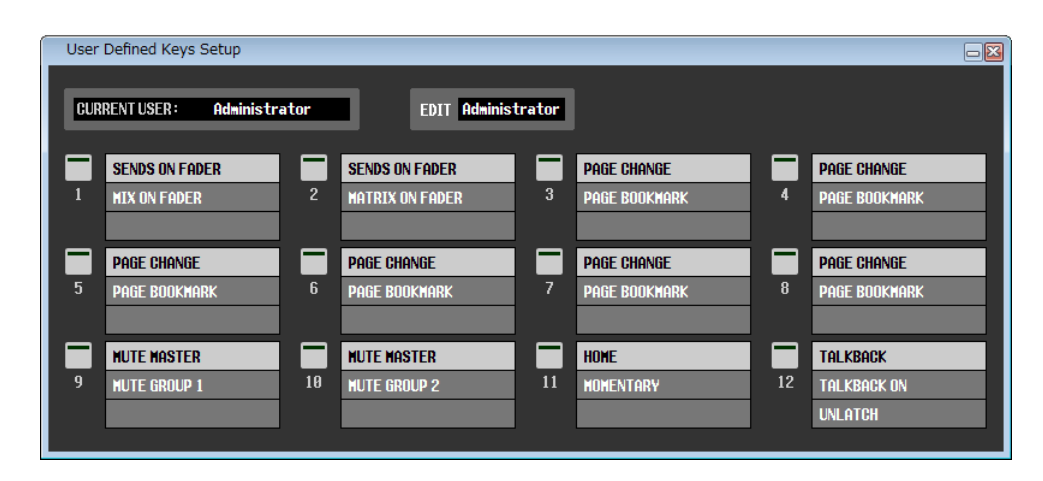

INPUT CH 33 <sup>~</sup> 48 のパラメーターは、オフライン編集で System Setupダイアログボックスで M7CL-48 または *NOTE* M7CL-48ES を選択しているときか、M7CL-48 または M7CL-48ES とオンラインで編集しているときのみ表示 / 編集 可能です。

### ❏ **CURRENT USER**

M7CL 本体に現在ログインしているユーザー名を表示します。M7CL 本体と一度も同期を行なっていない状態では Administrator と表示されます。

#### ❏ **EDIT**

ユーザー定義キーの編集対象となるユーザーを表示 / 選択します。ここで選択できるユーザーは Administrator、Guest、 Ext.User の 3 種類です。

Ext.User は、USB メモリーに保存されたユーザー認証キーで M7CL 本体に現在ログインしているユーザーです。M7CL 本体と同期しているときのみ選択できます。

<mark>.NOTE |</mark> Ext.User のユーザー定義キー設定は、セッションファイルに保存されません。

#### ❏ **機能名**

各 User Defined キーに設定する機能やパラメーターを選択します。 各 User Defined キーをクリックすると、Parameter List ダイアログボックスが開きます。 設定できるパラメーターの詳細については、「M7CL Version3 取扱説明書」をご参照ください。

# **Sends On Fader ウィンドウ**

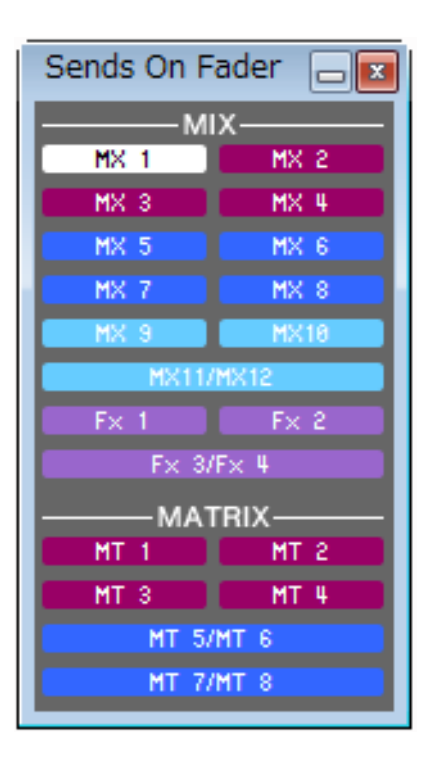

SENDS ON FADER モードとはフェーダーを使って MIX/MATRIX バスへのセンドレベルを調節するモードです。このモード を使えば、すべてのインプット系チャンネルから特定の MIX/MATRIX バスに送られる信号を操作できます。 モードのオン / オフは Master ウィンドウの SENDS ON FADER ボタンで操作します。

このウィンドウを表示するには以下の方法があります。

- [Windows] メニューから [Sends On Fader] を選択する
- Master ウィンドウの SENDS ON FADER ボタンをクリックする

SENDS ON FADER モードでは Overview ウィンドウの [ON] ボタンとフェーダーの色と機能が変化します。

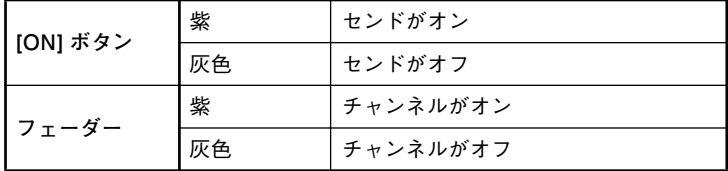

Sends On Fader ウィンドウでセンドレベルを調節する MIX/MATRIX バスのボタンをクリックしたあと、インプット系チャ ンネルが表示されている Overview ウィンドウの [ON] ボタンとフェーダーでセンドのオン / オフとセンドレベルを調節しま す。

# <span id="page-77-0"></span>**ショートカット**

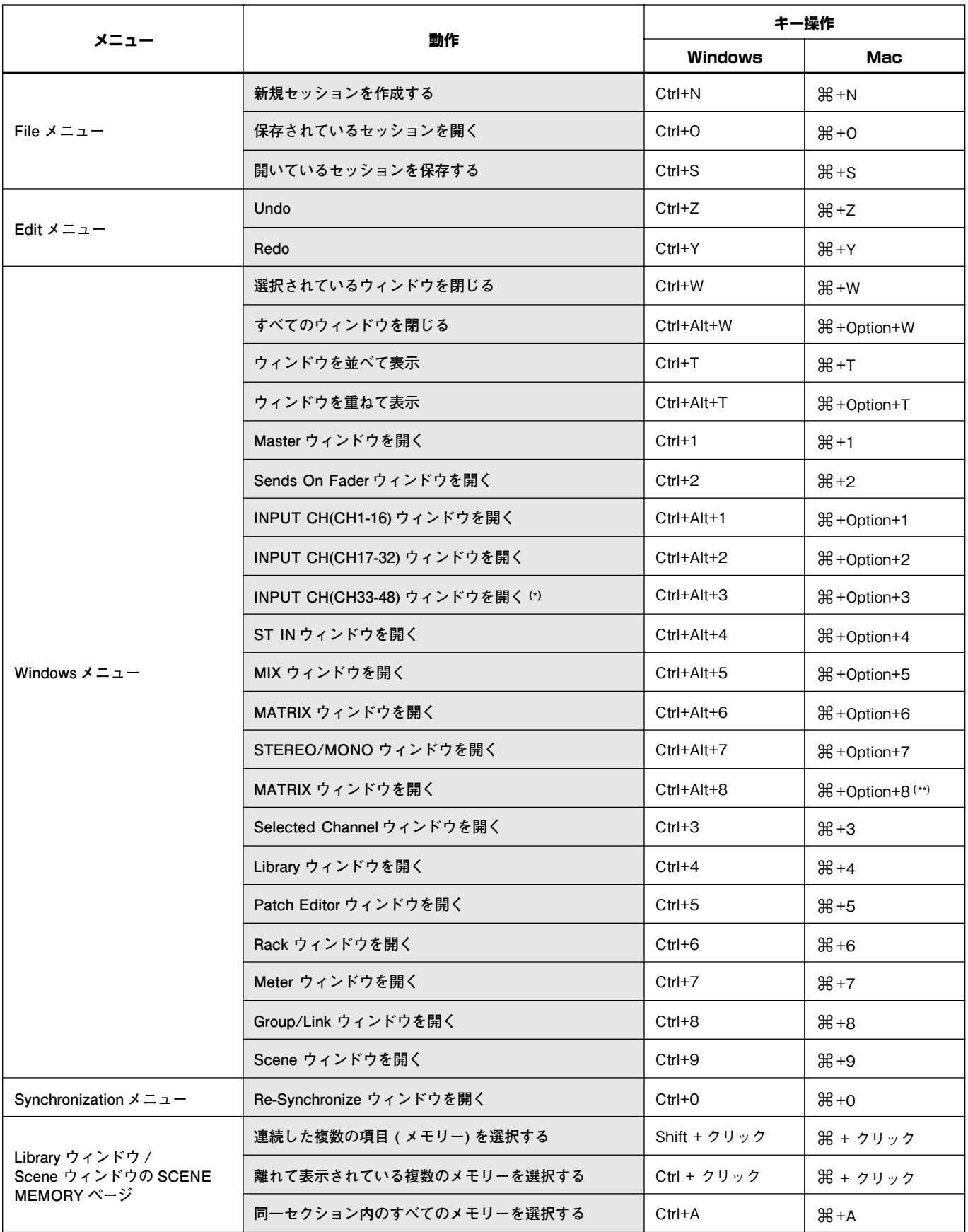

(\*) オフライン編集で System Setup 画面の Model Select で M7CL-48 または M7CL-48ES を選択しているときか、M7CL-48 または M7CL-48ES とオンラインで編集しているときのみ表示可能です。

(\*\*)「ユニバーサルアクセスのズーム機能」のショートカット設定の割り当てを変更 / 解除するか、テンキーの <8> キーを使用してく ださい。

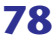

#### **B**

BYPASS [...............................................60](#page-59-0)

## **C**

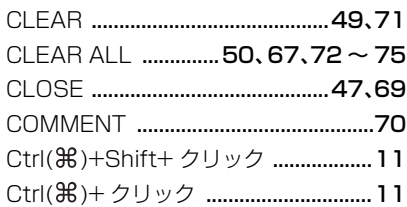

## **D**

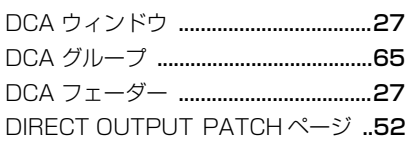

## **E**

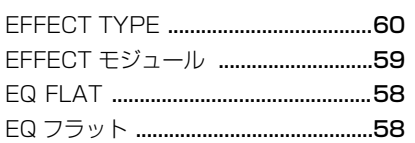

### **F**

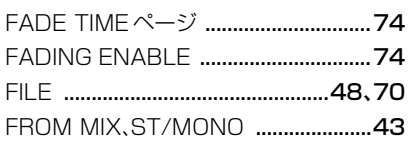

# **G**

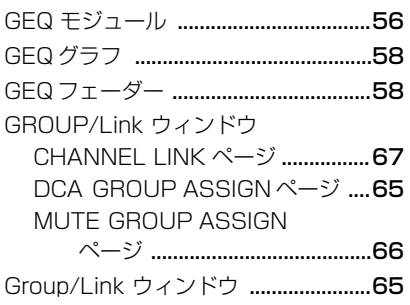

# **I**

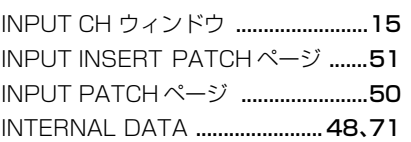

#### **L**

Library ウィンドウ [...............................47](#page-46-1)

## **M**

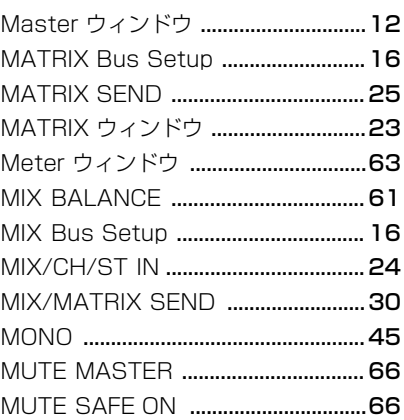

# **O**

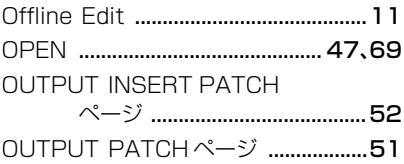

#### **P**

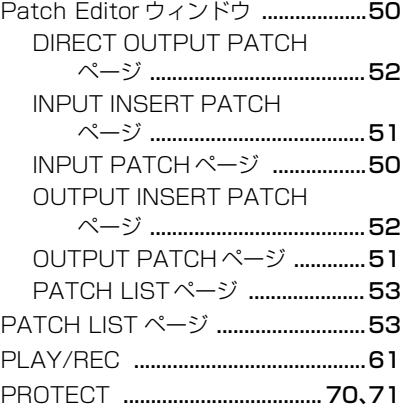

# **R**

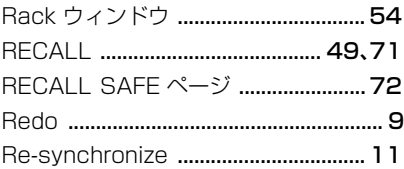

# **S**

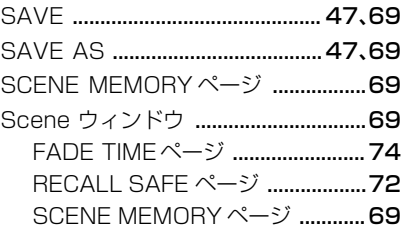

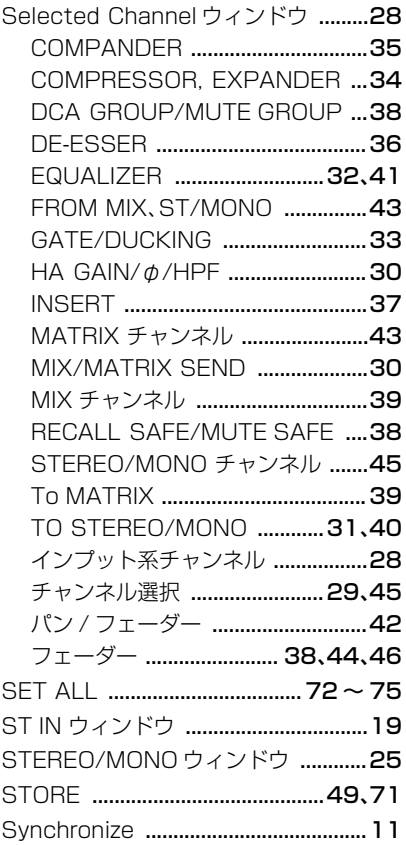

## **T**

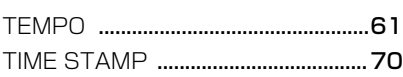

# **U**

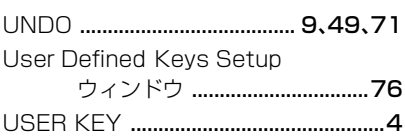

# **あ**

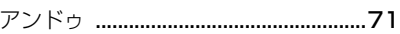

### **い**

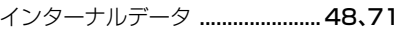

# **え**

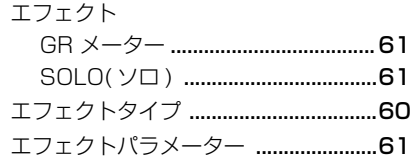

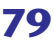

# $\left\langle \right\rangle$

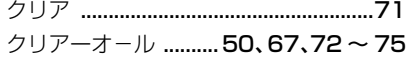

## こ

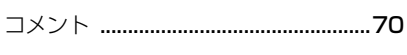

# $\overline{\mathsf{L}}$

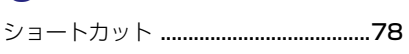

## す

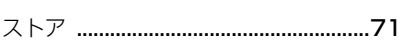

# せ

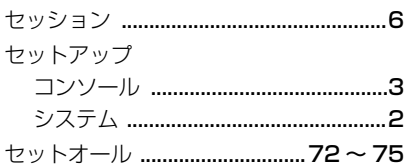

# た

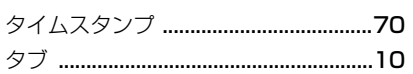

# $\overline{\mathbf{C}}$

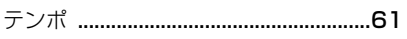

## と

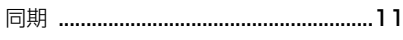

## な

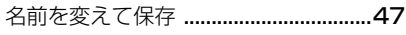

# は

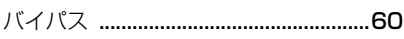

# $\mathbf{\tilde{y}}$

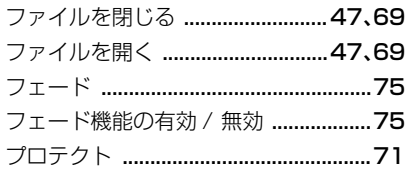

#### 

#### ほ

# み

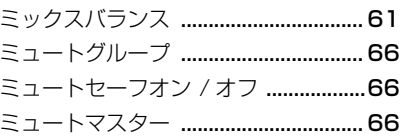

#### ゆ

# $\overline{D}$

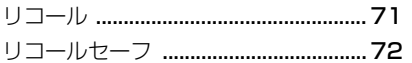